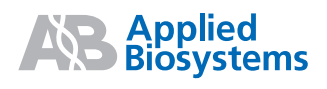

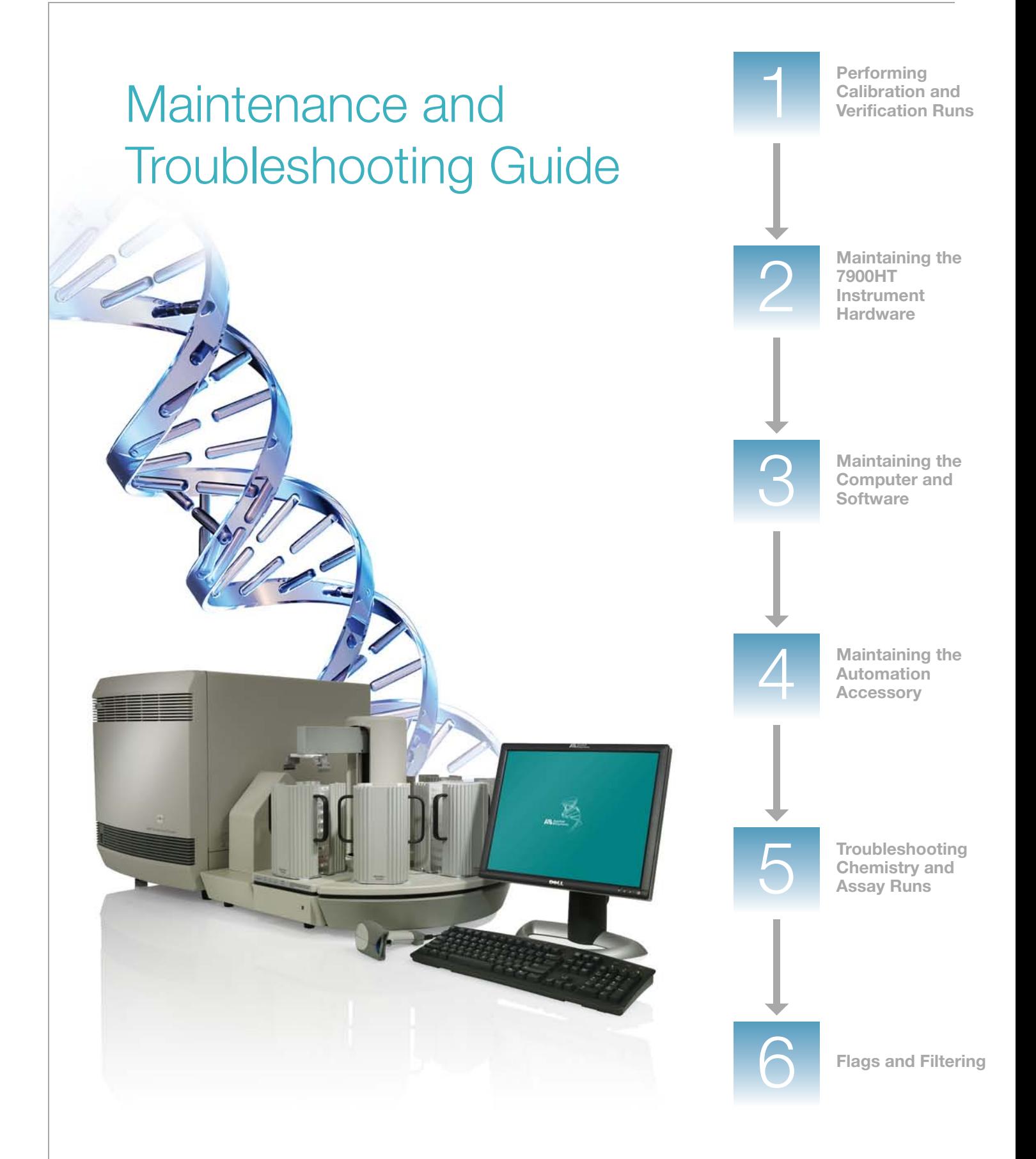

**©** Copyright 2007, 2010 Applied Biosystems. All rights reserved.

#### **For Research Use Only. Not for use in diagnostic procedures.**

Notice to Purchaser

The Applied Biosystems 7900HT Fast Real-Time PCR System is a real-time thermal cycler covered by US patents and corresponding claims in their non-US counterparts, owned by Applied Biosystems. No right is conveyed expressly, by implication or by estoppel under any other patent claim, such as claims to apparatus, reagents, kits, or methods such as 5' nuclease methods. Further information on purchasing licenses may be obtained by contacting the Director of Licensing, Applied Biosystems, 850 Lincoln Centre Drive, Foster City, California 94404, USA.

#### **TRADEMARKS:**

ABI PRISM, Applied Biosystems, MicroAmp, and VIC are registered trademarks and AB (Design), Applera, FAM, JOE, NED, ROX, TAMRA, and TET are trademarks of Applied Biosystems or its subsidiaries in the U.S. and/or certain other countries.

GeneAmp and TaqMan are registered trademarks of Roche Molecular Systems, Inc.

SYBR is a registered trademark of Molecular Probes, Inc.

Zymark is a registered trademark of Zymark Corporation.

Windows is a registered trademark of Microsoft Corporation.

All other trademarks are the sole property of their respective owners.

Part Number 4365542 Rev. C 06/2010

# **Contents**

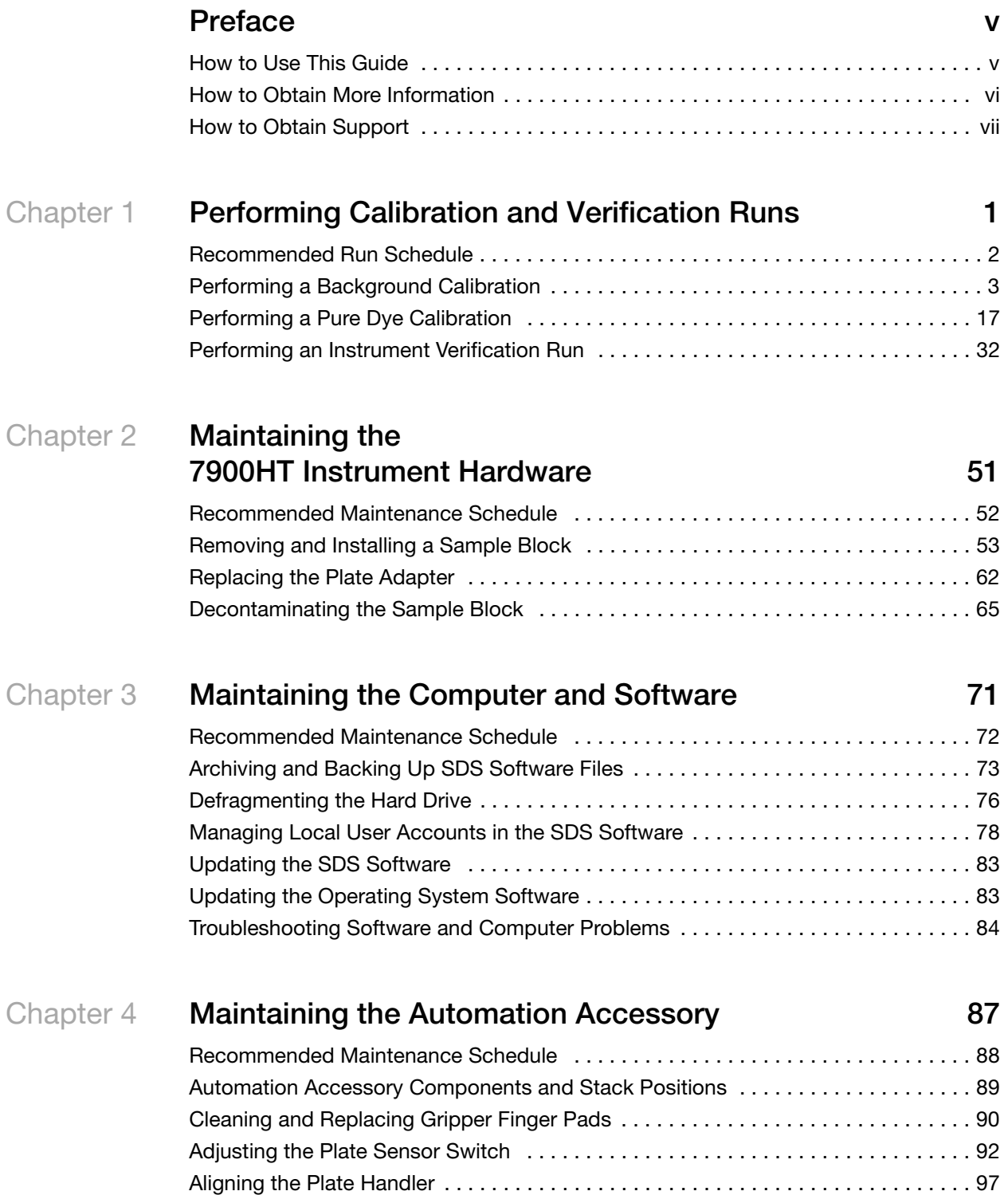

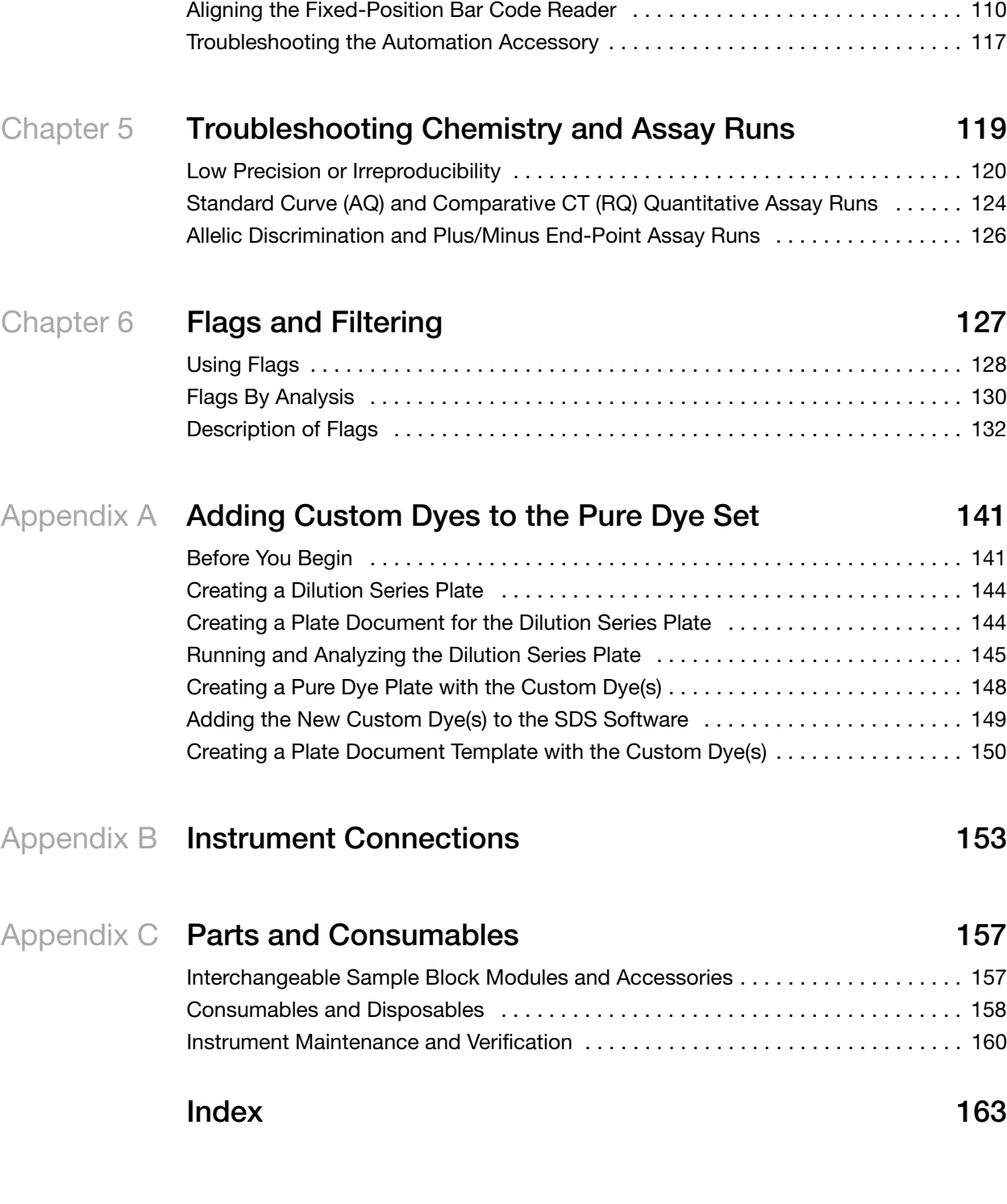

# **Preface**

# <span id="page-4-1"></span><span id="page-4-0"></span>**How to Use This Guide**

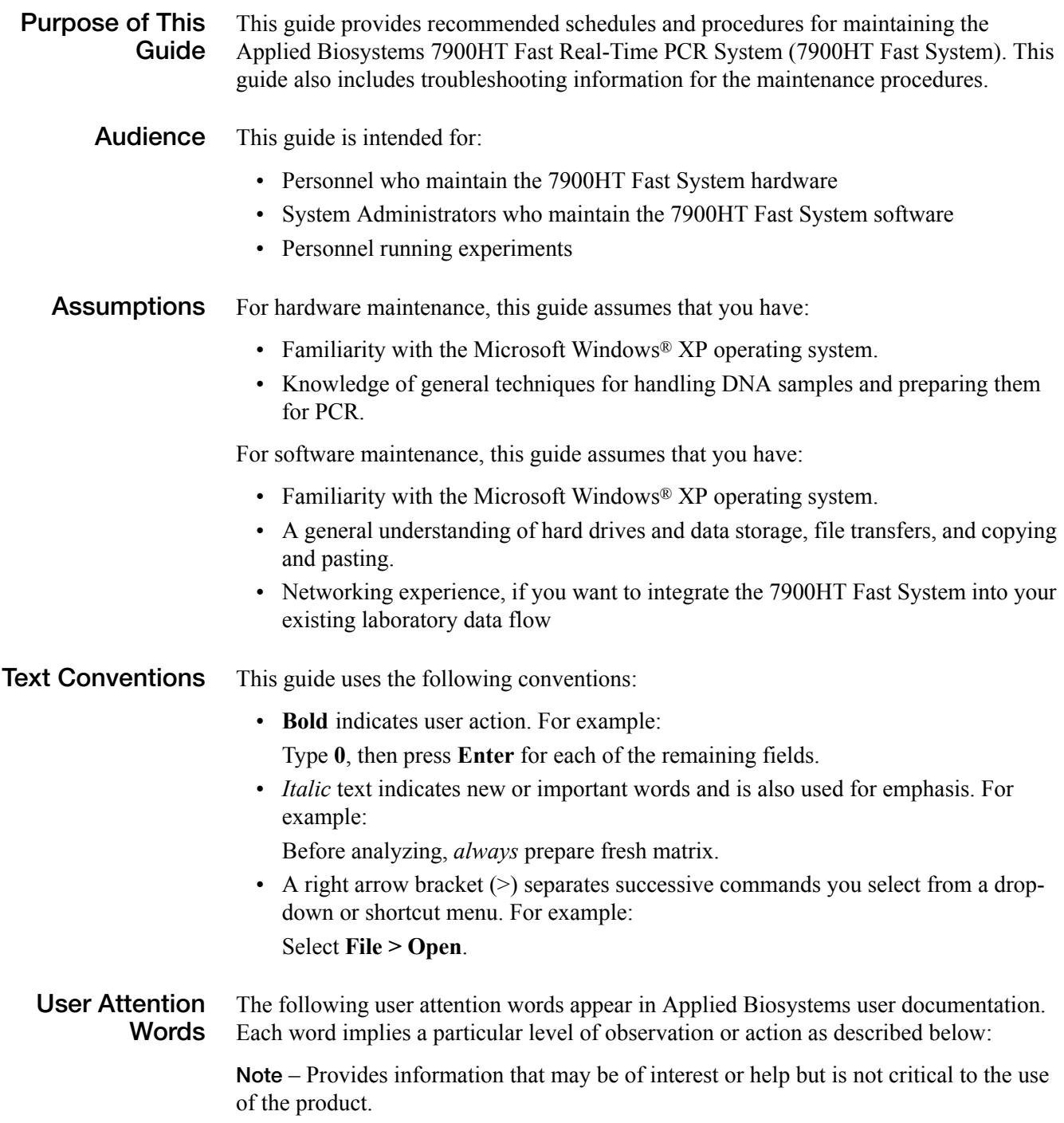

**IMPORTANT!** – Provides information that is necessary for proper instrument operation, accurate chemistry kit use, or safe use of a chemical.

**CAUTION** Indicates a potentially hazardous situation that, if not avoided, may result in minor or moderate injury. It may also be used to alert against unsafe practices.

WARNING Indicates a potentially hazardous situation that, if not avoided, could result in death or serious injury.

**Safety** Follow specific safety practices when using this instrument. For safety guidelines, refer to the "Safety and EMC Compliance" section in the *Applied Biosystems 7900HT Fast Real-Time PCR System Site Preparation Guide* (PN 4351923).

> For any chemical manufactured or distributed by Applied Biosystems, you can obtain the MSDS from Applied Biosystems. This service is available free 24 hours a day. To obtain MSDSs:

- 1. Go to **[www.appliedbiosystems.com](http://www.appliedbiosystems.com)**, click **Support**, then click **MSDS Search**.
- 2. In the Keyword Search field, enter the chemical name, product name, MSDS part number, or other information that appears in the MSDS of interest. Select the language of your choice, then click **Search**.
- 3. Find the document of interest, right-click the document title, then select any of the following:
	- **Open** To view the document
	- **Print Target** To print the document
	- **Save Target As** To download a PDF version of the document to a destination that you choose

For the MSDSs of chemicals not distributed by Applied Biosystems, contact the chemical manufacturer.

## <span id="page-5-0"></span>**How to Obtain More Information**

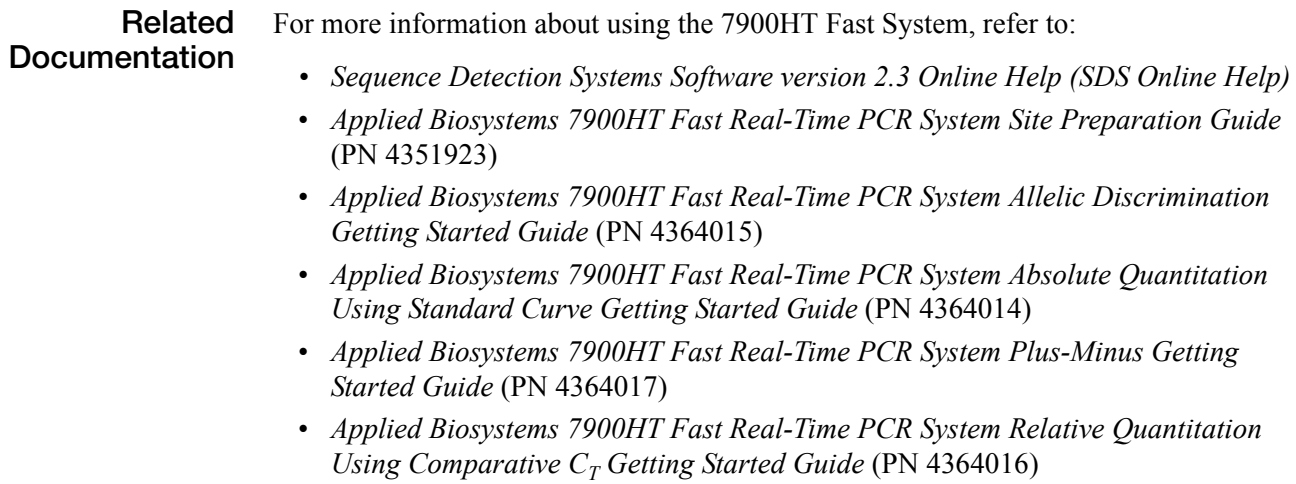

• *Real-Time PCR Systems Chemistry Guide* (PN 4348358)

- *SDS Enterprise Database for the Applied Biosystems 7900HT Fast Real-Time PCR System Administrators Guide* (PN 4351669)
- *TaqMan® Low Density Array Getting Started Guide* (PN 4319399)

**Send Us Your Comments** Applied Biosystems welcomes your comments and suggestions for improving its user documents. You can e-mail your comments to:

**[techpubs@appliedbiosystems.com](mailto:techpubs@appliedbiosystems.com)**

# <span id="page-6-0"></span>**How to Obtain Support**

To contact Applied Biosystems Technical Support from North America by telephone, call **1.800.762.4001**.

For the latest services and support information for all locations, go to **<http://www.appliedbiosystems.com>**, then click the link for **Support**.

At the Support page, you can:

- Obtain worldwide telephone and fax numbers to contact Applied Biosystems Technical Support and Sales facilities
- Search through frequently asked questions (FAQs)
- Submit a question directly to Technical Support
- Order Applied Biosystems user documents, MSDSs, certificates of analysis, and other related documents
- Download PDF documents
- Obtain information about customer training
- Download software updates and patches

Preface *How to Obtain Support*

<span id="page-8-0"></span>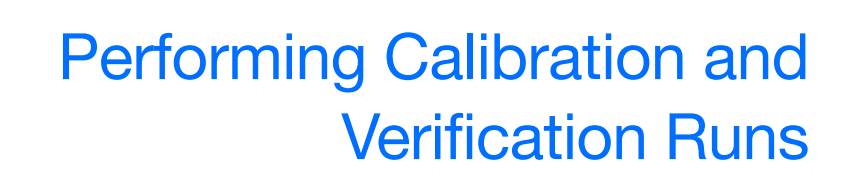

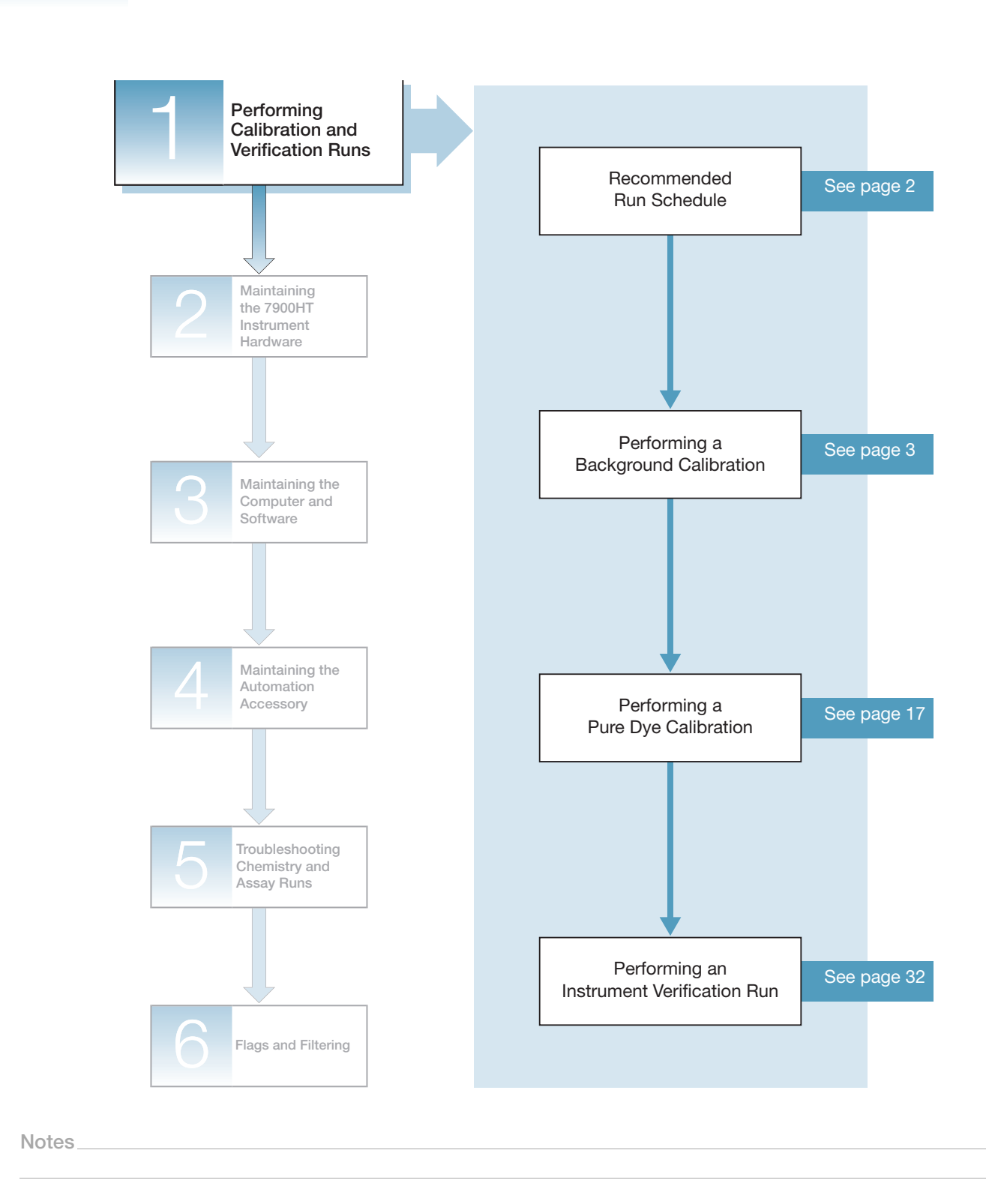

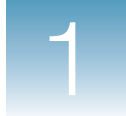

# <span id="page-9-0"></span>**Recommended Run Schedule**

To ensure optimal performance of your 7900HT Fast System, perform the calibration and verification runs as indicated in the table below.

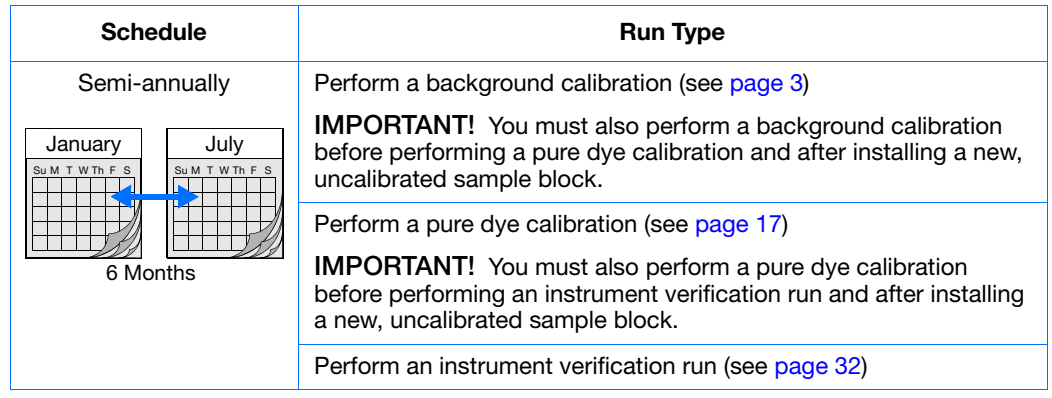

# <span id="page-10-0"></span>**Performing a Background Calibration**

### **Overview**

**When to Perform** Applied Biosystems recommends performing a background calibration:

- Every 6 months, or as often as needed depending on instrument use
- Before performing a pure dye calibration (see page  $17$ )
- After installing a new, uncalibrated sample block (see [page 53](#page-60-1))

You can also perform background calibrations to detect and troubleshoot sample block contamination.

**About the Background Calibration** A background calibration measures the level of ambient fluorescence in the 7900HT instrument. During the run, the 7900HT instrument performs a continuous scan of a background plate (which contains PCR buffer or deionized water) for 2 minutes at 60 °C. Afterwards, the SDS software averages the spectrum recorded during the run and extracts the resulting spectral component to a calibration file. The SDS software uses the calibration file during subsequent runs to remove the background signal from the run data.

### **About the Background Component**

Fluorescence collected by the 7900HT Fast System includes a fluorescent signal inherent to the system, commonly referred to as background fluorescence. This background component is a composite signal found in all spectral data that consists of fluorescence from several sources, including: the background electronic signal, the sample block, the water inside the consumable, and the consumable itself. Because the background fluorescence can interfere with the precision of the data collected by the 7900HT System, the instrument is engineered to minimize the background signal; additionally, the SDS software algorithmically eliminates the background signal from each fluorescent sample to maximize the instrument's sensitivity.

**1**

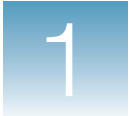

### **Before You Begin**

<span id="page-11-0"></span>**Time Required** 30 minutes

**Materials Required** You need the materials listed below to perform this procedure.

#### **For 384- or 96-Well Sample Blocks**

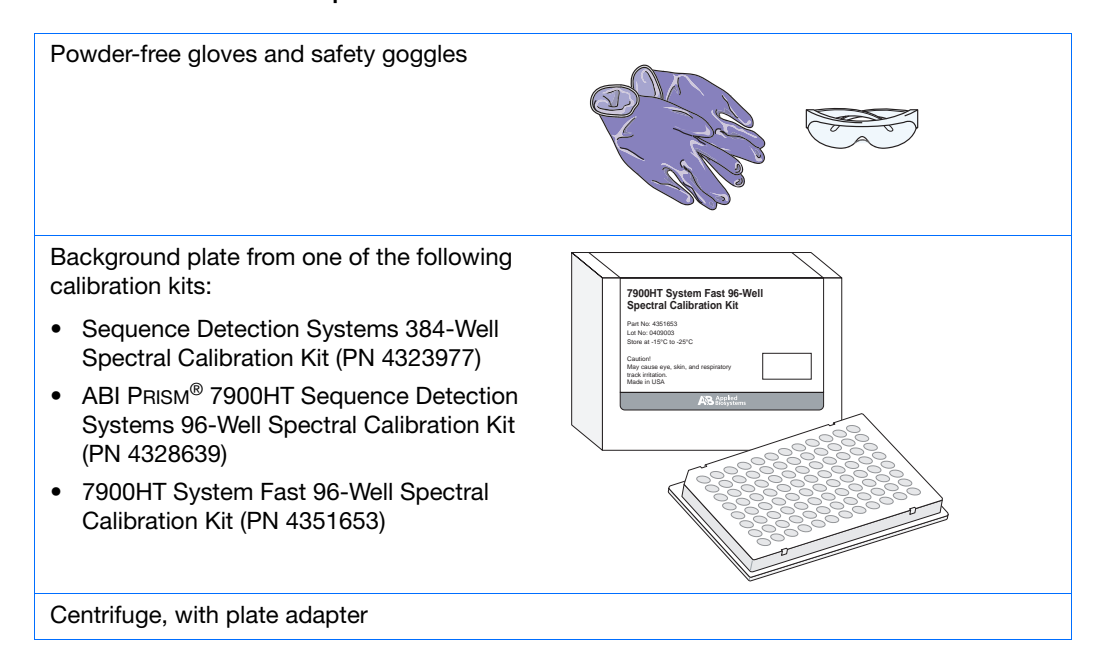

#### **For the TaqMan Low Density Array Block**

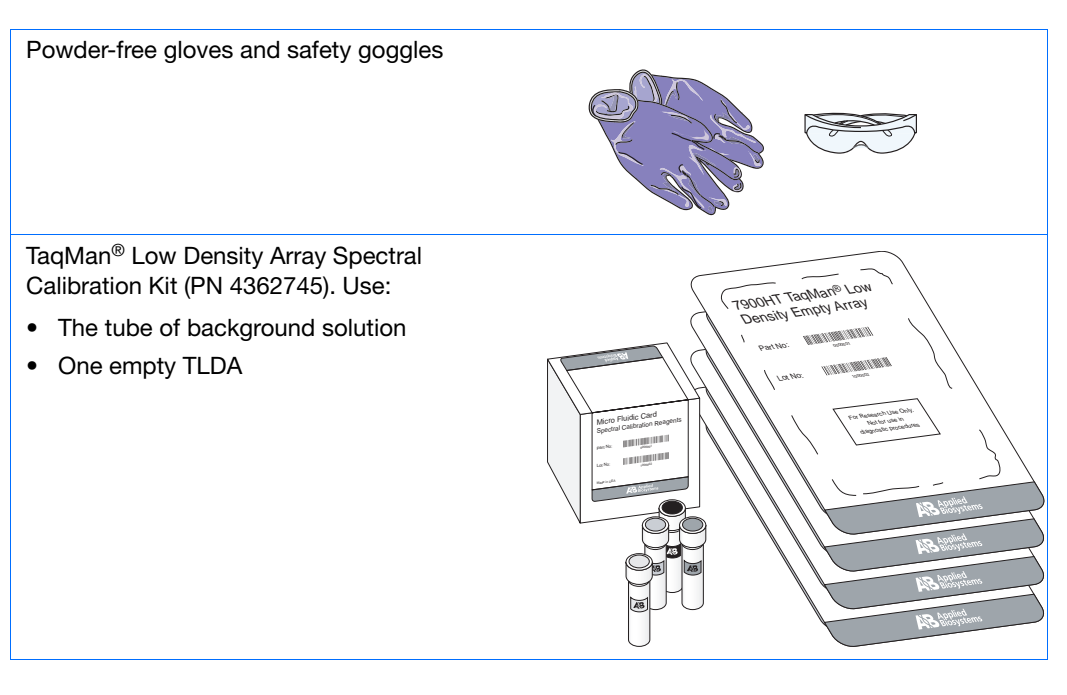

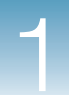

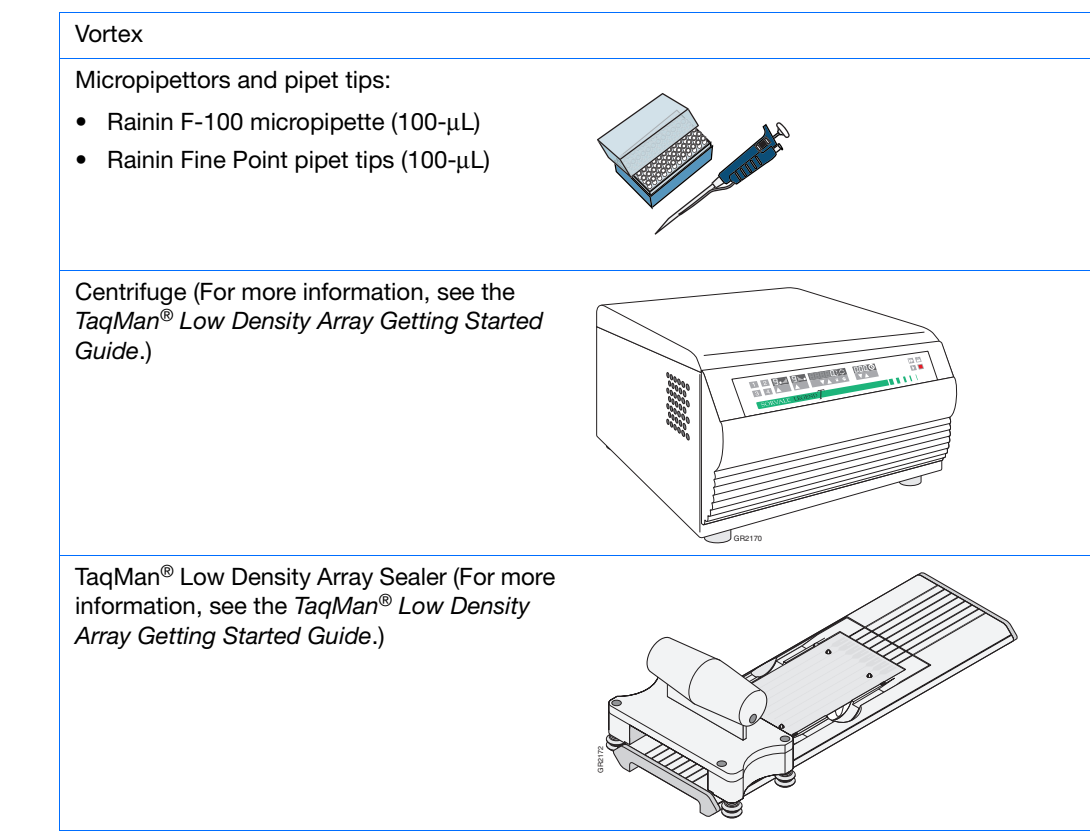

#### <span id="page-12-0"></span>**Workflow To perform the background calibration:**

- **1.** Obtain the tools and materials required (see [pages 4](#page-11-0) and [5](#page-12-0)).
- **2.** Prepare the background plate (see [page 6](#page-13-0)) or background TLDA (see [page 9\)](#page-16-0).
- **3.** Create a plate document (see [page 10\)](#page-17-0).
- **4.** Run the background plate or background TLDA (see [page 12](#page-19-0)).
- **5.** Analyze the background data (see [page 14\)](#page-21-0).
- **Troubleshooting** If you experience problems with the background calibration, see "Troubleshooting" [Background Calibrations" on page 15](#page-22-0).

**Notes**

**1**

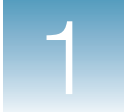

### <span id="page-13-0"></span>**Preparing the Background Plate**

**IMPORTANT!** Wear powder-free gloves when you handle the background plate.

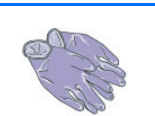

- **1.** Retrieve the calibration kit from the freezer and remove the packaged background plate from within it.
- **2.** Return the calibration kit to the freezer.
- **3.** Allow the background plate to warm to room temperature (approximately 5 min).
- **4.** Remove the background plate from its packaging.

**IMPORTANT!** Do not discard the packaging for the background plate. The background plate can be used repeatedly if it is stored in its original packaging sleeve.

**5.** Briefly centrifuge the background plate in a centrifuge with plate adapter.

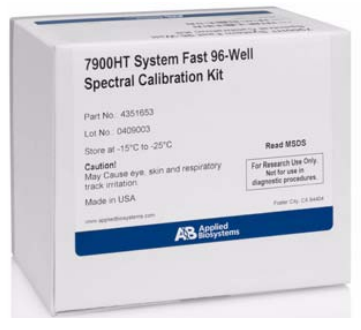

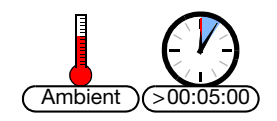

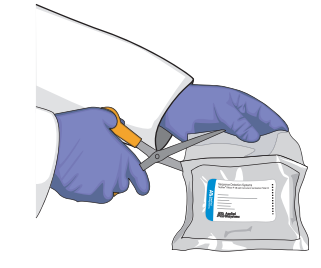

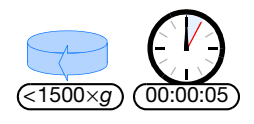

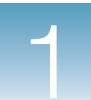

**6.** Verify that the liquid in each well of the background plate is positioned at the bottom of the well. If not, centrifuge the plate again at a higher rpm and for a longer period of time.

**IMPORTANT!** Do not allow the bottom of the background plate to become dirty. Fluids and other contaminants that adhere to the bottom of the plate can contaminate the sample block and cause an abnormally high background signal.

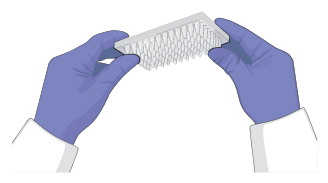

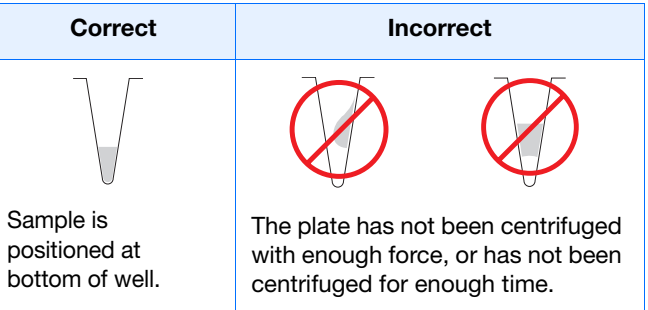

**7.** Proceed to ["Creating a Background Plate](#page-17-0)  [Document" on page 10](#page-17-0).

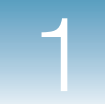

#### **Creating a Background Plate**

If a background plate from a calibration kit is not available, you can create one to perform the background calibration by following the procedure below. Whenever possible, Applied Biosystems recommends the use of the background plate included with the calibration kit because it contains a PCR buffer that more accurately models the reagents used for PCR, and therefore produces better calibration data.

#### **Materials Required**

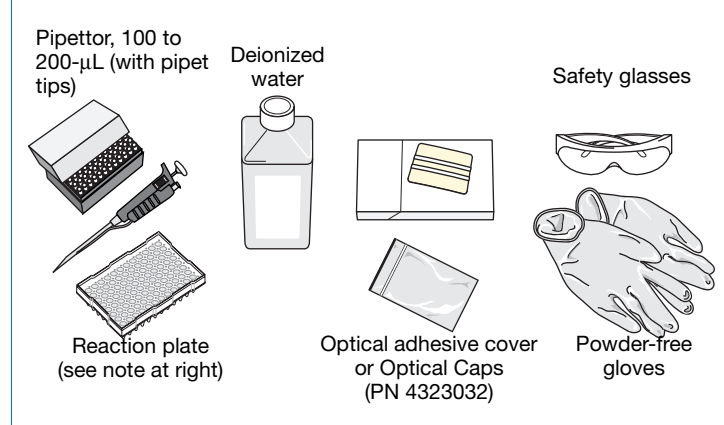

#### **To create the background plate:**

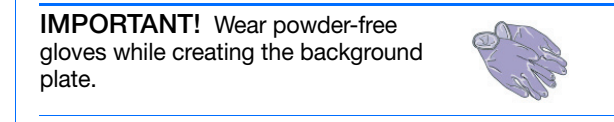

- 1. Remove a reaction plate from its box and place it on a clean, dry surface.
- 2. Aliquot deionized water to each well of the reaction plate, as follows:
	- 20 µL per well for a standard 384-well or Fast 96-well reaction plate
	- 50 µL per well for a standard 96-well reaction plate

#### 3. Seal the plate:

- For standard 384-well or Fast 96-well reaction plates, use only an optical adhesive cover.
- For standard 96-well reaction plates, use an optical adhesive cover or optical flat caps.

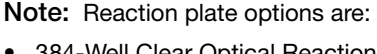

- 384-Well Clear Optical Reaction Plate (standard 384-well reaction plate)
- MicroAmp<sup>®</sup> 96-Well Optical Reaction Plate (standard 96-well reaction plate)
- Optical 96-Well Fast Thermal Cycling Plate (Fast 96-well reaction plate)

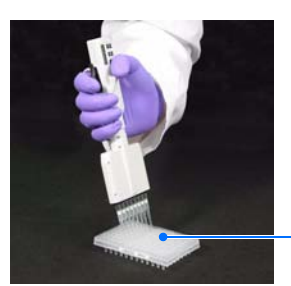

Pipet deionized water to each well

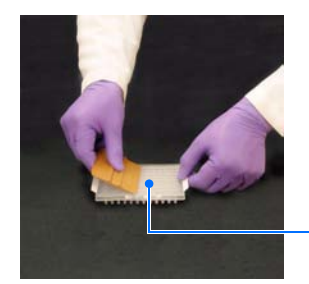

Seal the plate

#### 4. Continue with step 5 on page 6.

#### **Notes**

**8** 7900HT Fast System Maintenance and Troubleshooting Guide

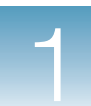

### <span id="page-16-0"></span>**Preparing the Background TLDA**

- **1.** Retrieve the calibration kit from the freezer and remove:
	- The tube of background solution
	- One empty TLDA
- **2.** Return the calibration kit to the freezer.

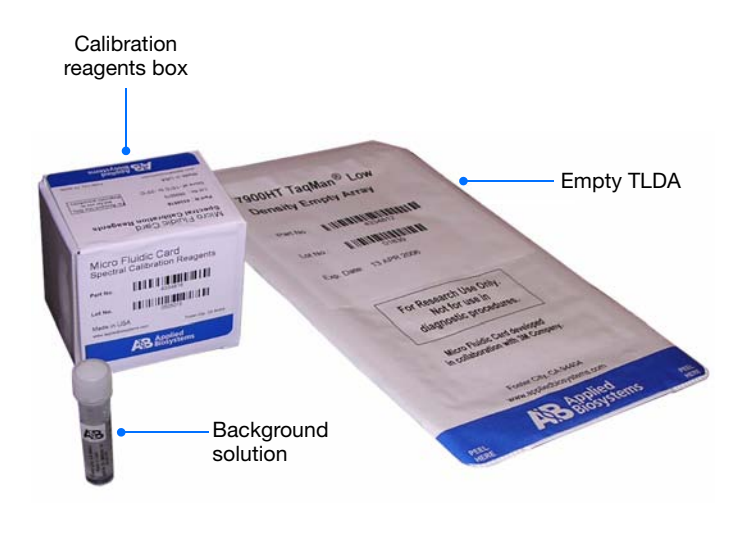

- **3.** Allow the background solution to thaw at room temperature.
- **4.** When the solution has thawed, vortex the tube.
- **5.** Load the background solution into the empty TLDA, loading 100 µL of solution per fill reservoir.

**Note:** For detailed loading procedures see the *TaqMan® Low Density Array Getting Started Guide*.

**6.** Centrifuge and seal the background TLDA.

**Note:** For centrifuging and sealing procedures see the *TaqMan® Low Density Array Getting Started Guide*.

**7.** Proceed to ["Creating a Background Plate](#page-17-0)  [Document" on page 10](#page-17-0).

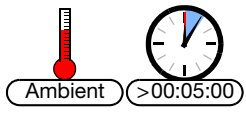

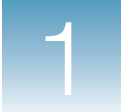

# <span id="page-17-0"></span>**Creating a Background Plate Document**

- **1.** Double-click **p** on the desktop (or select **Start > All Programs > Applied Biosystems > SDS 2.3 > SDS 2.3**) to start the SDS software.
- **2.** If the login option is enabled, the Login dialog box appears. Enter your **User Name** and **Password**, then click **OK**.

**Note:** If the login option is not enabled, no Login dialog box appears. Skip to step 3 below.

- **3.** Click  $\Box$  (or select **File**  $\triangleright$  **New**).
- **4.** Complete the New Document dialog box:
	- **a.** Assay Select **Background**.
	- **b.** Container Select the appropriate format.
	- **c.** Template Select the appropriate template, as described in the table below:

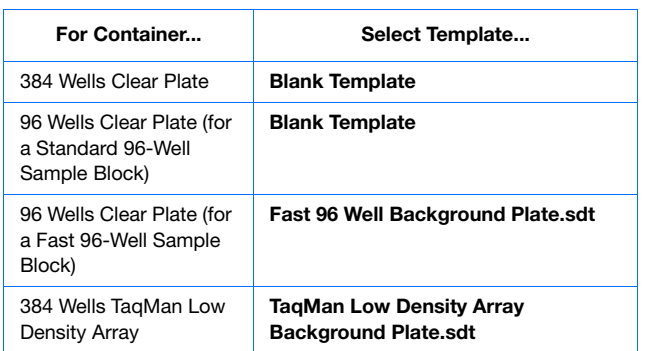

- **d.** If the background plate or background TLDA is labeled with a barcode, click the **Barcode** field, then type in or scan the barcode number.
- **e.** Click  $\alpha$  | The software creates and opens a plate document with the attributes for a background calibration.

**IMPORTANT!** Do not modify the background plate document. The method for a background calibration is coded into the SDS software and consists of a single

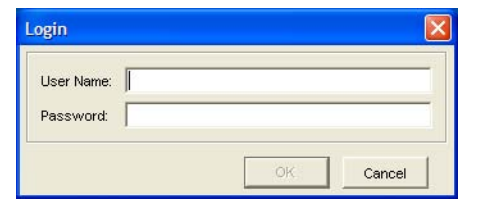

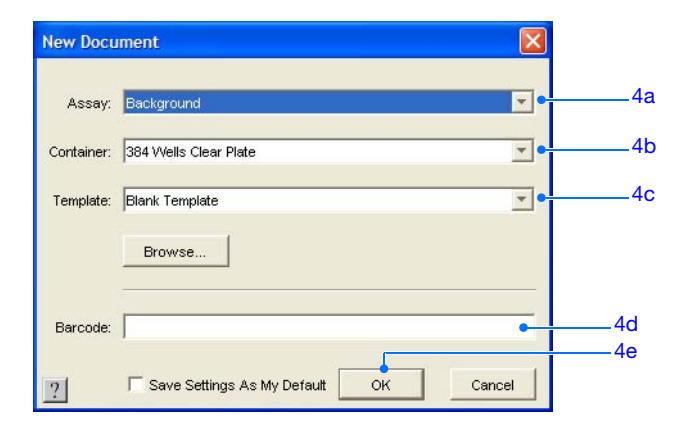

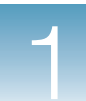

hold at 60 °C for 2 min. Because the plate contains only PCR buffer or deionized water, the plate document does not require sample or detector labels.

- **5.** Save the plate document:
	- **a.** Click  $\blacksquare$  (or select **File**  $\triangleright$  **Save**) to open the Save  $\overline{As}$  dialog box.
	- **b.** If the Save in field does not display SDS Documents, navigate to **Applied BiosystemsSDS Documents**.
	- **c.** In the File name field, type in an appropriate file name, as described in the table below.

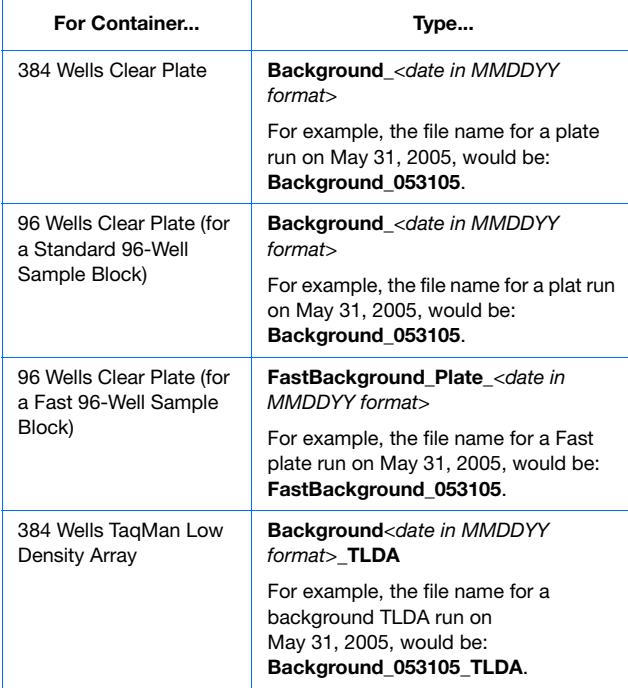

- **d.** Select **SDS 7900HT Document (\*.sds)** from the Files of type drop-down list.
- **e.** Click  $\frac{5a}{e}$ . The software saves the plate document.
- **6.** Continue with "Running the Background Plate or [Background TLDA" on page 12](#page-19-0).

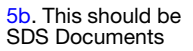

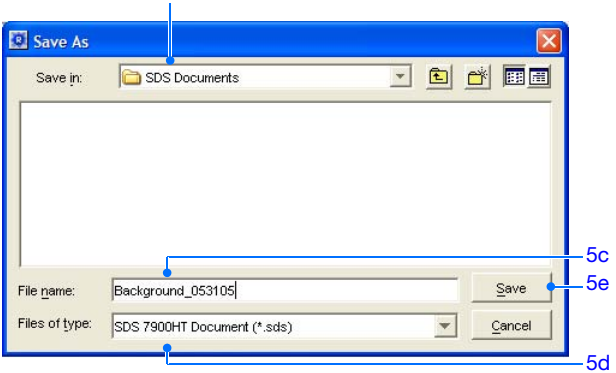

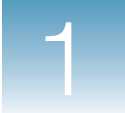

# <span id="page-19-0"></span>**Running the Background Plate or Background TLDA**

- **1.** In the background plate document, select the **Instrument** ▶ Real-Time tabs.
- **2.** Click  $\sqrt{\frac{C_{\text{open}}}{C_{\text{loop}}}}$ . The instrument tray rotates to the OUT position.

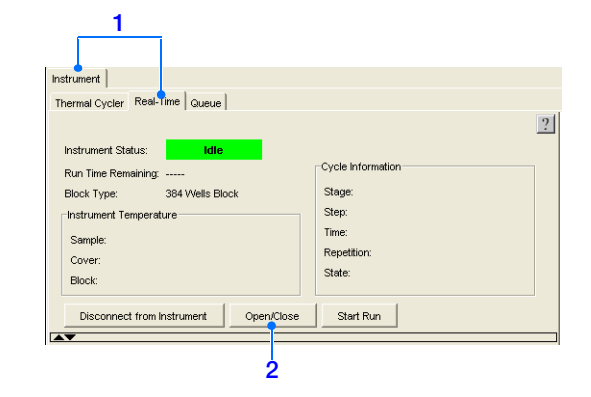

**Standard 384-well reaction plate**

**3.** Place the background plate or background TLDA into the instrument tray as shown.

**IMPORTANT!** The background plate or TLDA must be oriented so that the A1 position matches the A1 label on the instrument tray.

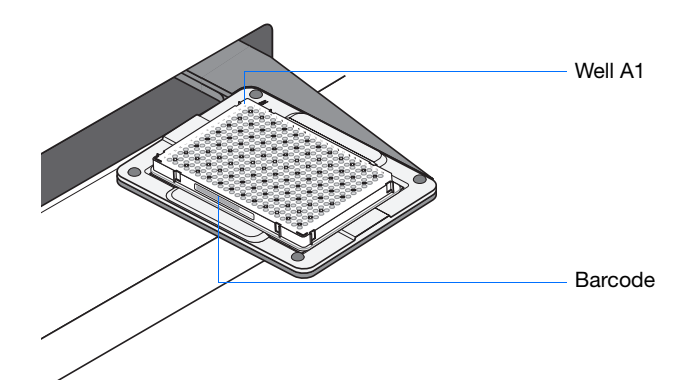

**4.** Click  $\sqrt{\frac{StartRun}{\text{Start Run}}}}$ . The instrument tray rotates to the IN position and performs the background calibration.

**Note:** Before starting the run, the instrument may pause (up to 15 min) to bring the heated cover to the appropriate temperature.

**5.** When the background calibration is complete and the Run Complete dialog box appears, click  $\vert \circ \kappa \vert$  to close the dialog box.

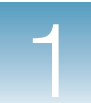

**6.** Click  $\boxed{\circ_{\text{pen/Close}}}$ , then remove the background plate or background TLDA from the instrument tray.

**WARNING PHYSICAL INJURY HAZARD**. During instrument operation, the sample block can be heated as high as 100 °C. Before removing the background plate or background TLDA, be sure to wait until the sample block reaches room temperature.

**7.** Place the background plate or background TLDA back inside its packaging, then return it to the calibration kit in the freezer.

**IMPORTANT!** Do not discard the background plate or background TLDA. If you store it in its original packaging, you can use the background plate or background TLDA for up to 6 months after you open it.

**8.** Continue with "Analyzing the Background Data" [on page 14.](#page-21-0)

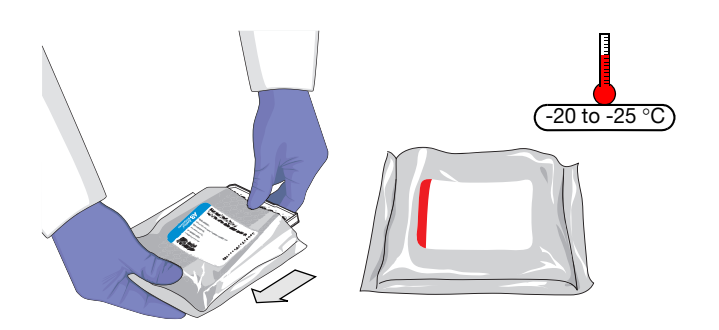

# <span id="page-21-0"></span>**Analyzing the Background Data**

When you analyze the background data, the SDS software extracts the calibration values from the background plate document, then provides pass/fail information. After extraction, the SDS software stores the data as part of the calibration file located in the Calibration subdirectory of the SDS directory.

#### **To analyze the background data:**

**1.** In the Plate Grid of the background plate document, click the box above the A label to select all wells.

Click here

#### **2.** Select Analysis  $\triangleright$  Extract Background.

The software attempts to extract the background signal and displays the success of the extraction in a dialog box.

**3.** If the software displays:

*Calibration Update Complete* – The analysis is successful. The raw spectra read from the background plate conform to acceptable limits.

Click  $\sim$  , then go to step 4.

*Error* – The run is unsuccessful. The software stopped the extraction because one or more raw spectra exceed 4000 FSU.

Click  $\begin{array}{|c|c|c|c|c|} \hline \hline \infty & \multicolumn{1}{|c|}{}, \hline \end{array}$  then troubleshoot the failed run as explained in ["Troubleshooting Background](#page-22-0)  [Calibrations" on page 15](#page-22-0).

- **4.** Click  $\boxed{a}$  (or select **File**  $\triangleright$  **Save**) to save the background plate document.
- **5.** Select **File**  $\triangleright$  **Close** to close the background plate document.

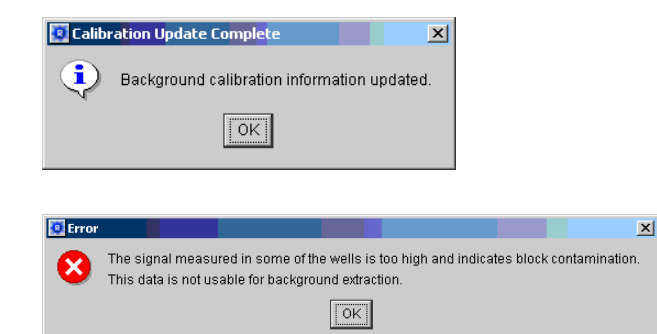

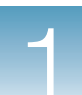

### <span id="page-22-0"></span>**Troubleshooting Background Calibrations**

### **Troubleshooting Table**

#### **Table 1-1 Troubleshooting background calibrations**

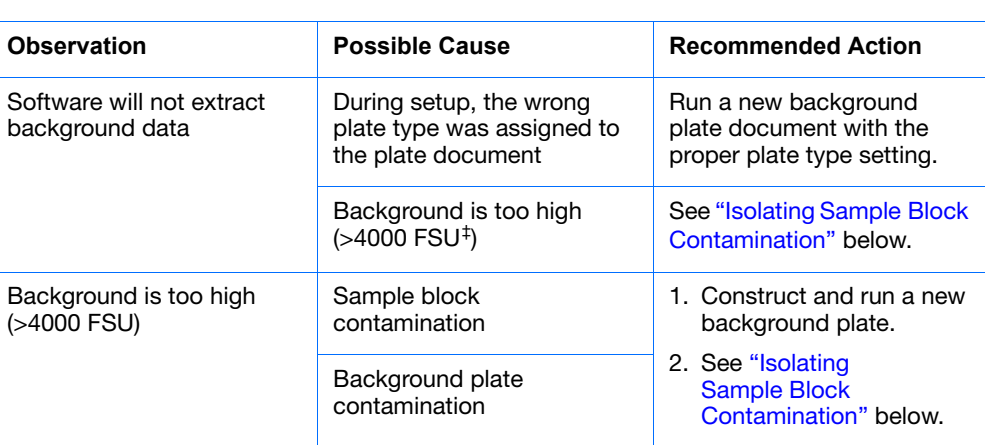

‡Fluorescent standard units – The measure of amplitude displayed along the Y-axis of the Background Plot.

#### **Isolating Sample Block Contamination**

Signals exceeding 4000 FSU are considered outside the limit of normal background fluorescence and indicates that the either the background plate or the sample block may be contaminated.

- 1. Open the plate document for the background calibration.
- 2. In the toolbar, click (**Hide/Show System Raw Data Pane)**.
- 3. Select all wells in the plate document.

The SDS software highlights the selected wells and displays the raw spectral data.

4. Inspect the raw background data for an aberrant spectral peak or peaks.

Wells producing raw spectra that exceed 4000 FSU are considered irregular and could be contaminated. The following figure illustrates the raw data produced by a run on a sample block module containing a contaminated well.

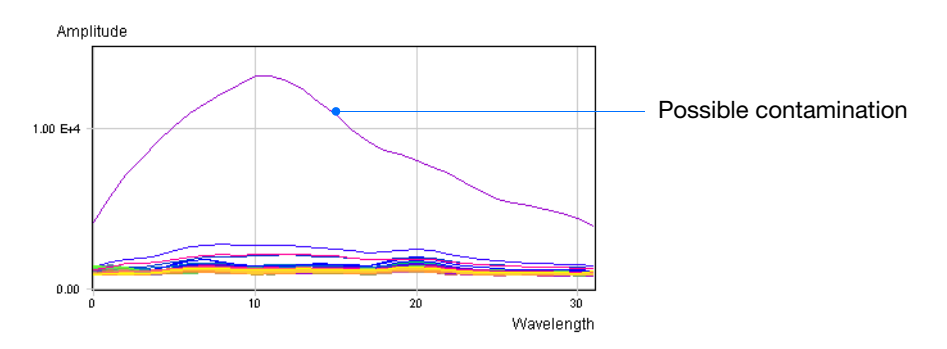

**5.** Drag the vertical bar in the temperature plot to inspect all the data points. The location(s) of the contaminated well(s) is displayed in tooltip when you move the mouse over the curves in the graph.

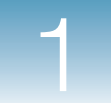

- 6. Decontaminate the sample block as explained on [page 65](#page-72-1).
- 7. Run a background plate to confirm that the contaminants have been removed.

If the contamination is present after running the background plate for a second time, the background plate is likely to be the source of contamination.

# <span id="page-24-0"></span>**Performing a Pure Dye Calibration**

### **Overview**

**When to Perform** Applied Biosystems recommends performing a pure dye calibration:

• Every 6 months, depending on instrument use

**IMPORTANT!** The age and use of instrument components can affect pure spectra readings. Update the pure spectra data files once or twice annually, depending on the frequency of instrument use.

- Before performing an instrument verification run (see [page 32](#page-39-0))
- After installing a new, uncalibrated sample block (see [page 53](#page-60-1))

### **Purpose of the Pure Dye Calibrations**

Before operating the instrument, you must generate spectral data by performing a pure dye calibration. During the pure dye calibration, the SDS software collects spectral data from a set of pure dye standards during a 2-minute hold at 60 °C. The SDS software stores the spectral data in the pure spectra run file, a calibration file located in the SDS directory. The SDS software uses the spectral data from the set of pure dye standards to distinguish the individual contribution of each dye in the collective fluorescence gathered by the instrument during a run.

After each run, the SDS software receives run data in the form of a raw spectra signal for each reading. To make sense of the raw data, the software must determine the contribution of each fluorescent dye used in the sample by comparing the raw spectra to the spectral data contained in the pure spectra run file.

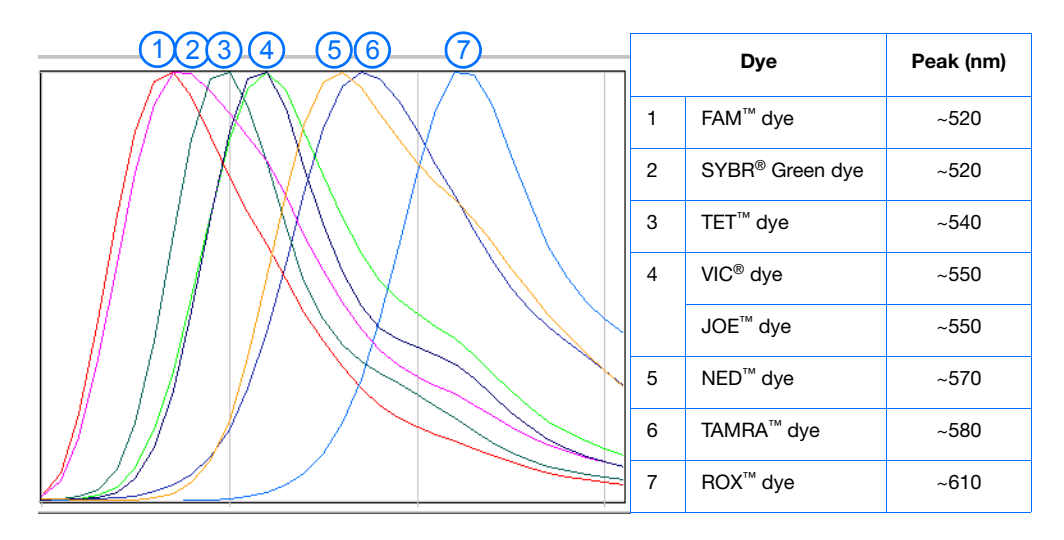

**Note:** When a plate document is saved after analysis, the SDS software stores the pure spectra information with the collected fluorescent data for that experiment.

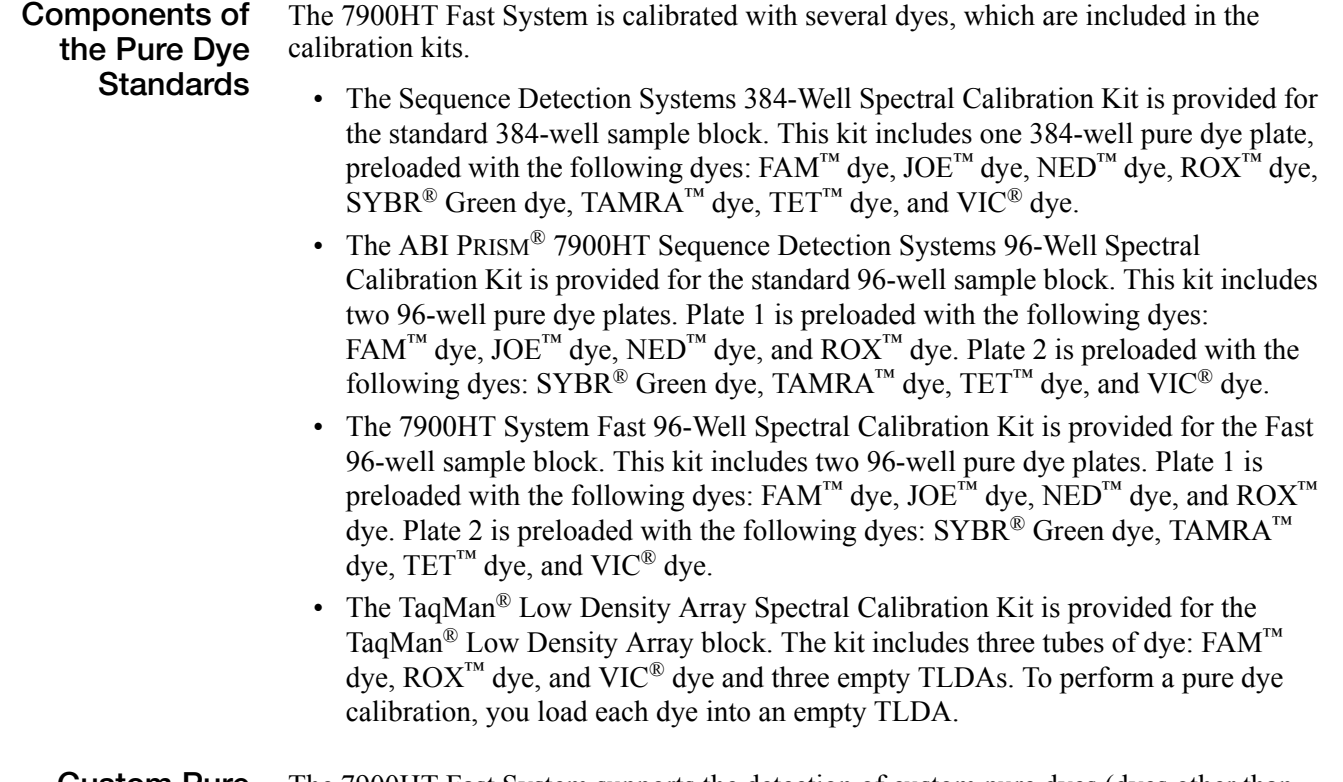

**Custom Pure Dyes** The 7900HT Fast System supports the detection of custom pure dyes (dyes other than those provided by Applied Biosystems). To add custom pure dyes to the pure dye set for your instrument, see [Appendix A](#page-148-2) on [page 141.](#page-148-2)

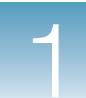

### **Before You Begin**

<span id="page-26-0"></span>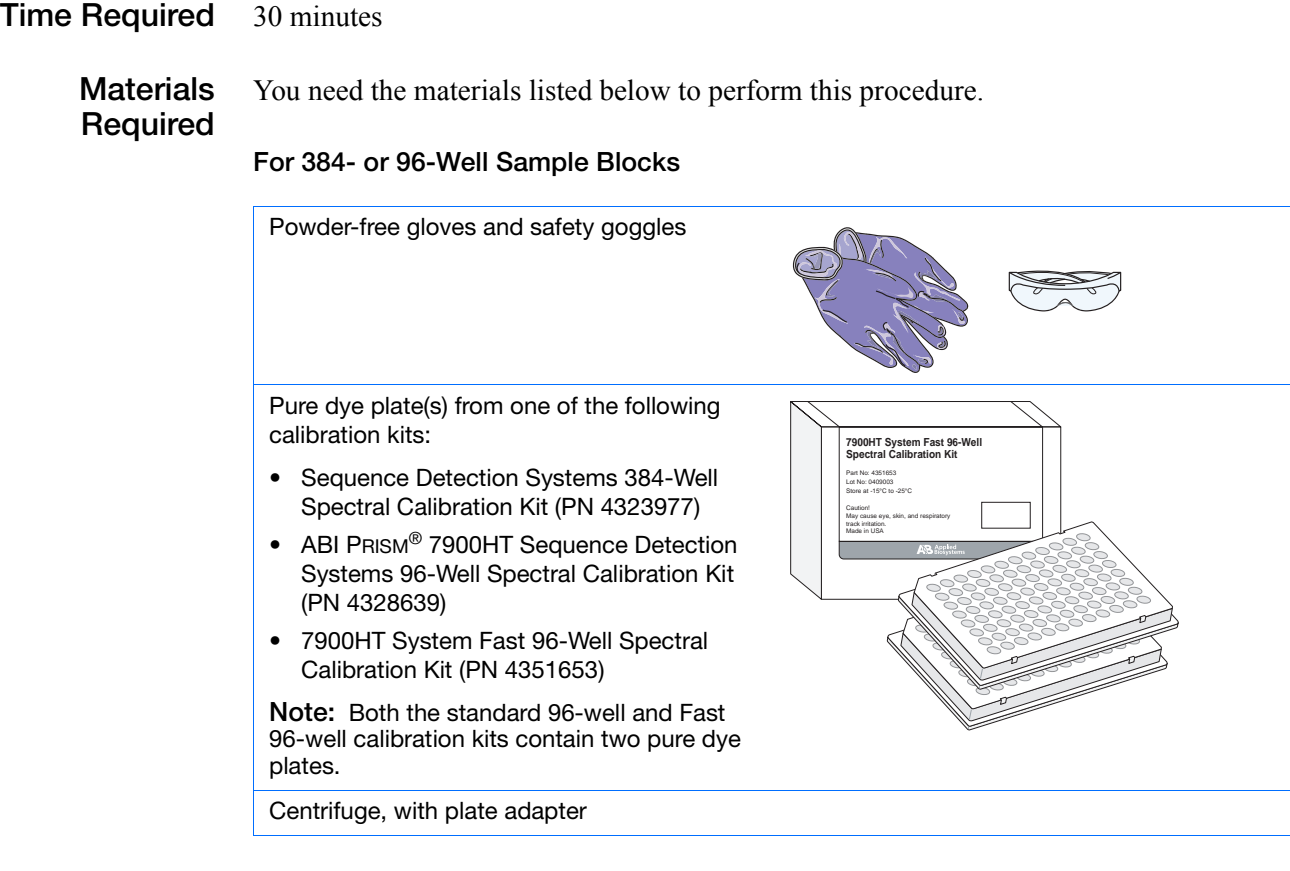

#### **For the TaqMan Low Density Array Block**

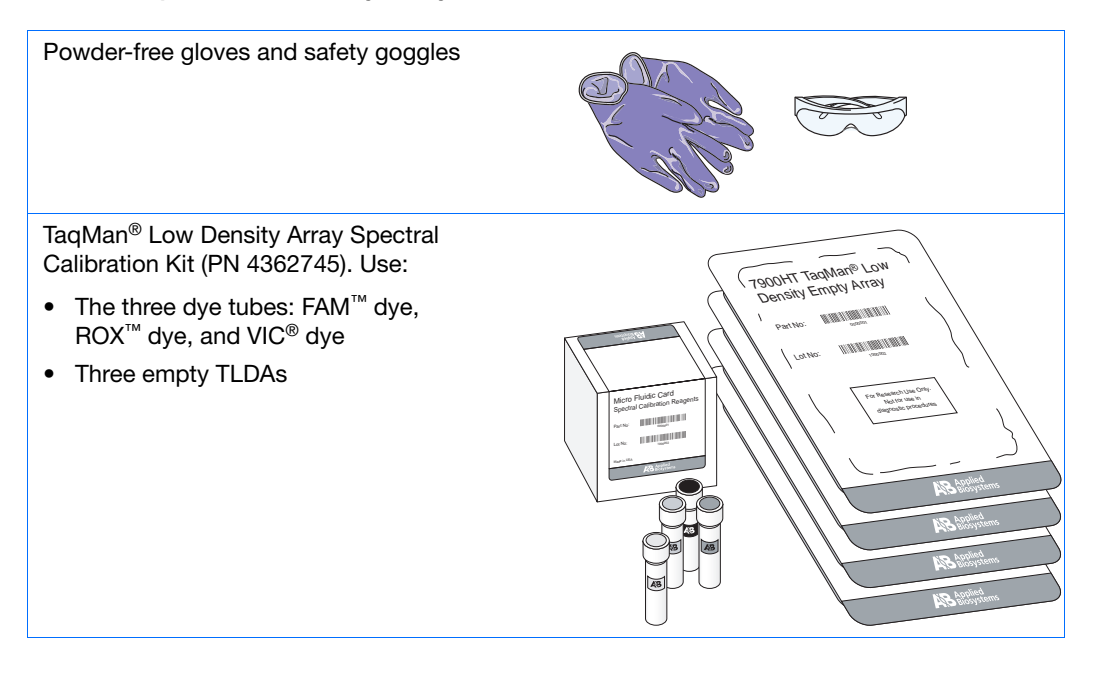

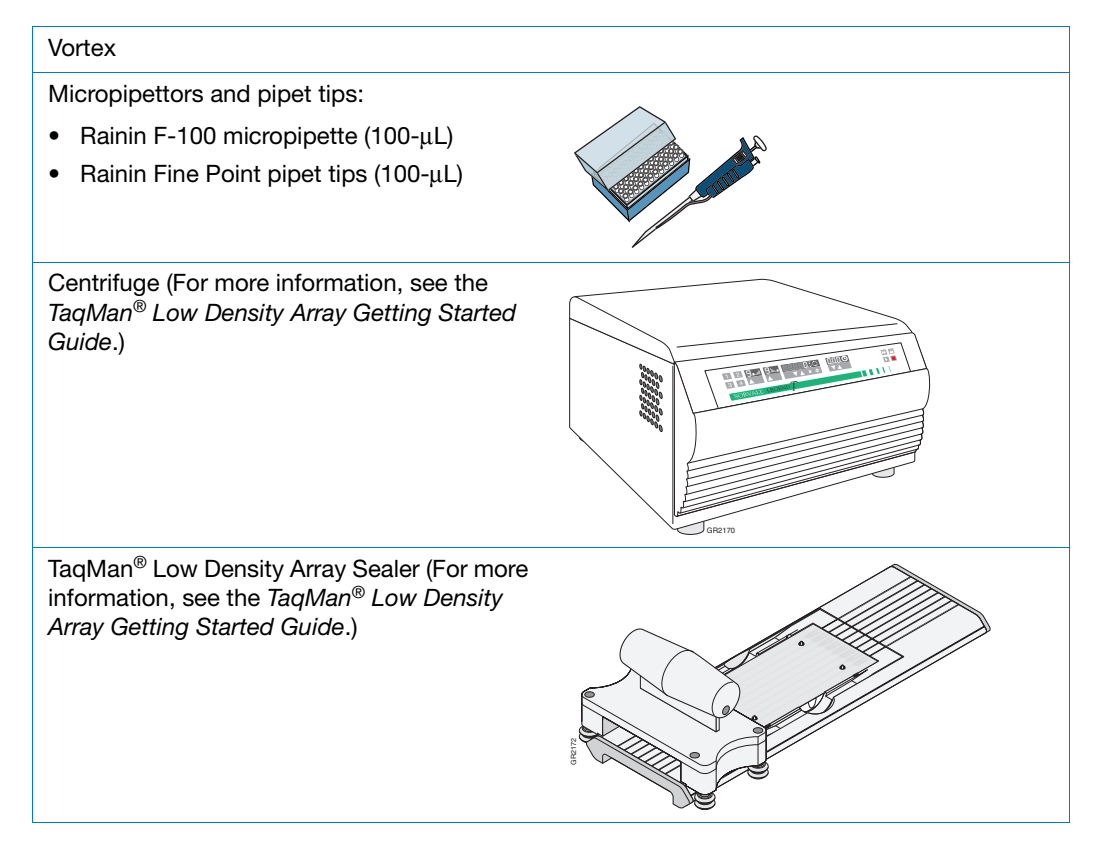

### <span id="page-27-0"></span>**Workflow To perform the pure dye calibration:**

**1.** Perform a background calibration first (see [page 3](#page-10-0))

**IMPORTANT!** You must perform a background calibration before every pure dye calibration.

- **2.** Obtain the tools and materials required (see [pages 19](#page-26-0) and [20](#page-27-0)).
- **3.** Prepare the pure dye plate(s) (see [page 21\)](#page-28-0) or pure dye TLDAs (see [page 23](#page-30-0)).
- **4.** Create a plate document (see [page 24\)](#page-31-0).
- **5.** Run the pure dye plate(s) or pure dye TLDAs (see [page 27\)](#page-34-0).
- **6.** Analyze the pure dye data (see [page 29](#page-36-0)).

### **Troubleshooting** If you experience problems with the pure dye calibration, see "Troubleshooting Pure [Dye Calibrations" on page 31.](#page-38-0)

# <span id="page-28-0"></span>**Preparing the Pure Dye Plate(s)**

**IMPORTANT!** You must perform a background calibration before every pure dye calibration.

**IMPORTANT!** Wear powder-free gloves when you handle the pure dye plates.

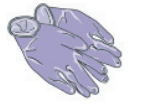

**1.** Retrieve the calibration kit from the freezer, then remove the packaged pure dye plate(s).

**Note:** The standard 384-well calibration kit contains one pure dye plate. Both the standard 96-well and Fast 96-well calibration kits contain two pure dye plates.

- **2.** Return the calibration kit to the freezer.
- **3.** Allow the pure dye plate(s) to warm to room temperature (approximately 5 min).
- **4.** Remove a pure dye plate from its packaging.

**IMPORTANT!** Do not remove a pure dye plate from its packaging until you are ready to run it. The fluorescent dye contained in the wells of each pure dye plate is photosensitive. Prolonged exposure to light can diminish the fluorescent signal strength of the plate.

**IMPORTANT!** Do not discard the packaging for the pure dye plate. The pure dye plate can be used repeatedly if it is stored in its original packaging sleeve.

**5.** Briefly centrifuge the pure dye plate in a centrifuge with plate adapter.

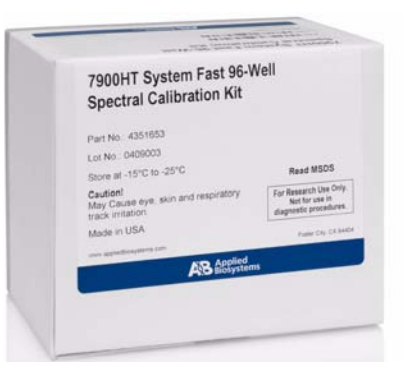

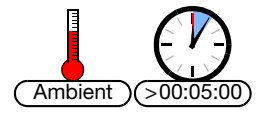

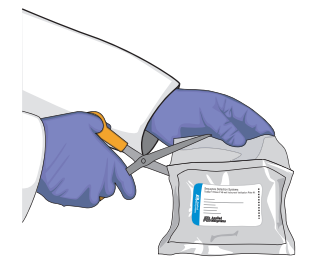

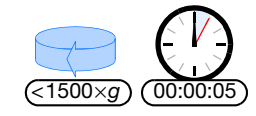

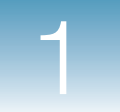

**6.** Verify that the pure dye standard in each well of the pure dye plate is positioned at the bottom of the well. If not, centrifuge the plate again at a higher rpm and for a longer period of time.

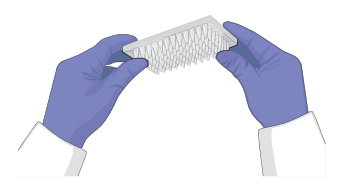

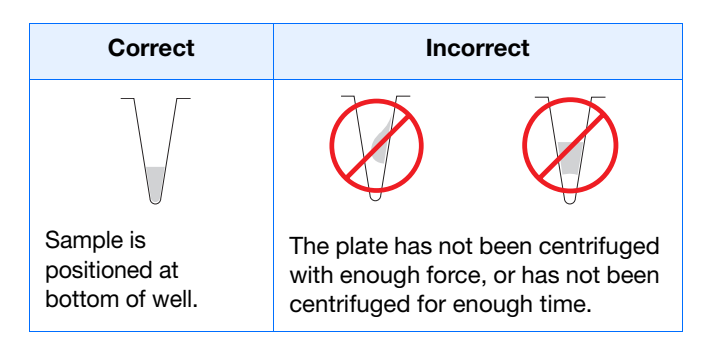

**7.** Proceed to ["Creating a Pure Dye Plate](#page-31-0)  [Document" on page 24](#page-31-0).

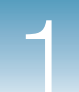

# <span id="page-30-0"></span>**Preparing the Pure Dye TLDAs**

**IMPORTANT!** You must perform a background calibration before every pure dye calibration.

**IMPORTANT!** Wear powder-free gloves when performing this procedure.

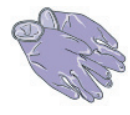

**WARNING** Spectral Calibration Bulk **FAM™, ROX™, and VIC® Dyes** are combustible liquids and vapors. Exposure causes eye, skin, and respiratory tract irritation. Read the MSDS, and follow the handling instructions. Wear appropriate protective eyewear, clothing, and gloves.

- **1.** Retrieve the calibration kit from the freezer and remove:
	- The three dye tubes: FAM dye, ROX dye, and VIC dye
	- Three empty TLDAs
- **2.** Return the calibration kit to the freezer.

- **3.** Allow the dyes to thaw at room temperature.
- **4.** When the dyes have thawed, vortex the tubes.
- **5.** Load the FAM dye into one of the empty TLDAs, loading 100 µL of dye per fill reservoir.

**Note:** For detailed loading procedures see the *TaqMan® Low Density Array Getting Started Guide*.

**Notes**

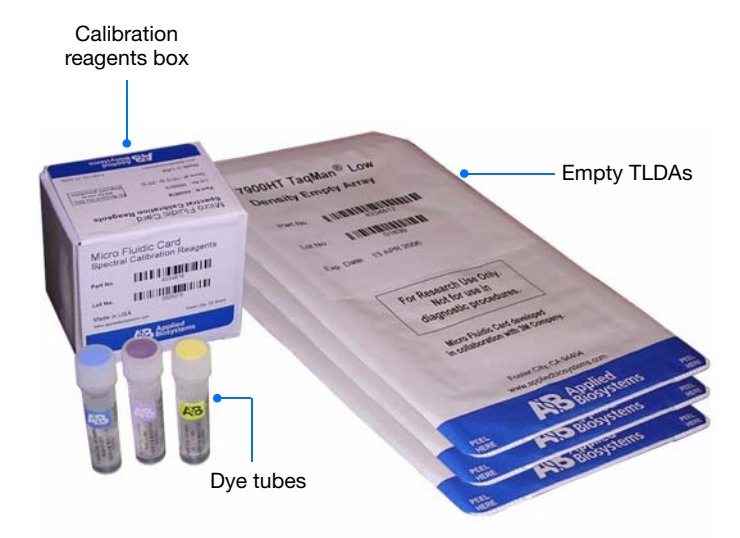

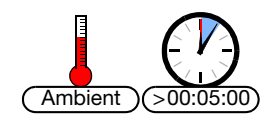

**1**

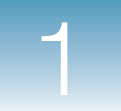

- **6.** Repeat step 5 for the ROX and VIC dyes, using the two remaining empty TLDAs.
- **7.** Centrifuge and seal the pure dye TLDAs.

**Note:** For centrifuging and sealing procedures see the *TaqMan® Low Density Array Getting Started Guide*.

**8.** Proceed to ["Creating a Pure Dye Plate](#page-31-0)  [Document" on page 24](#page-31-0).

## <span id="page-31-0"></span>**Creating a Pure Dye Plate Document**

- **1.** Double-click **p** on the desktop (or select **Start > All Programs > Applied Biosystems > SDS 2.3 > SDS 2.3**) to start the SDS software.
- **2.** If the login option is enabled, the Login dialog box appears. Enter your **User Name** and **Password**, then click **OK**.

**Note:** If the login option is not enabled, no Login dialog box appears. Skip to step 3 below.

- **3.** Click  $\Box$  (or select **File**  $\triangleright$  **New**).
- **4.** Complete the New Document dialog box:
	- **a.** Assay Select **Pure Spectra**.
	- **b.** Container Select the appropriate format.
	- **c.** Template Select the appropriate template, as described in the table below.

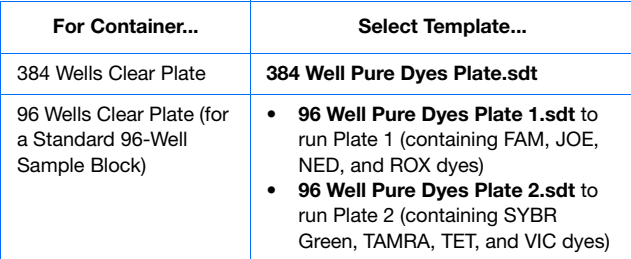

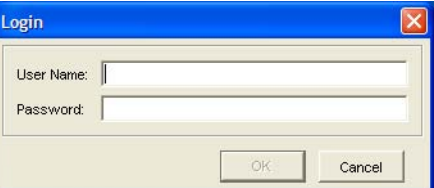

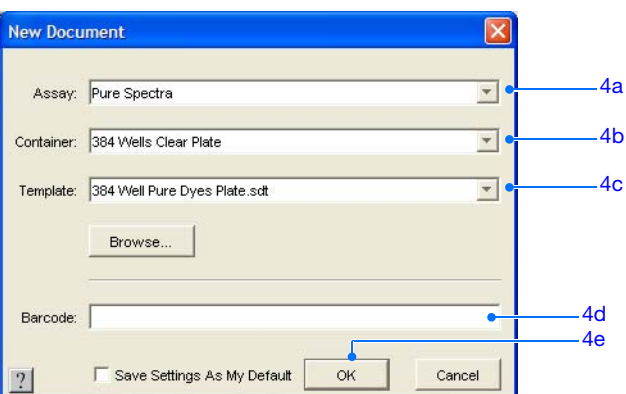

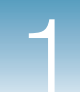

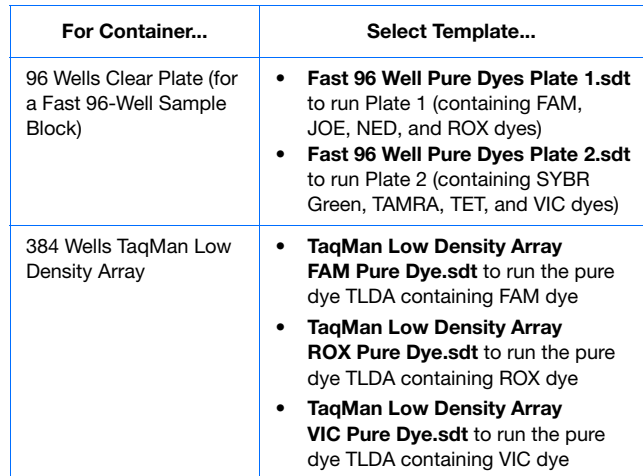

- **d.** If the pure dye plate or pure dye TLDA is labeled with a barcode, click the **Barcode** field, then type in or scan the barcode number.
- **e.** Click  $\alpha$  | The software creates and opens a plate document with the attributes for a pure dye calibration.

**IMPORTANT!** Do not modify the pure dye plate document.

- **5.** Save the plate document:
	- **a.** Click **□** (or select **File** ▶ Save) to open the Save  $\overline{As}$  dialog box.
	- **b.** If the Save in field does not display SDS Documents, navigate to **Applied**  Biosystems  $\rightarrow$  SDS Documents.
	- **c.** In the File name field, type in an appropriate file name, as described in the table below.

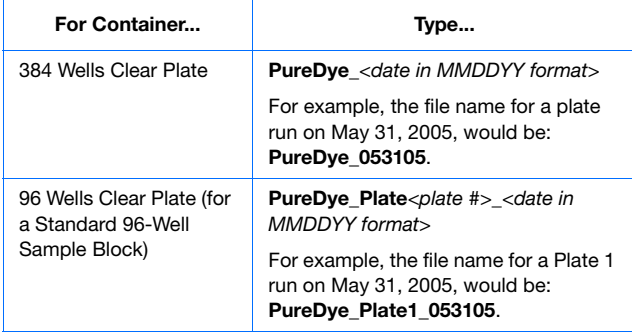

**Notes**

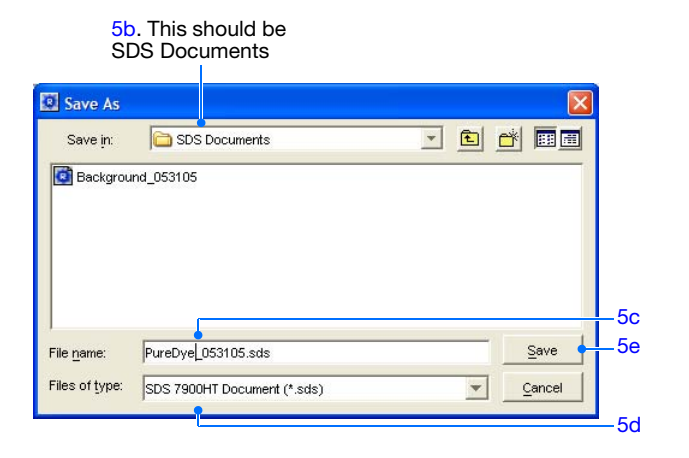

7900HT Fast System Maintenance and Troubleshooting Guide **25**

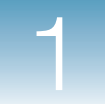

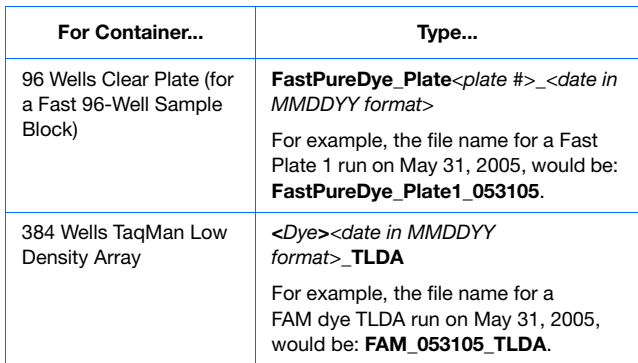

- **d.** Select **SDS 7900HT Document (\*.sds)** from the Files of type drop-down list.
- **e.** Click  $\frac{5a}{e}$ . The software saves the plate document.
- **6.** Continue with ["Running a Pure Dye Plate or](#page-34-0)  [Pure Dye TLDA" on page 27.](#page-34-0)

### <span id="page-34-0"></span>**Running a Pure Dye Plate or Pure Dye TLDA**

- **1.** In the pure dye plate document, select the **Instrument** ▶ Real-Time tabs.
- **2.** Click  $\boxed{\circ_{\text{pen/Close}}}$ . The instrument tray rotates to the OUT position.

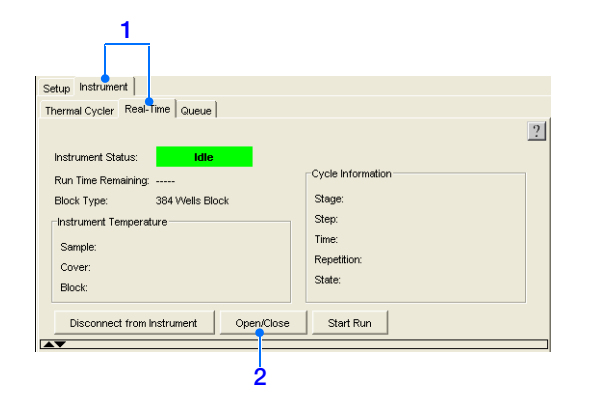

**Standard 384-well reaction plate**

**3.** Place the pure dye plate or pure dye TLDA into the instrument tray as shown.

**IMPORTANT!** The pure dye plate or TLDA must be oriented so that the A1 position matches the A1 label on the instrument tray.

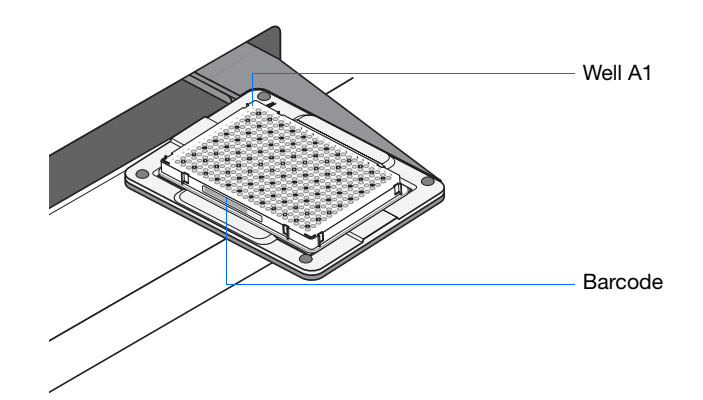

**4.** Click  $\boxed{\mathsf{Start Run}}$ . The instrument tray rotates to the IN position and performs the pure dye calibration.

**Note:** Before starting the run, the instrument may pause (up to 15 min) to bring the heated cover to the appropriate temperature.

**5.** When the pure dye calibration is complete and the Run Complete dialog box appears, click  $\alpha$  to close the dialog box.

**Notes**

**1**

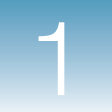

**6.** Click  $\boxed{\circ_{\text{pen/Close}}}$ , then remove the pure dye plate or pure dye TLDA from the instrument tray.

**WARNING PHYSICAL INJURY HAZARD**. During instrument operation, the sample block can be heated as high as 100 °C. Before removing the background plate or background TLDA, be sure to wait until the sample block reaches room temperature.

**7.** Place the pure dye plate or each pure dye TLDA inside its packaging, then return it to the calibration kit in the freezer.

**IMPORTANT!** Do not discard the pure dye plate or pure dye TLDAs. If you store it in its original packaging, you can use the pure dye plate or each pure dye TLDA for up to 6 months after you open it.

**8.** Continue with ["Analyzing the Pure Dye Data"](#page-36-0)  [on page 29.](#page-36-0)

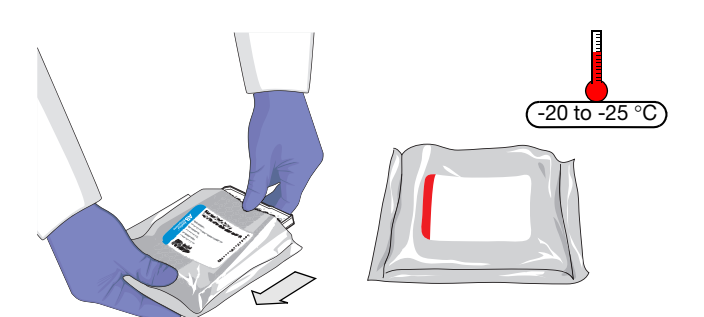
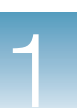

## <span id="page-36-0"></span>**Analyzing the Pure Dye Data**

When you analyze the pure dye data, the SDS software extracts the calibration values from the pure dye plate document, then displays the spectral data in the Pure Dye Wizard.

The purpose of viewing the data in the Pure Dye Wizard is to eliminate irregular pure dye peaks from the data set. The wizard presents the spectral data in sets of three wells, each containing the same pure dye. Because the wells displayed by the wizard contain the pure dye at an identical concentration, the signal peaks for the set should be identical. Occasionally, pipetting inaccuracies or contamination can cause a well signal to shift slightly. While viewing the data, you must eliminate any outlying peaks.

### **To analyze the pure dye data:**

- **1.** In the pure dye plate document, select **AnalysisExtract Pure Dye Wizard**.
- **2.** Follow the instructions as explained in the Pure Dye Wizard to extract the pure dye spectra. When presented with each screen:
	- **a.** Inspect the spectra for shifts in peak location.
	- **b.** If the data set contains an outlying peak, eliminate it by clicking the check box of the associated well.

**Note:** Dye spectra are generally acceptable if they peak at the same location as their group but diverge slightly at other wavelengths.

- **c.** Click  $\begin{bmatrix} \text{Next} \end{bmatrix}$  when finished.
- **d.** Repeat steps a through c for all remaining wells until prompted with a message reporting the extraction of the pure dyes.

The software extracts the pure spectra and stores the data as a component of the calibration file.

**3.** Click  $\blacksquare$  (or select **File**  $\triangleright$  **Save**) to save the pure dye plate document.

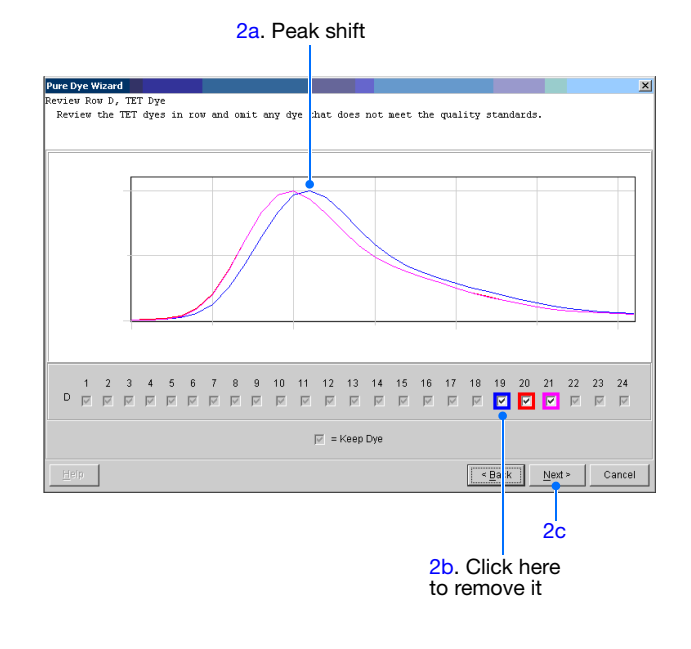

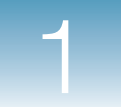

- **4.** Select **File ▶ Close** to close the pure dye plate document.
- **5.** If you are performing the pure dye calibration for a:
	- Standard 384-well sample block The pure dye calibration is complete.
	- Standard 96-well or Fast 96-well sample block – Run the second pure dye plate by repeating the following procedures:
		- ["Creating a Pure Dye Plate Document"](#page-31-0)  [on page 24](#page-31-0)
		- ["Running a Pure Dye Plate or Pure Dye](#page-34-0)  [TLDA" on page 27](#page-34-0)
		- ["Analyzing the Pure Dye Data" on](#page-36-0)  [page 29](#page-36-0)
	- TaqMan Low Density Array Run the second and third pure dye TLDAs by repeating the following procedures for each TLDA:
		- ["Creating a Pure Dye Plate Document"](#page-31-0)  [on page 24](#page-31-0)
		- ["Running a Pure Dye Plate or Pure Dye](#page-34-0)  [TLDA" on page 27](#page-34-0)
		- ["Analyzing the Pure Dye Data" on](#page-36-0)  [page 29](#page-36-0)

**IMPORTANT!** You must calibrate the instrument for all pure dye plates or pure dye TLDAs provided in your calibration kit.

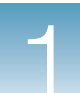

## **Troubleshooting Pure Dye Calibrations**

### **Troubleshooting Table**

### **Table 1-2 Troubleshooting pure dye calibrations**

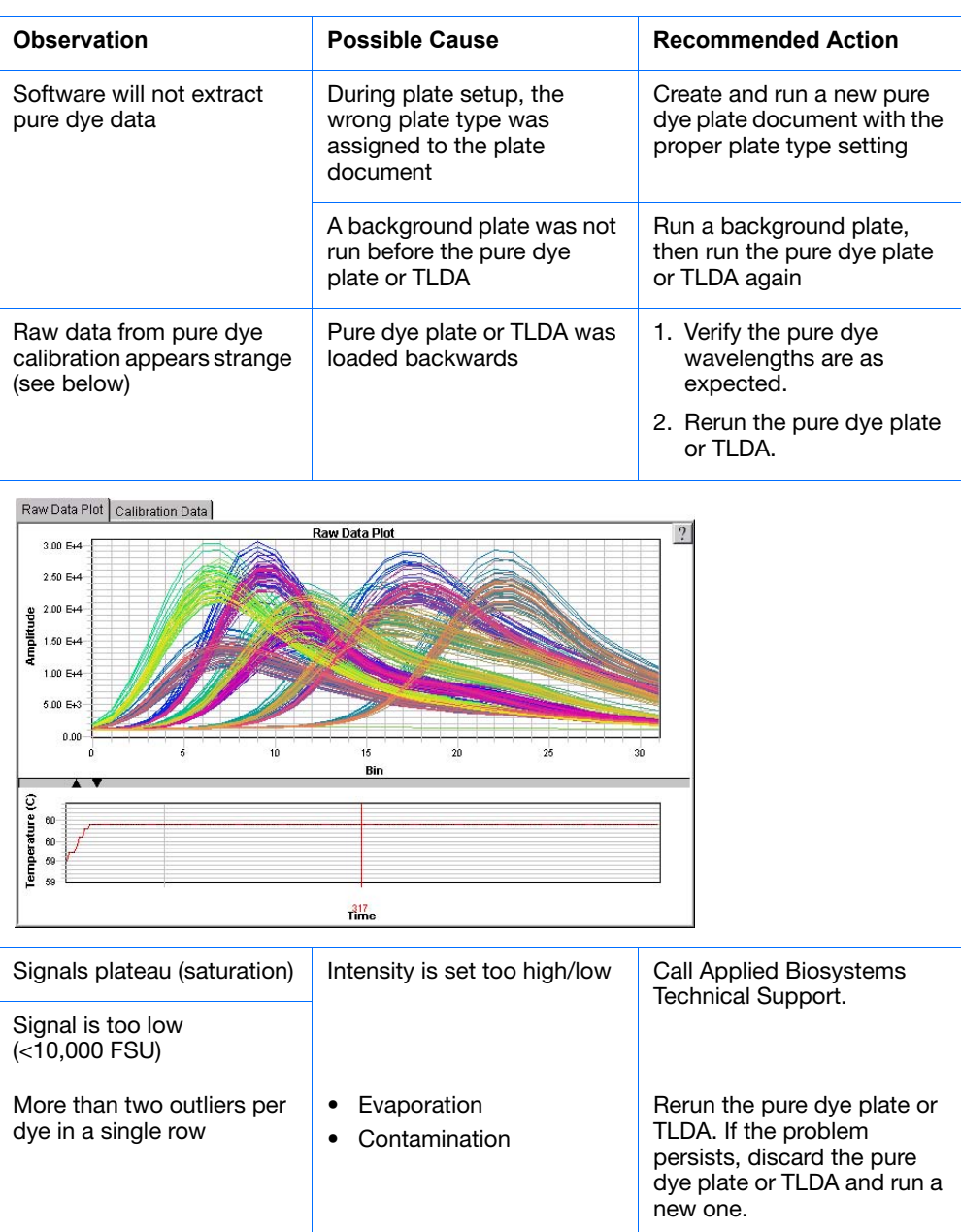

**Notes**

7900HT Fast System Maintenance and Troubleshooting Guide **31**

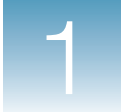

# <span id="page-39-0"></span>**Performing an Instrument Verification Run**

## **Overview**

**When to Perform** Applied Biosystems recommends performing an instrument verification run:

- Every 6 months
- As needed to verify the function of the 7900HT Fast System

**Purpose of the Verification Run** An instrument verification run is used to verify the performance of the 7900HT Fast System. During the run, TaqMan<sup>®</sup> RNase P reagents detect and quantify genomic copies of the human RNase P gene. (The RNase P gene is a single-copy gene encoding the RNA moiety of the RNase P enzyme.)

> For the 7900HT Fast System instrument verification runs, the TaqMan RNase P reagents are available in the following formats:

- **TaqMan® RNase P Instrument Verification Plates (RNase P plates)** Verifies instrument performance for 7900HT instruments that use a Standard 384-Well Block, Standard 96-Well Block, or Fast 96-Well Block.
- **TaqMan® Low Density Array RNase P Kit (TLDA RNase P kit)** Verifies instrument performance for 7900HT instruments that use a TaqMan® Low Density Array Block.
- **About RNase P Plates** RNase P plates are pre-loaded with the reagents required to detect and quantify genomic copies of the human RNase P gene. Each well contains pre-loaded reaction mix (TaqMan<sup>®</sup> Universal PCR Master Mix, RNase P primers, and  $FAM<sup>™</sup>$  dve-labeled probe) and a known concentration of human genomic DNA template.

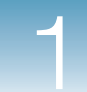

The table below illustrates the arrangement of standards and samples on each type of RNase P plate that is available for the 7900HT Fast System. The RNase P plates contain five replicate groups of standards (1250, 2500, 5000, 10,000, and 20,000 copies), two unknown populations (5000 and 10,000 copies), and template control (NTC) wells.

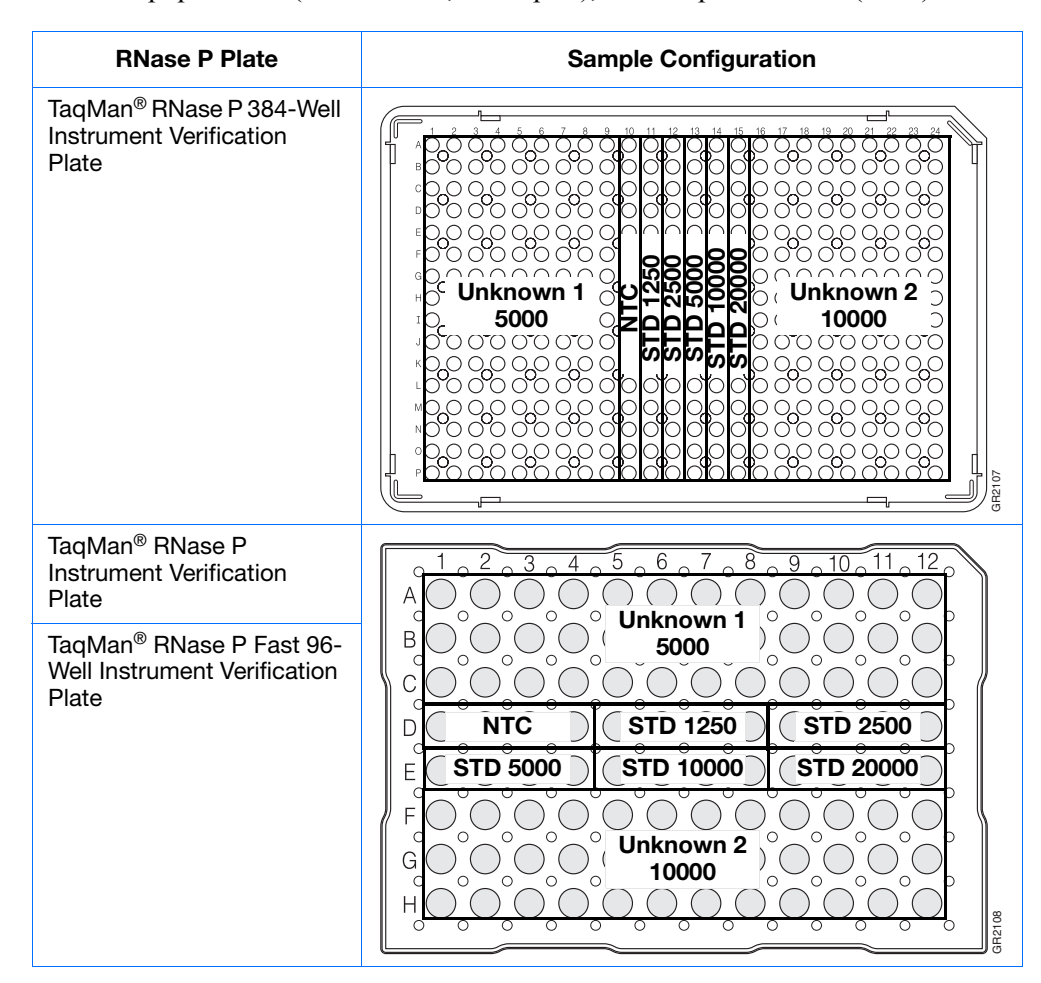

**Notes**

#### **About the TLDA RNase P Kit** The TLDA RNase P Kit includes one empty TLDA and eight tubes of solution. Each tube of solution contains reaction mix (TaqMan® Universal PCR Master Mix, RNase P primers, and FAM™-MGB dye-labeled probe) and a known concentration of human genomic DNA template.

To perform an instrument verification run, you load each solution into the empty TLDA. The figure below illustrates the arrangement of standards and samples. There are five replicate groups of standards (200, 400, 800, 1600, and 3200 copies), two unknown populations (800 and 1600 copies), and no template control (NTC).

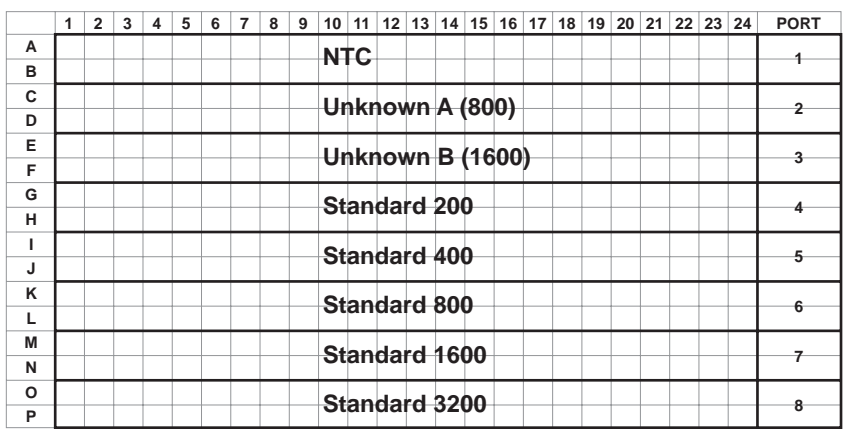

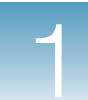

## **Before You Begin**

<span id="page-42-0"></span>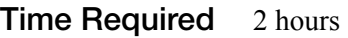

**Materials** You need the materials listed below to perform this procedure.

## **Required**

**For 384- or 96-Well Sample Blocks** 

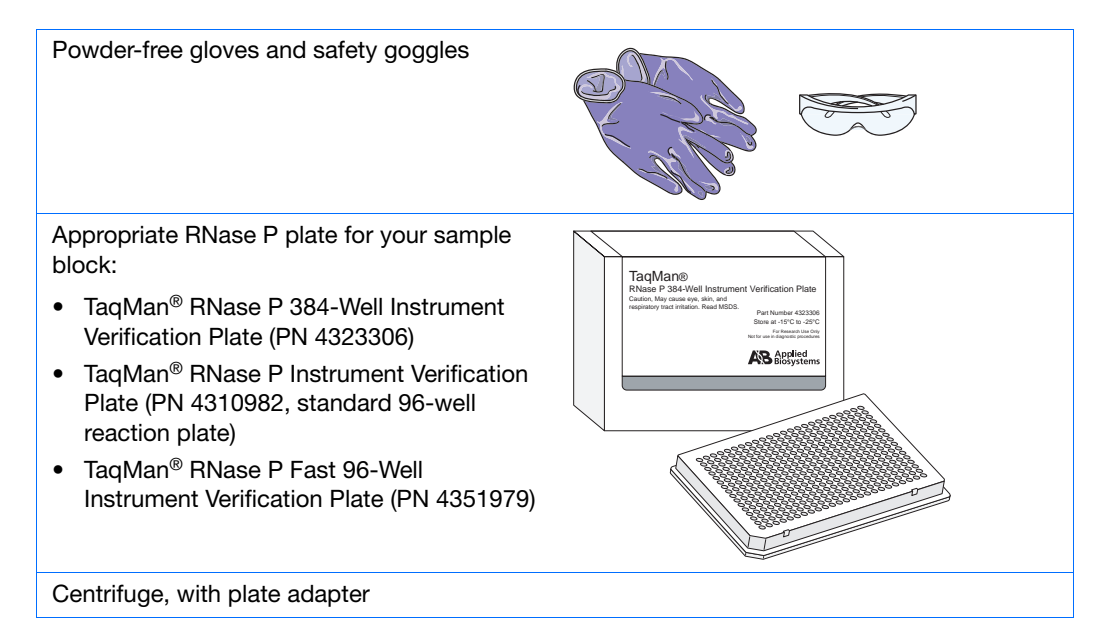

### **For the TaqMan Low Density Array Block**

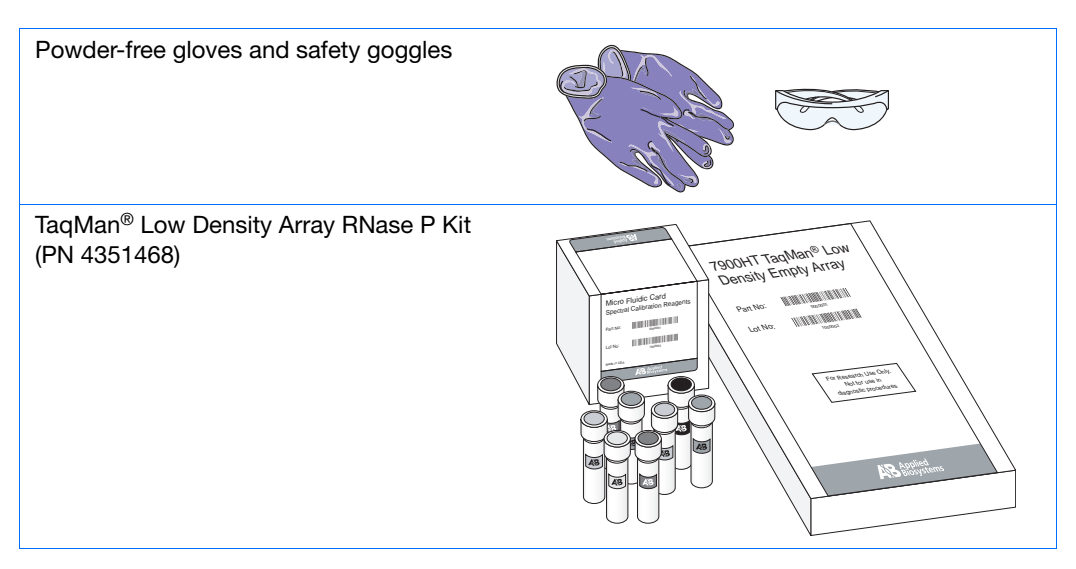

**Notes**

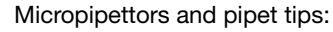

- Rainin F-100 micropipette (100-µL)
- Rainin Fine Point pipet tips (100-µL)

Centrifuge (For more information, see the *TaqMan® Low Density Array Getting Started Guide*.)

<span id="page-43-0"></span>TaqMan® Low Density Array Sealer (For more information, see the *TaqMan® Low Density Array Getting Started Guide*.)

### **Workflow To perform an instrument verification run:**

**1.** Perform a pure dye calibration (see [page 17\)](#page-24-0) before performing the instrument verification run.

GR2172

GR2170

- **2.** Obtain the tools and materials required (see [pages 35](#page-42-0) and [36](#page-43-0)).
- **3.** Prepare the RNase P plate (see [page 37](#page-44-0)) or RNase P TLDA (see [page 39](#page-46-0)).
- **4.** Create a plate document (see [page 41\)](#page-48-0).
- **5.** Run the RNase P plate or RNase P TLDA (see [page 43\)](#page-50-0).
- **6.** Analyze the run data (see [page 44\)](#page-51-0).
- **7.** Verify instrument performance (see [page 47\)](#page-54-0).

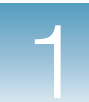

## <span id="page-44-0"></span>**Preparing the RNase P Plate**

**IMPORTANT!** Wear powder-free gloves when you handle the RNase plate.

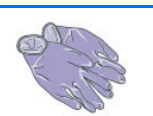

**1.** Retrieve the RNase P package from the freezer, then remove the packaged RNase P plate.

**Note:** For the standard 96-well RNase P plate, also use the compression pad provided in the package. Compression pads are not provided and should not be used for the Fast 96-well or standard 384-well RNase P plates.

- **2.** Allow the RNase P plate to warm to room temperature (approximately 5 min).
- **3.** Remove the RNase P plate from its packaging.

**4.** Briefly centrifuge the RNase P plate in a centrifuge with plate adapter.

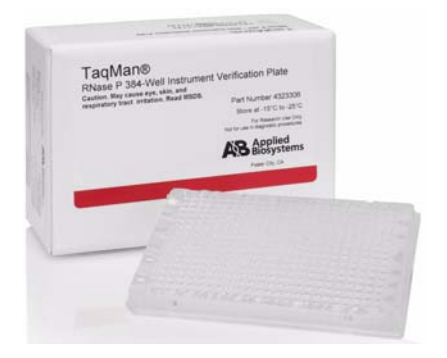

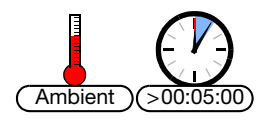

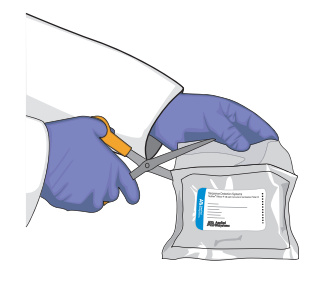

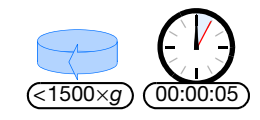

**Notes**

7900HT Fast System Maintenance and Troubleshooting Guide **37**

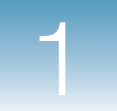

**5.** Verify that the liquid in each well of the RNase P plate is positioned at the bottom of the well. If not, centrifuge the plate again at a higher rpm and for a longer period of time.

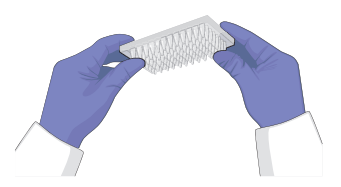

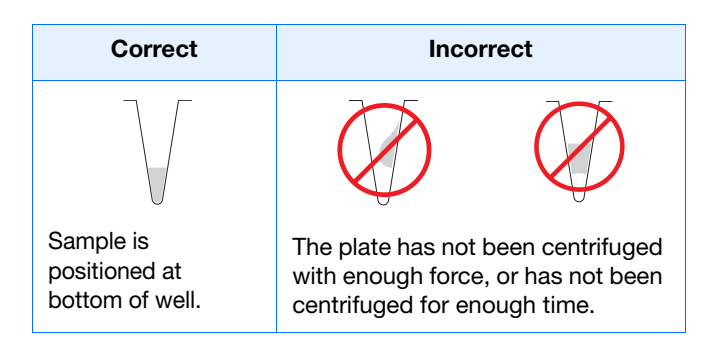

**6.** Proceed to ["Creating a Plate Document for the](#page-48-0)  [Verification Run" on page 41](#page-48-0).

**IMPORTANT!** To prevent degradation of the reaction components, start the run as soon as possible.

## <span id="page-46-0"></span>**Preparing the RNase P TLDA**

**IMPORTANT!** Wear powder-free gloves when performing this procedure.

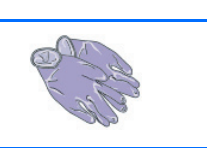

- **1.** Remove the TLDA RNase P kit from the freezer, then unpack the contents:
	- Eight tubes of solution
	- One empty TLDA
- **2.** Remove the empty TLDA from its packaging.

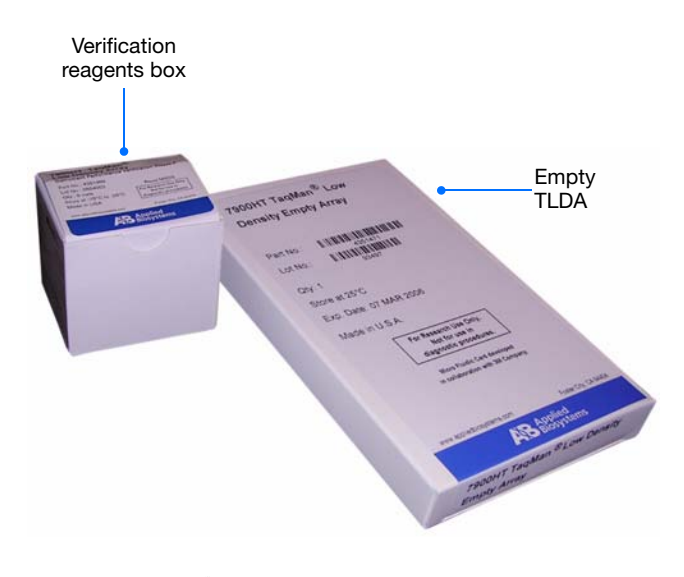

- **3.** Allow the eight tubes of solution to thaw at room temperature (approximately 5 min).
- **4.** Mix the contents of each tube by tapping gently.
- **5.** Using the empty TLDA, load 100 µL of the first solution into the designated reservoir.

**Note:** The insert in the TLDA RNase P kit describes the designated reservoirs.

**Note:** For detailed loading procedures see the *TaqMan® Low Density Array Getting Started Guide*.

**6.** Repeat step 5 for the remaining solutions.

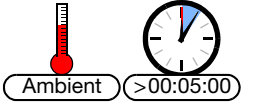

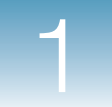

**7.** Centrifuge and seal the three RNase P TLDAs.

**Note:** For centrifuging and sealing procedures see the *TaqMan® Low Density Array Getting Started Guide*.

**8.** Proceed to ["Creating a Plate Document for the](#page-48-0)  [Verification Run" on page 41](#page-48-0).

**IMPORTANT!** To prevent degradation of the reaction components, start the run as soon as possible.

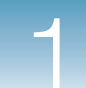

## <span id="page-48-0"></span>**Creating a Plate Document for the Verification Run**

- **1.** Double-click **p** on the desktop (or select **Start > All Programs > Applied Biosystems > SDS 2.3 > SDS 2.3**) to start the SDS software.
- **2.** If the login option is enabled, the Login dialog box appears. Enter your **User Name** and **Password**, then click **OK**.

**Note:** If the login option is not enabled, no Login dialog box appears. Skip to step 3 below.

- **3.** Click  $\Box$  (or select **File**  $\triangleright$  **New**).
- **4.** Complete the New Document dialog box:
	- **a.** Assay Select **Standard Curve (AQ)**.
	- **b.** Container Select the appropriate format.
	- **c.** Template Select the appropriate template, as described in the table below.

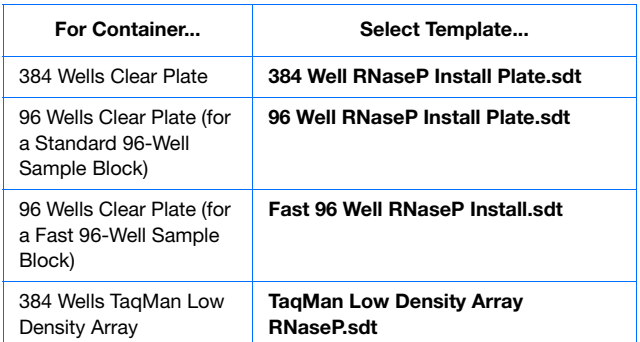

- **d.** If the RNase P plate or RNase P TLDA is labeled with a barcode, click the **Barcode** field, then type in or scan the barcode number.
- **e.** Click  $\alpha$  | The software creates and opens a plate document.

**IMPORTANT!** Do not modify the plate document. The plate document template is programmed with the appropriate detector and method information for the instrument verification run.

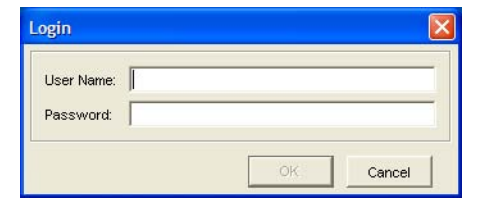

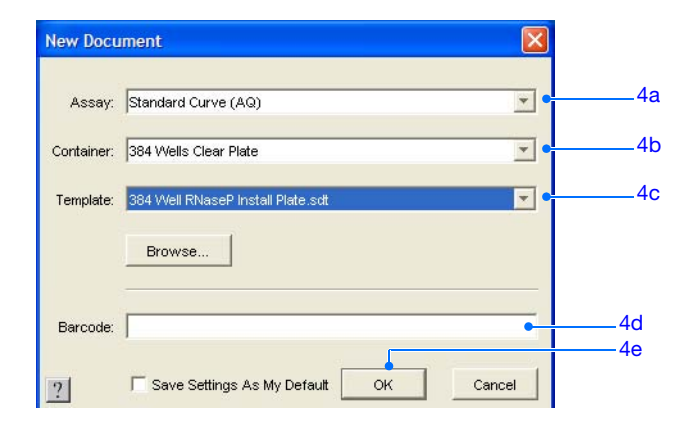

**Notes**

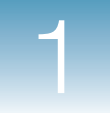

- **5.** Save the plate document:
	- **a.** Click  $\boxed{a}$  (or select **File**  $\triangleright$  **Save**) to open the Save  $\overline{As}$  dialog box.
	- **b.** If the Save in field does not display SDS Documents, navigate to **Applied**  Biosystems  $\rightarrow$  SDS Documents.
	- **c.** In the File name field, type in an appropriate file name, as described in the table below.

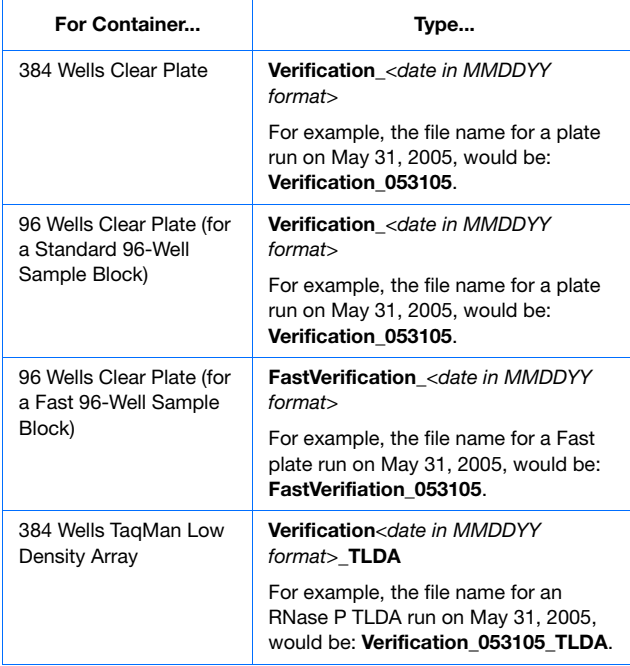

- **d.** Select **SDS 7900HT Document (\*.sds)** from the Files of type drop-down list.
- **e.** Click  $\frac{5a}{e}$ . The software saves the plate document.
- **6.** Continue with ["Running the RNase P Plate or](#page-50-0)  [RNase P TLDA" on page 43.](#page-50-0)

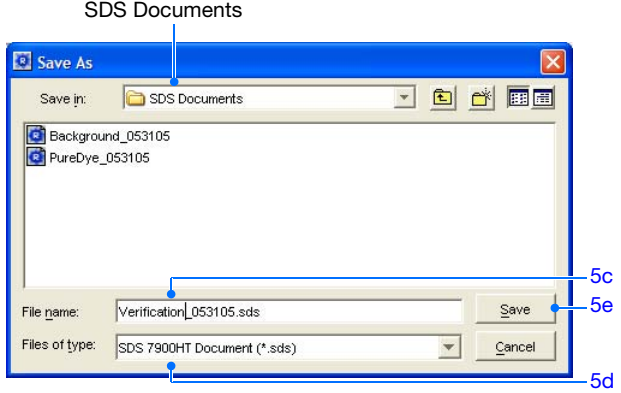

5b. This should be

# <span id="page-50-0"></span>**Running the RNase P Plate or RNase P TLDA**

- **1.** In the plate document, select the **Instrument** ▶ Real-Time tabs.
- **2.** Click  $\boxed{\circ_{\text{pen/Close}}}$ . The instrument tray rotates to the OUT position.

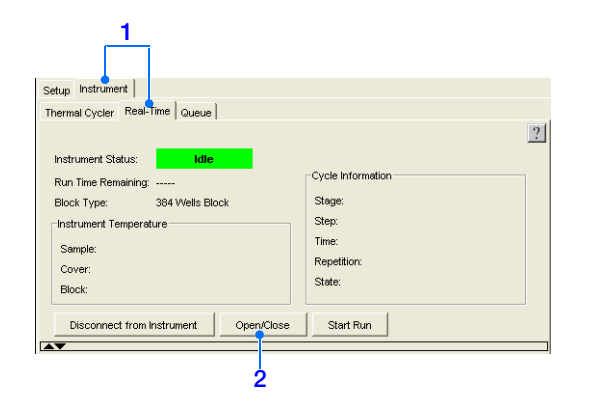

**Standard 384-well reaction plate**

**3.** Place the RNase P plate or RNase P TLDA into the instrument tray as shown.

**IMPORTANT!** The RNase P plate or TLDA must be oriented so that the A1 position matches the A1 label on the instrument tray.

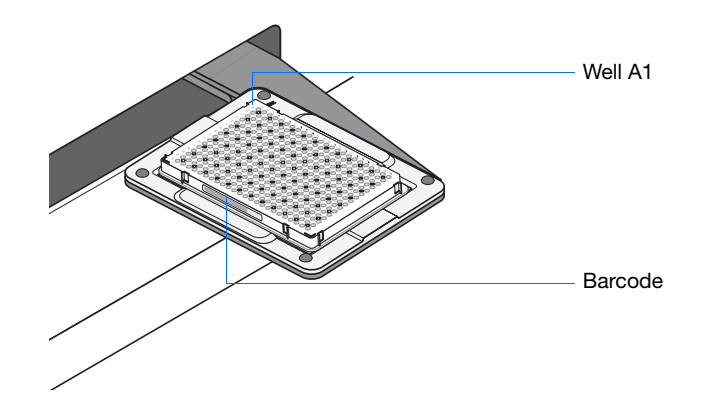

**4.** Click  $\boxed{\phantom{a}$  start Run . The instrument tray rotates to the IN position and performs the instrument verification run.

**Note:** Before starting the run, the instrument may pause (up to 15 min) to bring the heated cover to the appropriate temperature.

**5.** When the instrument verification run is complete and the Run Complete dialog box appears, click  $\alpha$  to close the dialog box.

**Notes**

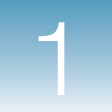

**6.** Click  $\boxed{\circ_{\text{pen/Close}}}$ , then remove the RNase P plate or RNase P TLDA from the instrument tray.

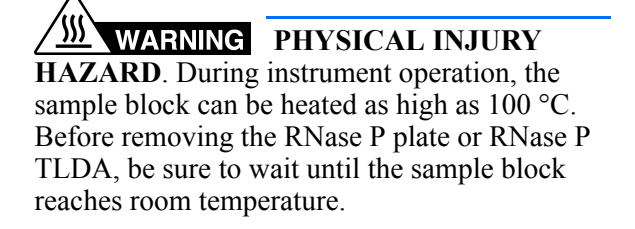

**7.** Proceed to ["Analyzing the Instrument](#page-51-0)  [Verification Run"](#page-51-0) below.

## <span id="page-51-0"></span>**Analyzing the Instrument Verification Run**

- **1.** Click (or select **Analysis** > **Analyze**). The SDS software analyzes the run data. A status bar at the bottom of the plate document window indicates progress; the status bar disappears when the analysis is complete.
- **2.** View the results:
	- **a.** In the Plate Grid, click the box above the A label to select all wells.

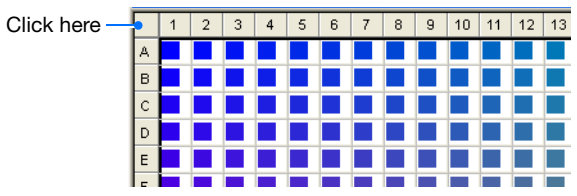

- **b.** Click the **Results** tab to view the plots.
- **3.** Choose from the following:
	- **Automatic Ct** The SDS software automatically generates baseline values for each well and threshold values for each detector.

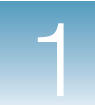

• **Manual Ct** – The SDS software calculates baseline and threshold values for a detector based on the assumption that the data exhibits typical amplification curves. If you are setting the baseline manually, specify the Start and End cycles.

**IMPORTANT!** After analysis, you must verify that the baseline and threshold were called correctly for each well by clicking on the well in the Plate Grid and viewing the resulting plots. For more information about manually adjusting the baseline and threshold settings, refer to the *Sequence Detection Systems Software version 2.3 Online Help (SDS Online Help)*.

- <span id="page-52-0"></span>**4.** If necessary, remove outliers:
	- **a.** Determine the outlier well positions.

**Note:** The  $C_T$  vs. Well Position view in the Results tab can help you determine the outlier well positions. To access this view, click the **Plot** drop-down list at the bottom of the Amplification Plot.

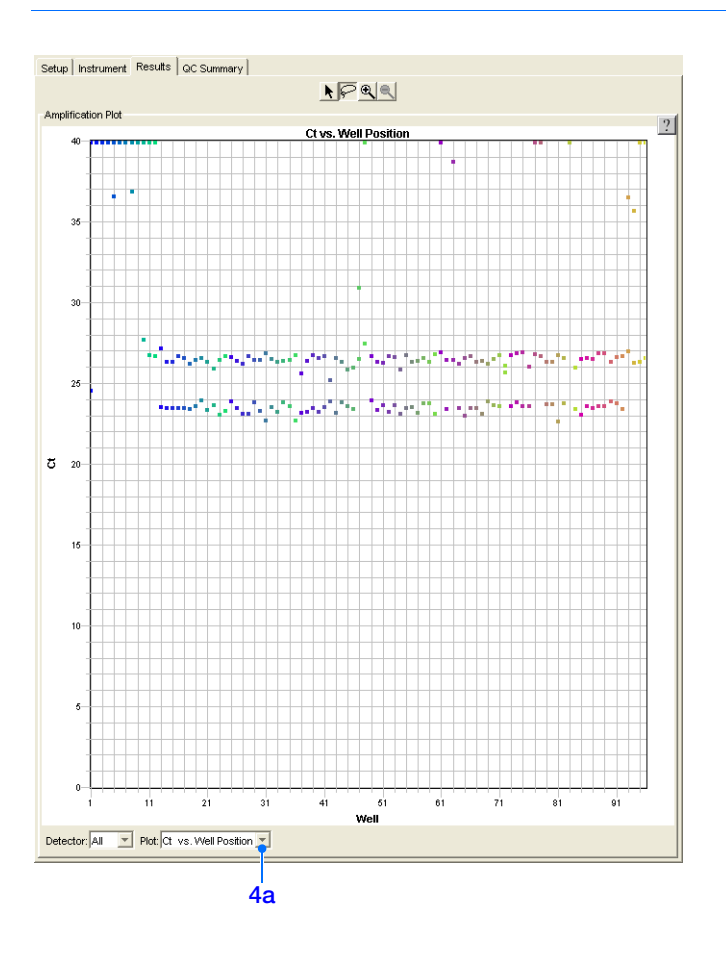

**Notes**

**b.** In the Plate Grid, select the outlier wells.

**Note:** To select more than one well at a time, hold down the **ctrl** key while selecting the wells.

The number of wells that can be removed to pass specifications is shown in the table below.

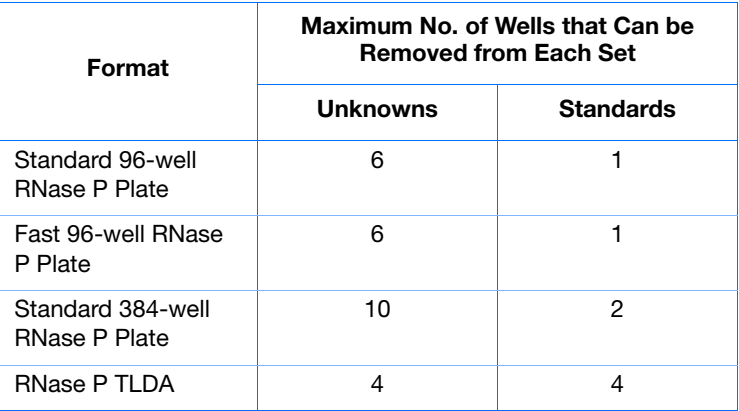

- **c.** Click the **Setup** tab, then select the **Omit Wells(s)** check box. A red ✕ appears in each of the selected wells in the Plate Grid.
- **5.** Click  $\blacktriangleright$  (or select **Analysis** > **Analyze**) to reanalyze the data.
- **6.** Proceed to ["Verifying Instrument Performance" on page 47.](#page-54-0)

## <span id="page-54-0"></span>**Verifying Instrument Performance**

#### **Specification Calculation** During analysis, the SDS software generates a standard curve from the averaged threshold cycle  $(C_T)$  values of the replicate groups of standards, then calculates the concentration of the two unknown populations using the standard curve. To complete the verification, the average copy number (mean quantity) and standard deviation for the unknown populations are entered into the following formula to assess the instrument

performance:  $(Qty \text{Unknown}) - 3 (Qty \sigma_{(high\text{ copy})}) > (Qty \text{Unknown}) + 3 (Qty \sigma_{(low\text{ copy})})$ 

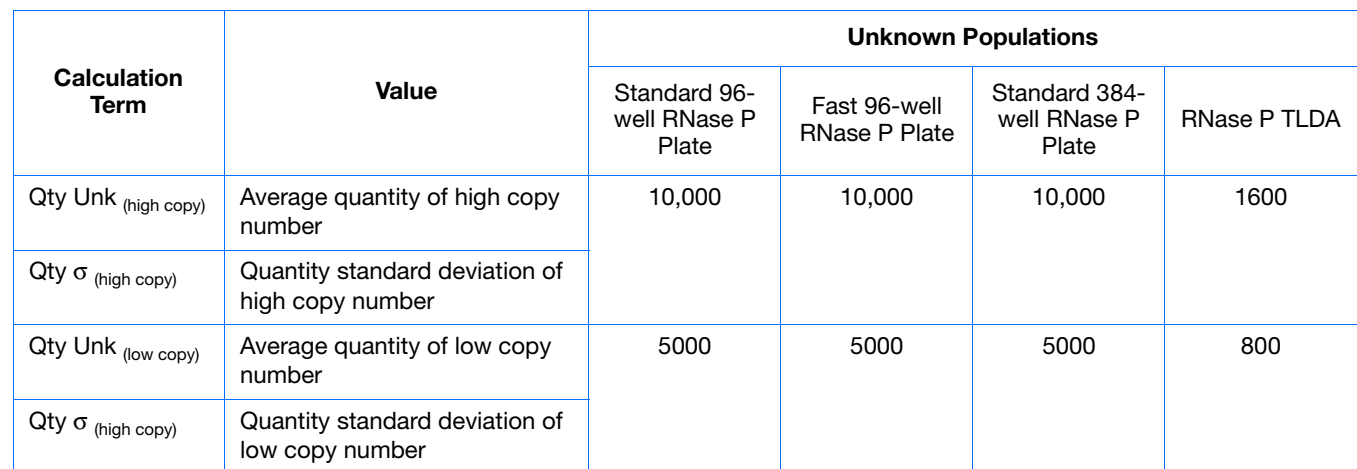

### **where:**

The calculation states that the average copy number of the larger (10,000 for reaction plates or 1600 for TLDAs) unknown population minus three standard deviations is greater than the average copy number of the smaller (5000 for reaction plates or 800 for TLDAs) unknown population plus three standard deviations. If the calculation is true, then the instrument passes the validation specification, verifying instrument performance.

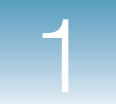

### **Calculating the Results**

<span id="page-55-0"></span>**1.** In the Results Table of the plate document window, locate and record the average copy number (**Qty mean**) and standard deviation (**Qty std dev)** for the two unknown populations.

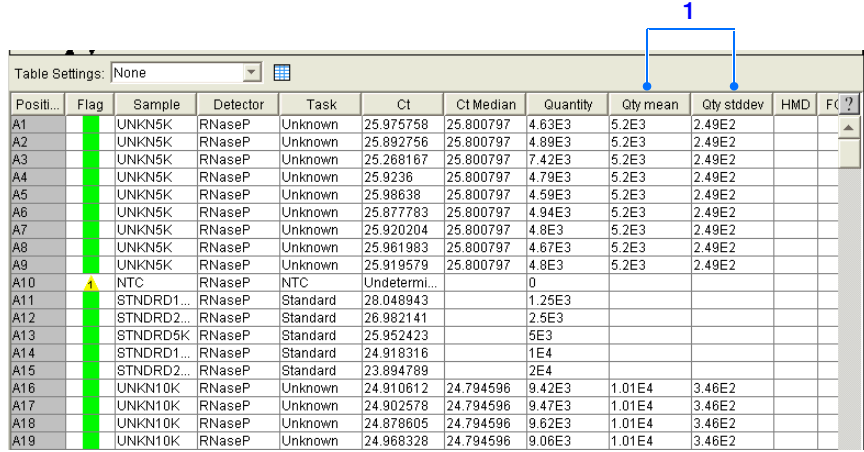

**2.** Insert the values into the specification calculation:

 $(Qty \text{Unknown}) - 3 (Qty \sigma_{(high\text{ copy})}) > (Qty \text{Unknown}) + 3 (Qty \sigma_{(low\text{ copy})})$ 

- **3.** Determine whether the specification calculation is true or false.
	- If the calculation is true, the 7900HT Fast System passes the validation specification. Instrument performance is verified.
	- If the calculation is false, the 7900HT Fast System fails the validation specification. The instrument performance cannot be verified.

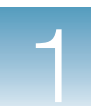

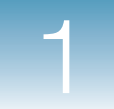

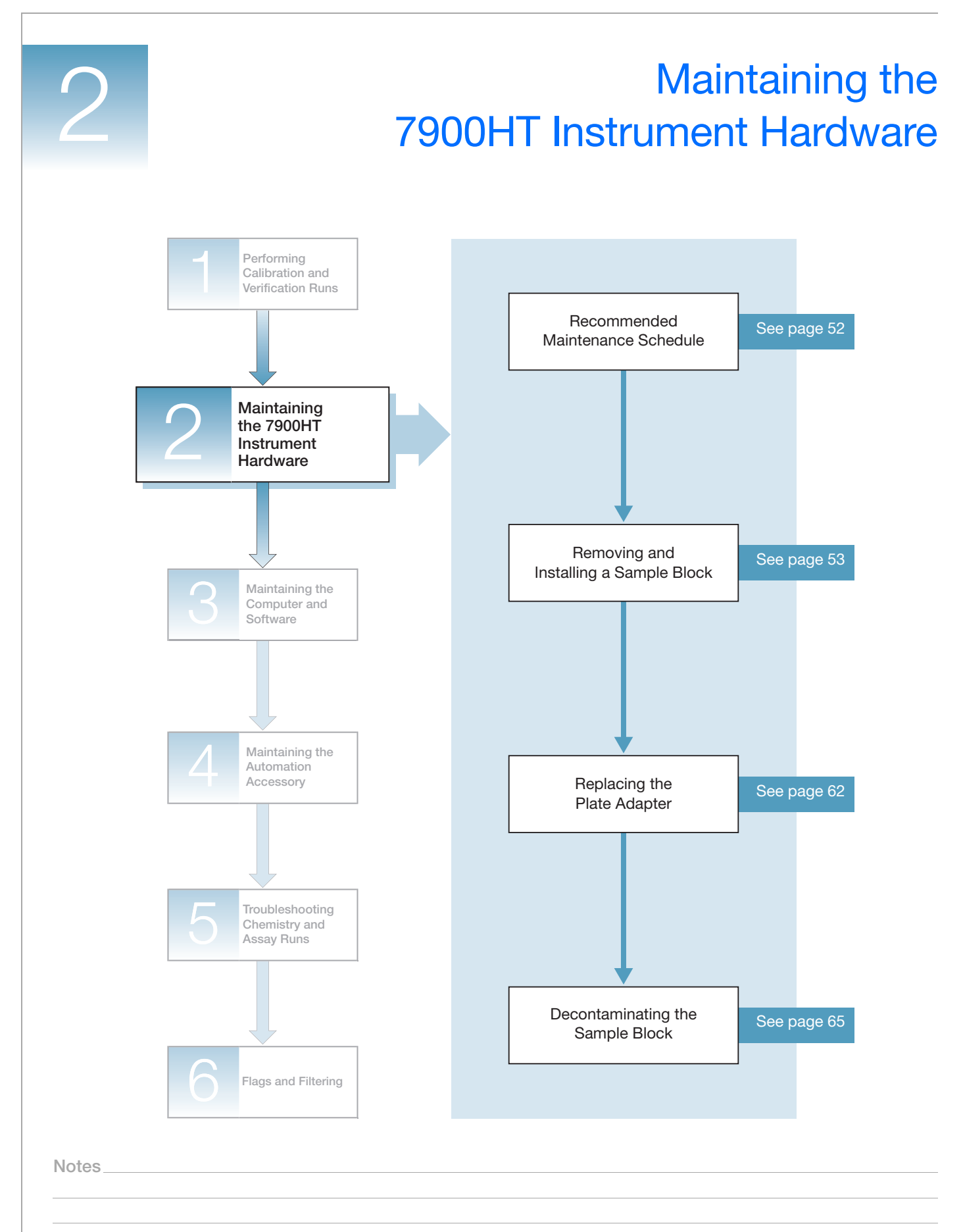

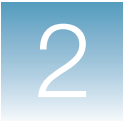

# <span id="page-59-0"></span>**Recommended Maintenance Schedule**

To ensure optimal performance of your 7900HT Fast System, perform the following tasks as indicated in the table below.

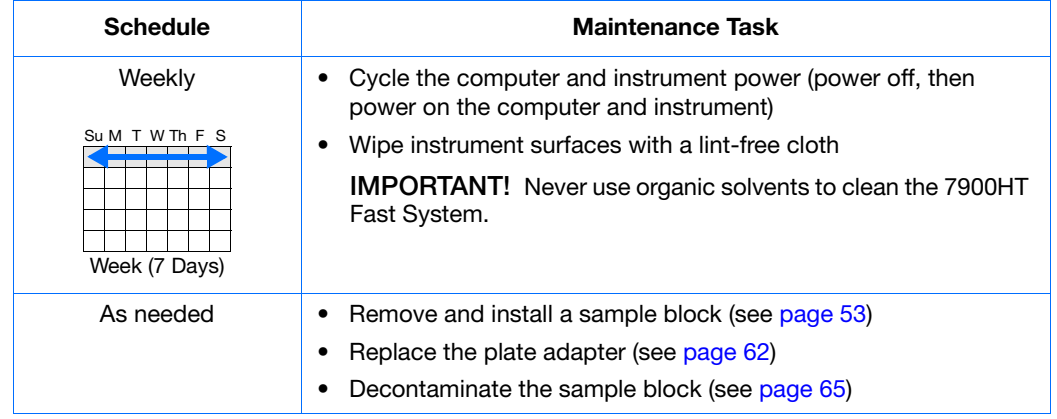

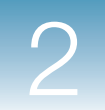

# <span id="page-60-0"></span>**Removing and Installing a Sample Block**

**When to Perform** You need to remove/install a sample block when you:

- Decontaminate the wells of the sample block (see [page 65\)](#page-72-0)
- Change sample blocks

## **Before You Begin**

**Time Required** 15 minutes. The time will be longer if you have to perform background or pure dye calibrations, or if you have an Automation Accessory.

**Materials** You need the materials listed below to perform this procedure.

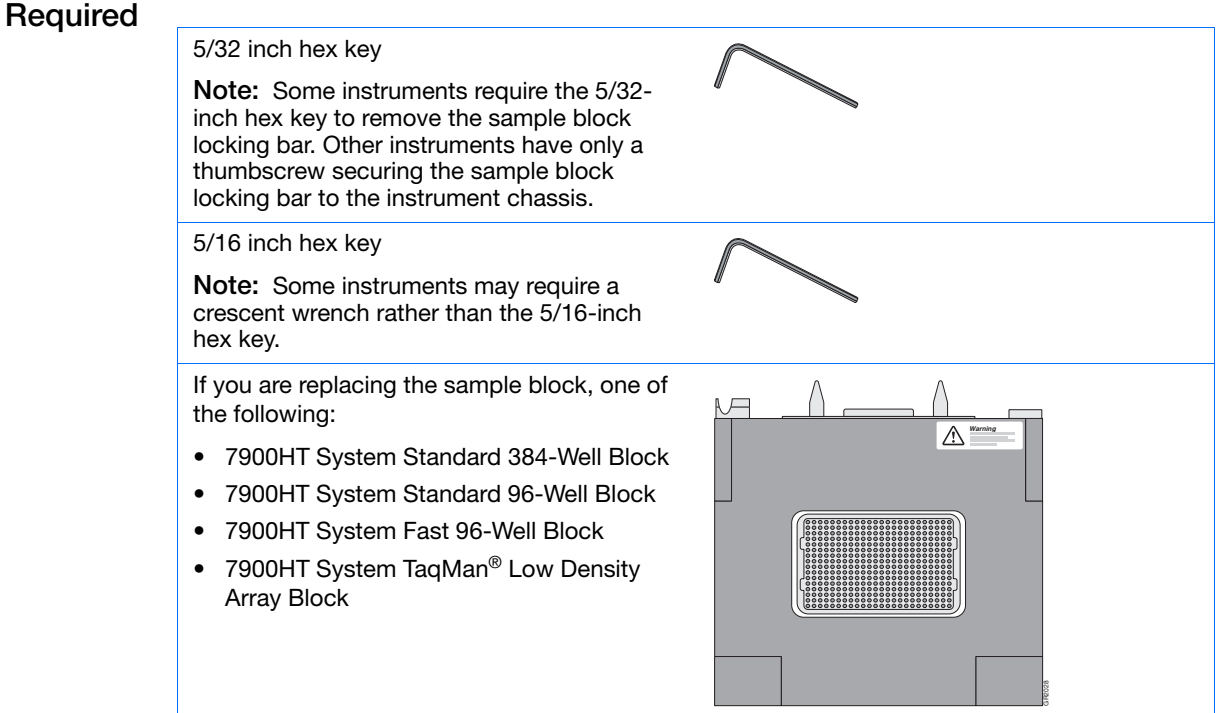

**Workflow To remove/install the sample block:**

**1.** Be sure all required upgrades to the SDS software and 7900HT instrument firmware are installed (see [page 83\)](#page-90-0).

**IMPORTANT!** Failure to upgrade the software and firmware can make the instrument inoperable or result in damage to instrument components.

- **2.** Obtain the tools and materials required (shown above).
- **3.** Review the sample block handling information (see page 55).

**Notes**

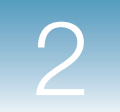

- **4.** Remove the sample block (see page 56).
- **5.** Reinstall the same sample block or install a new sample block (see page 58).
- **6.** After the sample block is successfully installed, perform a background calibration (see [page 3](#page-10-0)) to verify that the sample block:
	- Is connected and working properly
	- Contains no contaminants that will interfere with fluorescent detection

**IMPORTANT!** Perform a background calibration after installing the sample block, even if you are reinstalling the same sample block or replacing it with another block of the same format.

### **If you installed a new, uncalibrated sample block, also do the following:**

- **7.** Change the plate adapter (see [page 62](#page-69-0)).
- **8.** Perform a pure dye calibration to create the pure dye calibration values for the new sample block (see [page 17\)](#page-24-1).
- **9.** Perform a verification run to confirm the proper operation of the new sample block (see [page 32\)](#page-39-0).

### **If you are using an Automation Accessory, also do the following:**

- **10.** If you changed sample block formats (for example, replacing a Standard 384-Well Block with a Fast 96-Well Block), adjust the plate sensor switch on the Zymark® Twister Microplate Handler arm for the new plate format (see [page 92](#page-99-0)).
- **11.** Align the Plate Handler for the new plate format (see [page 97](#page-104-0)).
- **12.** Align the fixed-position bar code reader for the new plate format (see [page 110\)](#page-117-0).

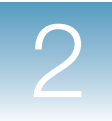

## **Handling the Sample Block**

The interchangeable sample blocks are delicate pieces of equipment containing several fragile components that can break if handled improperly. The figure below shows the correct locations for handling the interchangeable sample blocks.

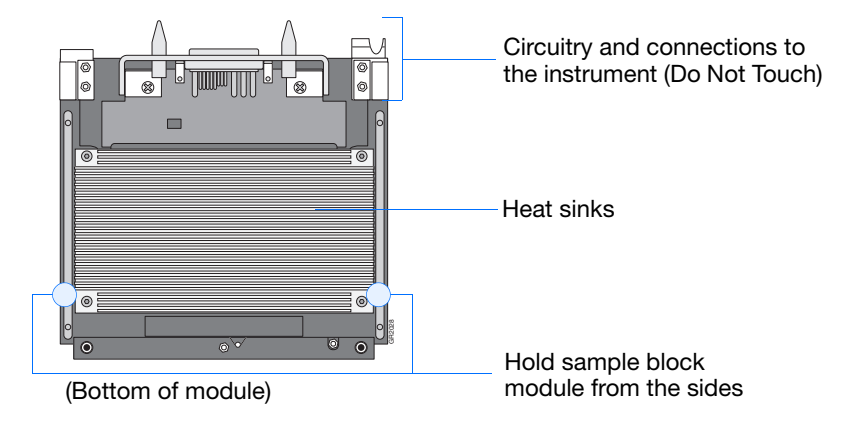

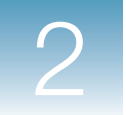

## **Removing the Sample Block**

**1.** Confirm the function of the current module:

**Note:** If you do not have the SDS Automation Controller software, skip to [step 2](#page-63-0) below.

- **a.** Double-click on the desktop (or select **Start > All Programs > Applied Biosystems > SDS 2.3 > SDS Automation Controller 2.3**) to start the Automation Controller Software.
- **b.** Select the **Run Status** tab. The module is operating normally if the software is receiving a temperature reading.
- **c.** Click **Open/Close Door** to rotate the instrument tray to the OUT position.
- **d.** Select **File** > **Exit** to close the Automation Controller Software.
- <span id="page-63-0"></span>**2.** Power off and unplug the 7900HT instrument.

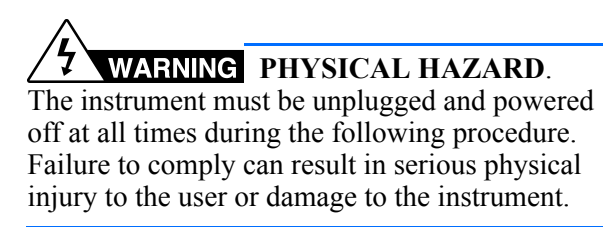

**3.** Wait 20 to 30 min for the heated cover to cool.

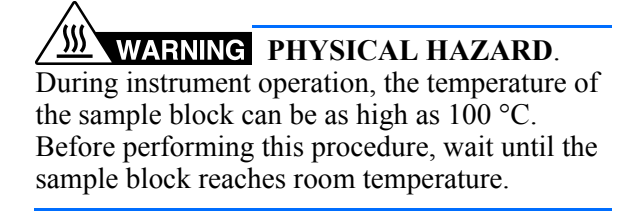

**4.** If the instrument tray is in the OUT position (outside of the instrument), push it into the instrument to provide an open workspace.

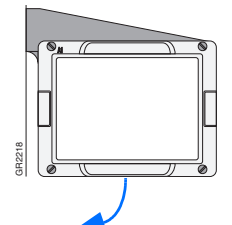

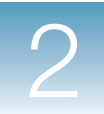

**5.** If using a Plate Handler, remove the covers for the fixed-position bar code reader and the underlying platform.

**6.** Push the instrument tray inside the instrument, then remove the thermal cycler access cover to permit access to the sample block.

**IMPORTANT!** The thermal cycler access cover is secured to the instrument by non-locking pins and may require force to remove it (no tools are required).

**7.** Using a 5/16-inch hex key, turn the sample block locking bolt counter-clockwise until it is very loose but still attached to the sample block locking bar.

**IMPORTANT!** Some instruments may require the use of an adjustable crescent wrench to loosen the sample block locking bolt.

**8.** Loosen the thumbscrew securing the sample block locking bar to the instrument chassis (may be a 5/32-inch hex bolt on some instruments).

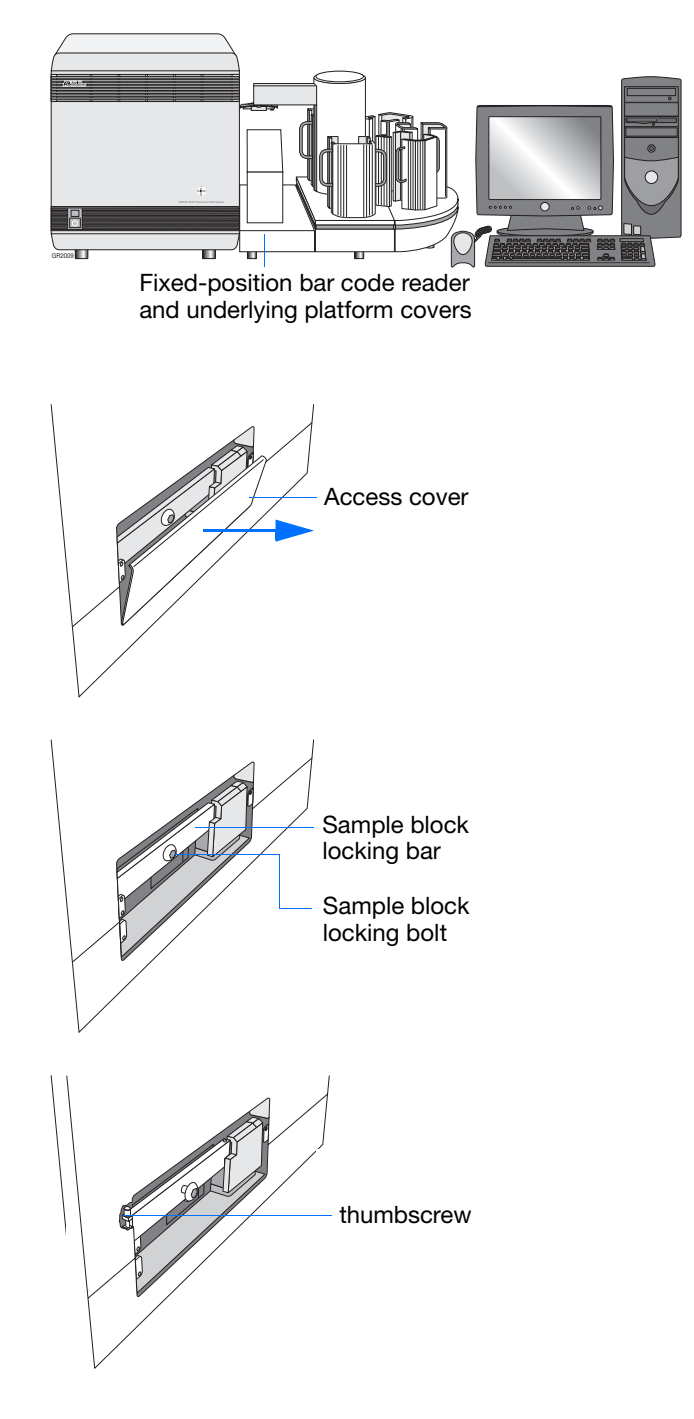

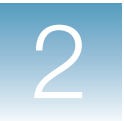

**9.** Lift the sample block locking bar up and out of the instrument.

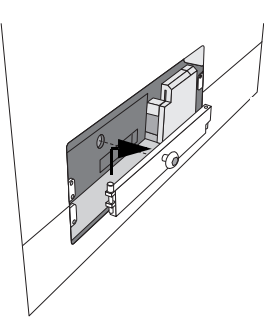

- **10.** Remove the sample block from the instrument:
	- **a.** Rotate the release lever at the base of the sample block 90 degrees.
	- **b.** Being careful not to damage the heat sinks on the bottom of the sample block, slide the sample block out of the instrument and place it on a clean, level surface.

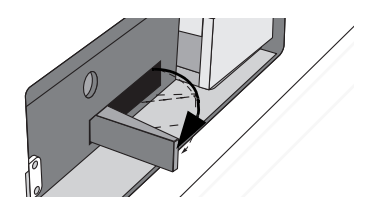

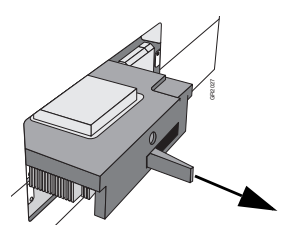

## **Installing a Sample Block**

**IMPORTANT!** Before installing the sample block, perform all required upgrades to the SDS software and instrument firmware. Failure to upgrade the software and firmware can render the instrument inoperable or result in damage to instrument components.

- **1.** Load the sample block into the instrument compartment:
	- **a.** Being careful not to damage the heat sinks on the bottom of the sample block, rest the sample block on the metal runners on either side of the instrument bay.

GR2027

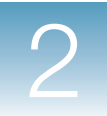

- **b.** Carefully slide the sample block into the instrument until the front of the block is flush with the rear of the locking bar.
- **c.** After it is seated, firmly press on the sample block to ensure a good connection.
- **2.** Replace the sample block locking bar.

- **3.** Tighten the thumbscrew (from step 8 on page 57) to secure the sample block locking bar to the instrument chassis (may be a 5/32-inch hex bolt).
- **4.** Using the 5/16-inch hex key, turn the sample block locking bolt clockwise until it is flush with the locking bar.
- **5.** Again, press on the right and left sides of the front surface of the sample block to ensure that it is seated securely.
- **6.** Replace the thermal cycler access cover:
	- **a.** Fit the lip at the bottom of the access cover over the lower edge of the bay.
	- **b.** Push the cover towards the instrument until it snaps into place.

**IMPORTANT!** You must reinstall the thermal cycler access cover before powering on the instrument. Failure to do so prevents power from being applied to the thermal cycler electronics, heated clamp motor, and laser safety interlocks.

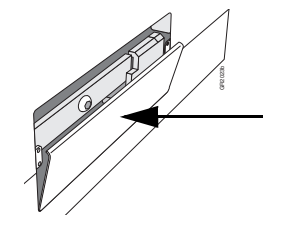

**Notes**

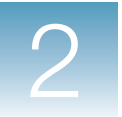

**7.** If using a Plate Handler, replace the covers for the fixed-position bar code reader and the underlying platform (removed in step 5 on page 57).

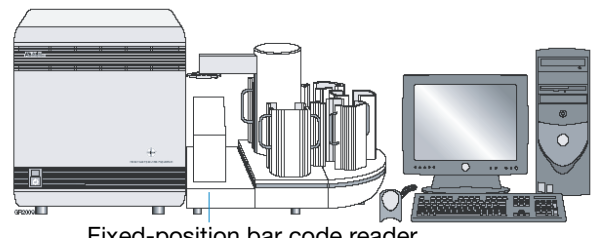

Fixed-position bar code reader and underlying platform covers

- <span id="page-67-1"></span>**8.** Plug in and power on the 7900HT instrument.
- <span id="page-67-0"></span>**9.** Confirm the function of the installed sample block:

**Note:** If you do not have the SDS Automation Controller software, skip this step.

**a.** Double-click on the desktop (or select **Start > All Programs > Applied Biosystems > SDS 2.3 > SDS Automation Controller 2.3**) to start the Automation Controller Software.

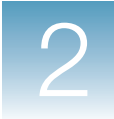

**b.** Select the **Run Status** tab. The sample block is operating normally if the software is receiving a temperature reading.

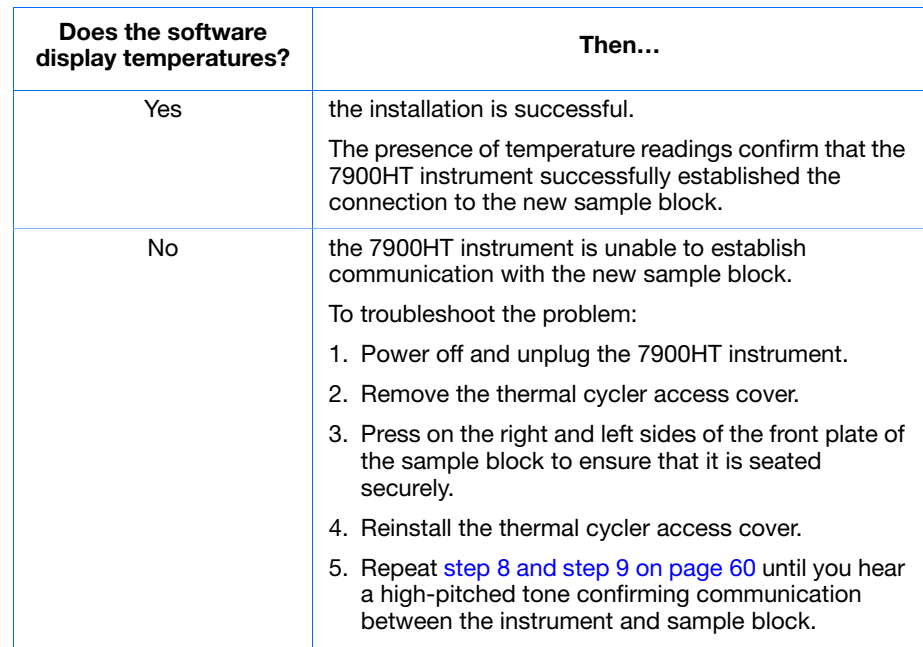

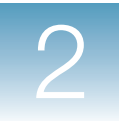

**Chapter 2** Maintaining the 7900HT Instrument Hardware *Replacing the Plate Adapter*

# <span id="page-69-0"></span>**Replacing the Plate Adapter**

**When to Perform** Replace the 7900HT instrument plate adapter after:

• Changing the sample block format (for example, replacing a Standard 384-Well Block with a Fast 96-Well Block)

**Note:** The sample block must be used with a corresponding plate adapter (that is, both the sample block and the plate adapter must have the same plate format).

## **Before You Begin**

**Time Required** 5 to 10 minutes

**Materials Required**

You need the materials listed below to perform this procedure.

One of the following:

Flat-blade screwdriver

- 384-Well Plate Adapter
- 96-Well Plate Adapter
- Fast 96-Well Plate Adapter
- TaqMan<sup>®</sup> Low Density Array Adapter

### **Workflow To replace the plate adapter:**

- **1.** Obtain the tools and materials required (shown above).
- **2.** Replace the plate adapter (see page 63).

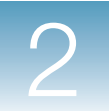

## **Replacing the Plate Adapter**

- **1.** If the instrument tray is inside the 7900HT instrument, move the instrument tray to the OUT position:
	- **a.** Double-click  $\bullet$  on the desktop (or select **Start > All Programs > Applied Biosystems > SDS 2.3 > SDS 2.3**) to start the SDS software.
	- **b.** Click  $\Box$  (or select **File** > **New**).
	- **c.** In the New Document dialog box,  $click \quad \propto \quad$  |.
	- **d.** In the new plate document, select the **Instrument > Real-Time** tabs.
	- **e.** Click **pen/Close**
	- **f.** The instrument tray rotates to the OUT position.
	- **g.** Select **File** > **Exit** to close SDS software.
- **2.** Remove the four screws attaching the plate holder to the plate arm.

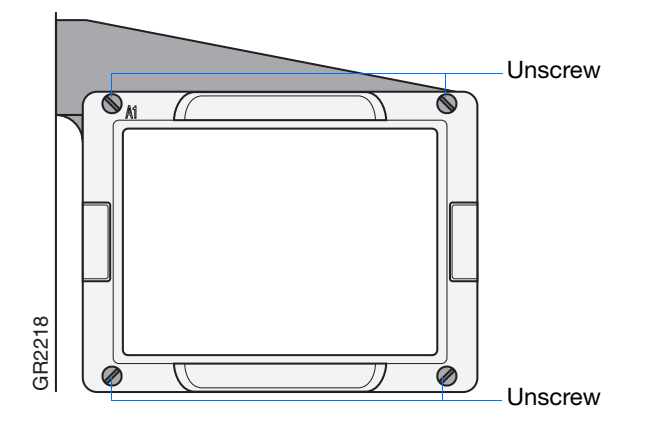

**3.** Remove the plate adapter from the instrument tray.

**Note:** If changing sample block formats (for example, replacing a Standard 384-Well Block with a Fast 96-Well Block), store the plate adapter with the sample block of the same format.

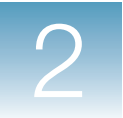

**4.** Place the new plate adapter into the instrument tray with the A1 label in the rear-left corner.

**IMPORTANT!** Make sure to install the correct version of the plate adapter for the plate format you intend to use. The plate adapters are labeled with the format they support.

**5.** Replace and tighten the four screws in the order shown.

**IMPORTANT!** The order in which the screws are tightened is important to ensure proper alignment of the plate to the sample block inside the 7900HT instrument.

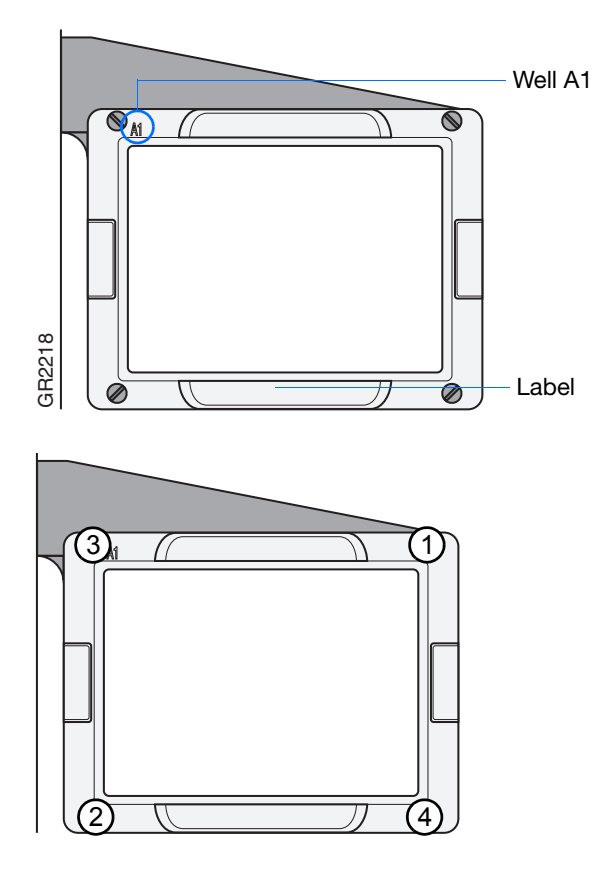
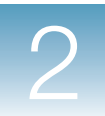

## **Decontaminating the Sample Block**

### **Overview**

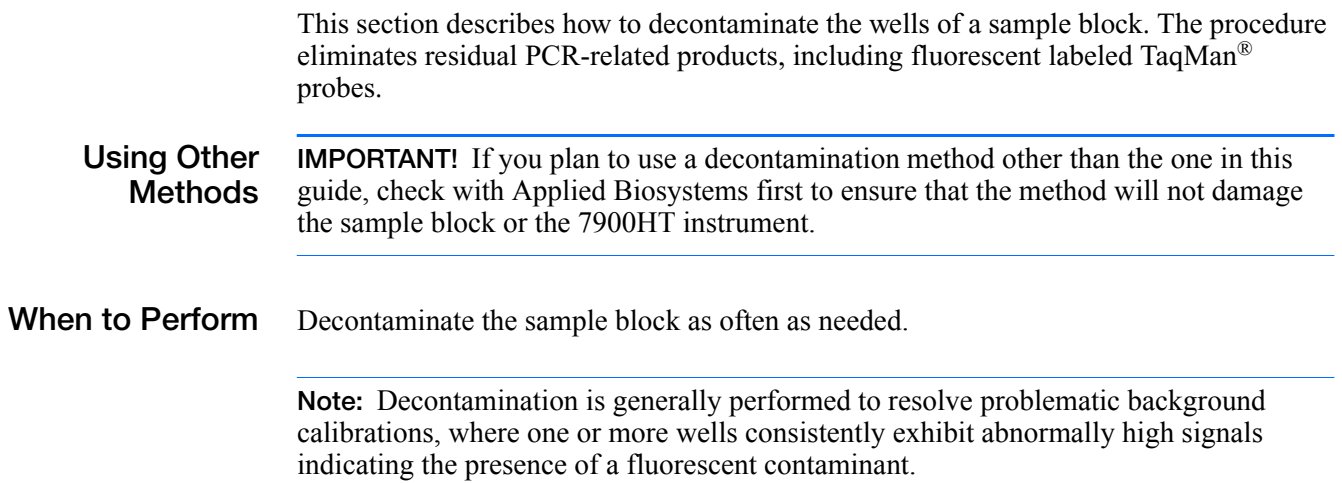

### **Before You Begin**

**Time Required** 30 minutes. The time may vary, depending on the extent of the contamination.

You need the materials listed below to perform this procedure.

### **Materials Required**

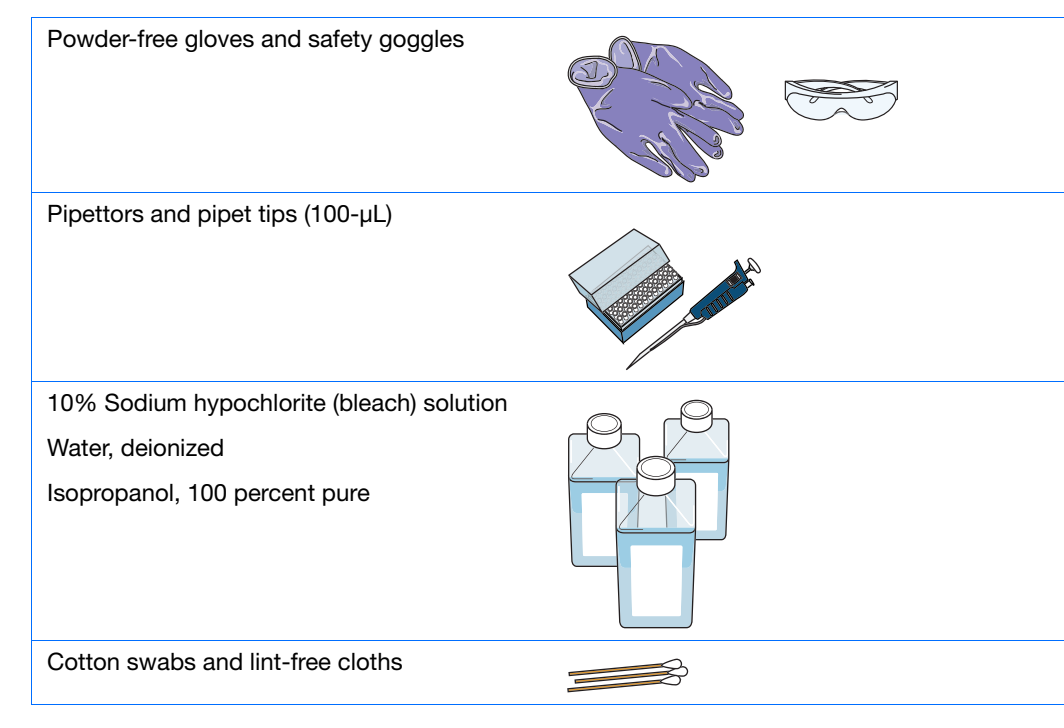

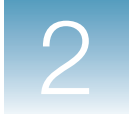

#### **Workflow To decontaminate the sample block:**

- **1.** Remove the sample block from the 7900HT instrument (see [page 53\)](#page-60-0).
- **2.** Obtain the tools and materials required for decontamination (shown above).
- **3.** Decontaminate the sample block:
	- For a Standard 384-Well Block, Standard 96-Well Block, or Fast 96-Well Block, see page 67
	- For a TaqMan<sup>®</sup> Low Density Array Block, see page 70
- **4.** Replace the sample block (see page 58).
- **5.** Perform a background calibration to confirm that the contamination has been removed (see [page 3](#page-10-0)).

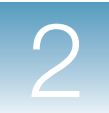

**2**

### **Decontaminating a Sample Block**

This procedure applies to a:

- Standard 384-Well Block
- Standard 96-Well Block
- Fast 96-Well Block
- **1.** Suspected contaminated wells are those that give a signal >4000 FSU during a background calibration (see [page 14](#page-21-0)). Using the SDS software, isolate the suspected contaminated wells as explained on [page 15](#page-22-0).
- **2.** Locate the suspected contaminated wells on the sample block, using the figure at right as a guide.

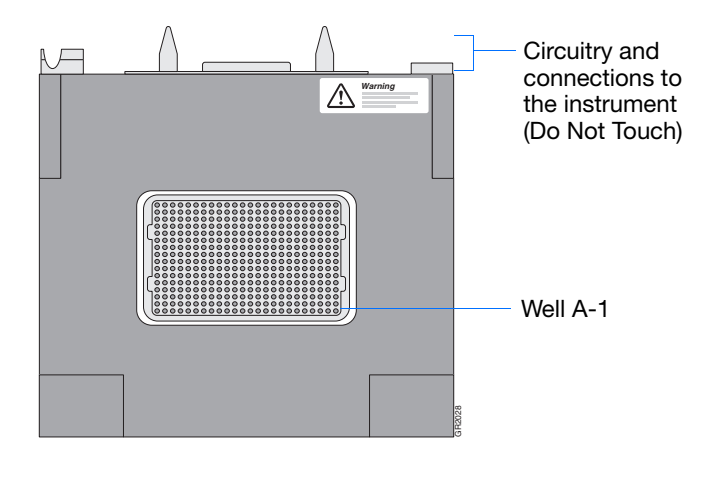

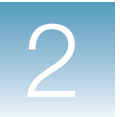

- **3.** Rinse (pipet and remove) each contaminated well with three treatments of deionized water at the appropriate volume for the sample block:
	- 40 µL per well for a Standard 384-Well Block
	- 150 µL per well for a Standard 96-Well Block
	- 55 µL per well for a Fast 96-Well Block

**Note:** Absolute isopropanol can be substituted for water in the third treatment.

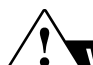

### **WARNING CHEMICAL HAZARD.**

**Isopropanol** is a flammable liquid and vapor. It may cause eye, skin, and upper respiratory tract irritation. Prolonged or repeated contact may dry skin and cause irritation. It may cause central nervous system effects such as drowsiness, dizziness, and headache, etc. Please read the MSDS, and follow the handling instructions. Wear appropriate protective eyewear, clothing, and gloves.

**4.** Using a cotton swab, scrub inside of each contaminated well.

**Note:** If you are decontaminating a Standard 384-Well Block, remove some of the cotton from the swab tip; this allows the swab to reach the bottom of the wells.

**5.** Using a lint-free cloth, absorb the excess deionized water or isopropanol from the wells.

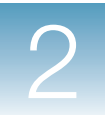

- **6.** Pipet the appropriate volume of 10% bleach solution into each suspected contaminated well:
	- 40 µL per well for a Standard 384-Well Block
	- 150 µL per well for a Standard 96-Well Block
	- 55 µL per well for a Fast 96-Well Block

**WARNING CHEMICAL HAZARD. Sodium hypochlorite (bleach)** is a liquid disinfectant that can be corrosive to the skin and can cause skin depigmentation. Please read the MSDS, and follow the handling instructions. Wear appropriate protective eyewear, clothing, and gloves.

- **7.** Allow the sample block to sit for 3 to 5 min.
- **8.** Using a pipet, remove the bleach solution from the wells.
- **9.** Rinse (pipet and remove) the wells with deionized water at the appropriate volume for the sample block:
	- 40 µL per well for a Standard 384-Well Block
	- 150 µL per well for a Standard 96-Well Block
	- 55 µL per well for a Fast 96-Well Block
- **10.** Using a lint-free cloth, absorb the excess deionized water from the wells.

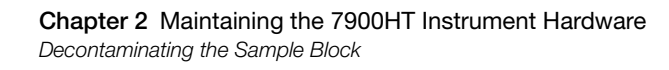

### **Decontaminating a TLDA Block**

This procedure applies to the TaqMan Low Density Array Block.

**1.** Using a lint-free cloth, wipe the surface of the sample block (grey aluminum) with 10% bleach.

**WARNING CHEMICAL HAZARD. Sodium hypochlorite (bleach)** is a liquid disinfectant that can be corrosive to the skin and can cause skin depigmentation. Please read the MSDS, and follow the handling instructions. Wear appropriate protective eyewear, clothing, and gloves.

- **2.** Wipe the sample block three times with distilled water.
- **3.** Wipe the sample block with isopropanol.

**WARNING CHEMICAL HAZARD. Isopropanol** is a flammable liquid and vapor. It may cause eye, skin, and upper respiratory tract irritation. Prolonged or repeated contact may dry skin and cause irritation. It may cause central nervous system effects such as drowsiness, dizziness, and headache, etc. Please read the MSDS, and follow the handling instructions. Wear appropriate protective eyewear, clothing, and gloves.

**4.** Allow the sample block to air dry.

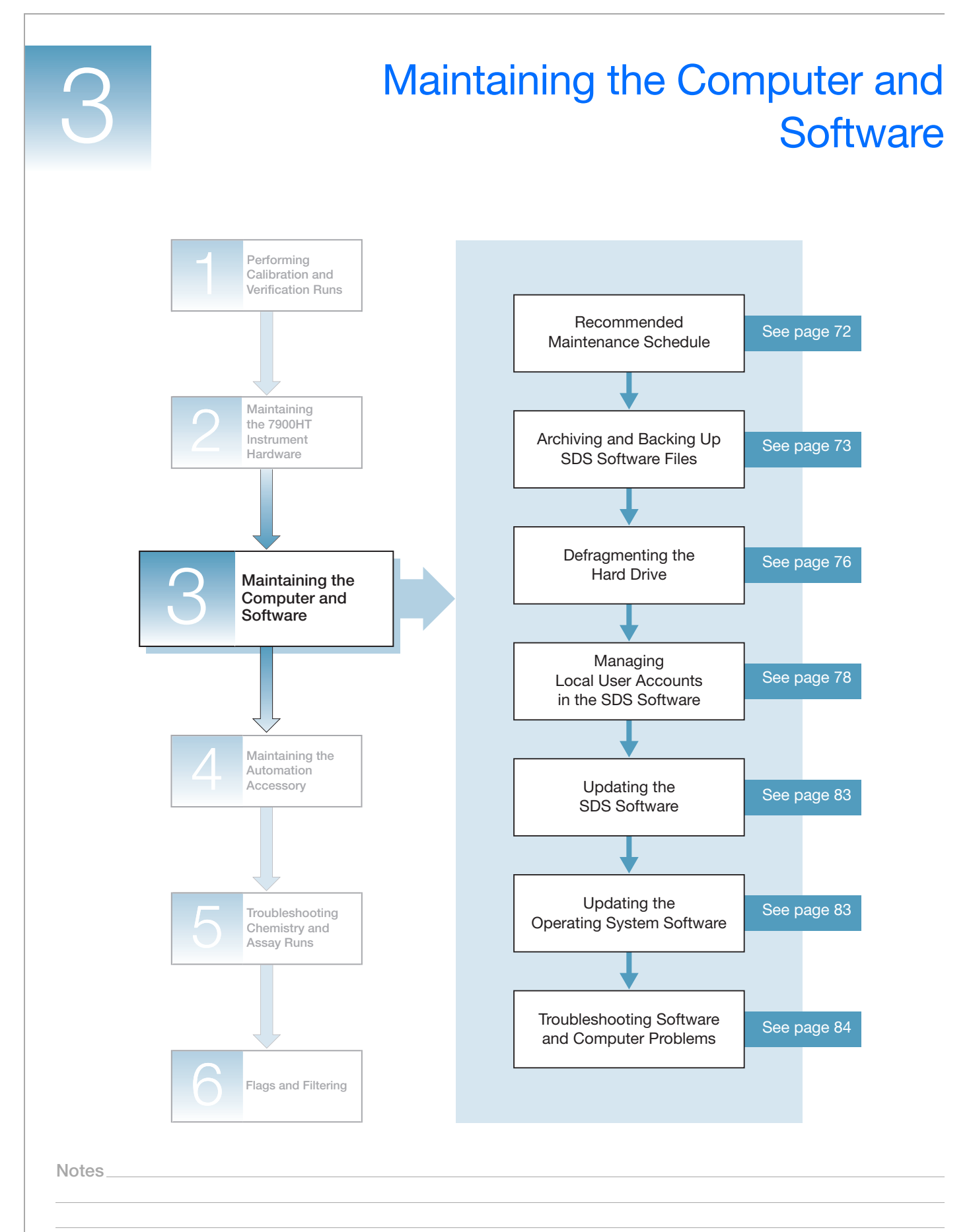

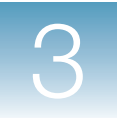

## <span id="page-79-0"></span>**Recommended Maintenance Schedule**

To ensure optimal performance of your 7900HT Fast System, perform the following tasks as indicated in the table below.

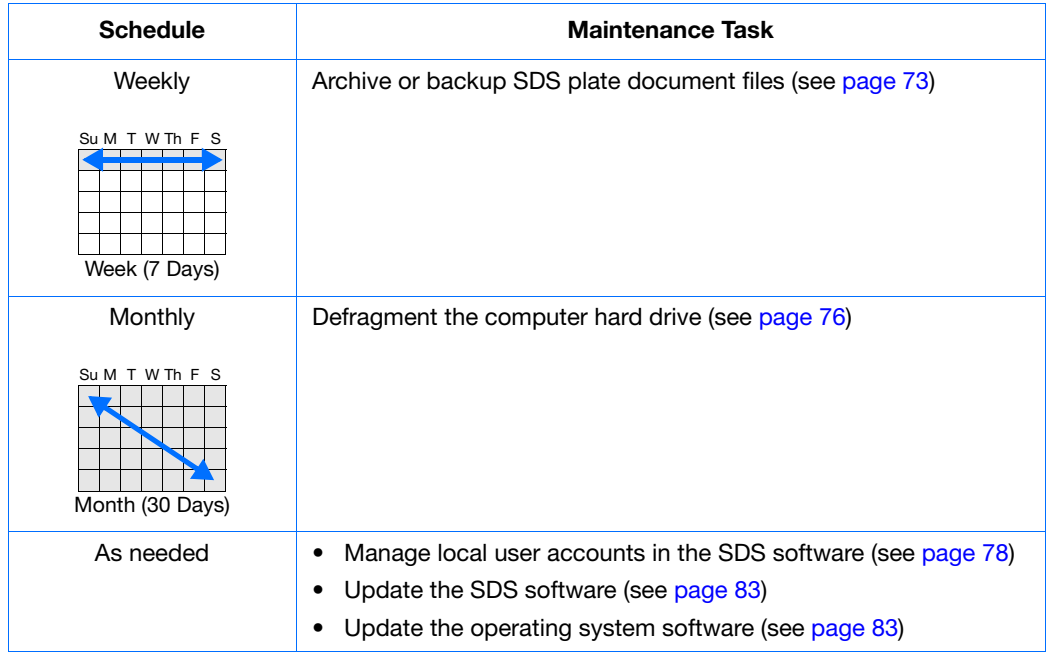

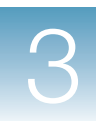

**3**

# <span id="page-80-0"></span>**Archiving and Backing Up SDS Software Files**

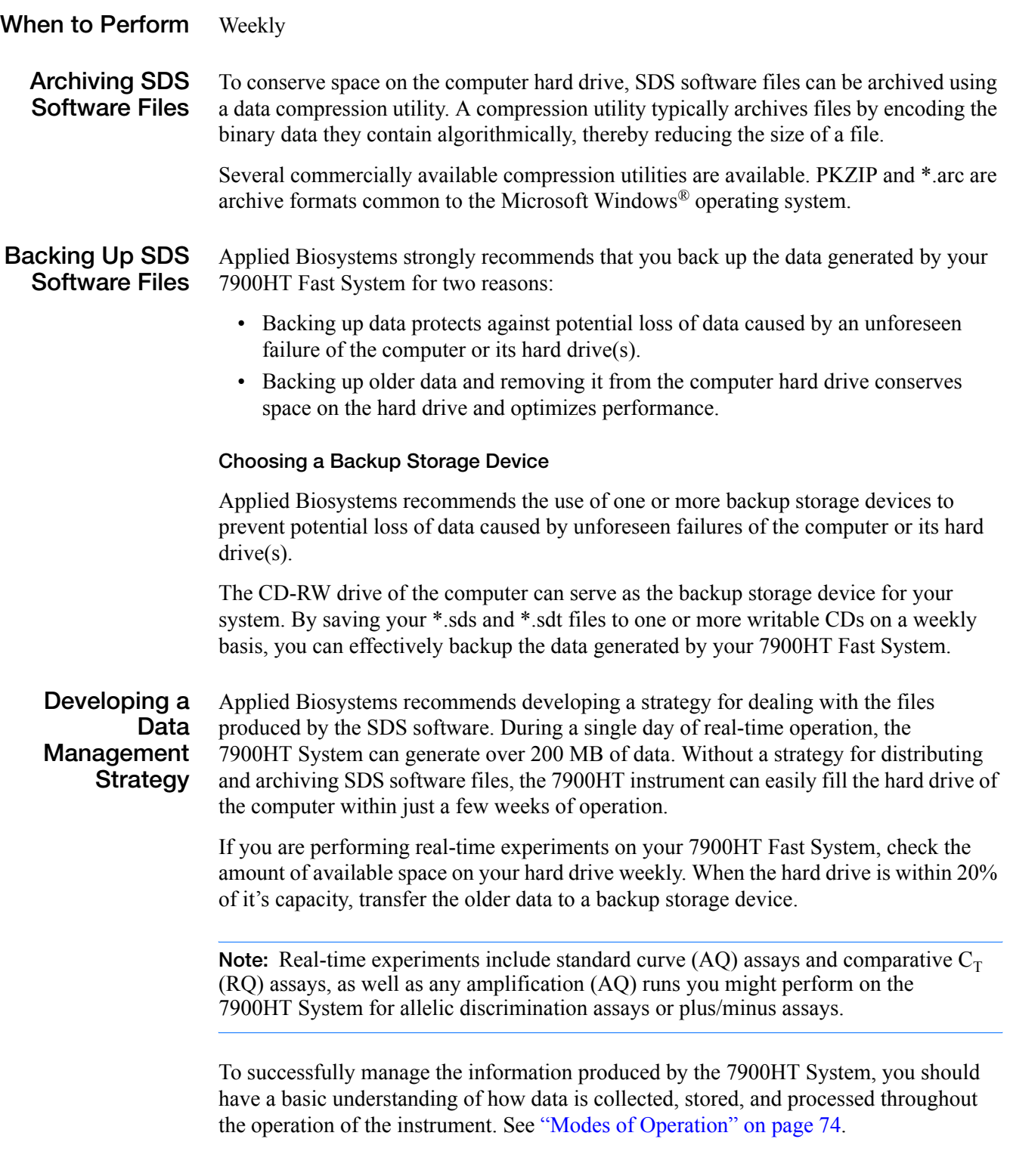

### <span id="page-81-0"></span>**Modes of Operation**

#### **System Operation and Dataflow** Data management strategy is a crucial element of successfully integrating the Applied Biosystems 7900HT Fast Real-Time PCR System into a laboratory workflow. During a single 24-hour period of real-time operation, the 7900HT instrument can produce more than 200 MB of data. To successfully manage the information produced by the 7900HT System, you should have a basic understanding of how data is collected, stored, and processed throughout the operation of the instrument.

**Standard Modes of Operation** The 7900HT Fast System has two standard modes of operation, depending on the accessories purchased with the base instrument:

- Stand-Alone Operation (see below)
- Automated Operation (see page 75)

#### **Stand-Alone Operation**

In this mode (the most basic configuration of the 7900HT Fast System), the 7900HT instrument is used without any additional components. In this configuration (see the figure below), a technician runs plates individually using the SDS software. The computer stores all data for instrument operation and provides the software for analyzing the run data.

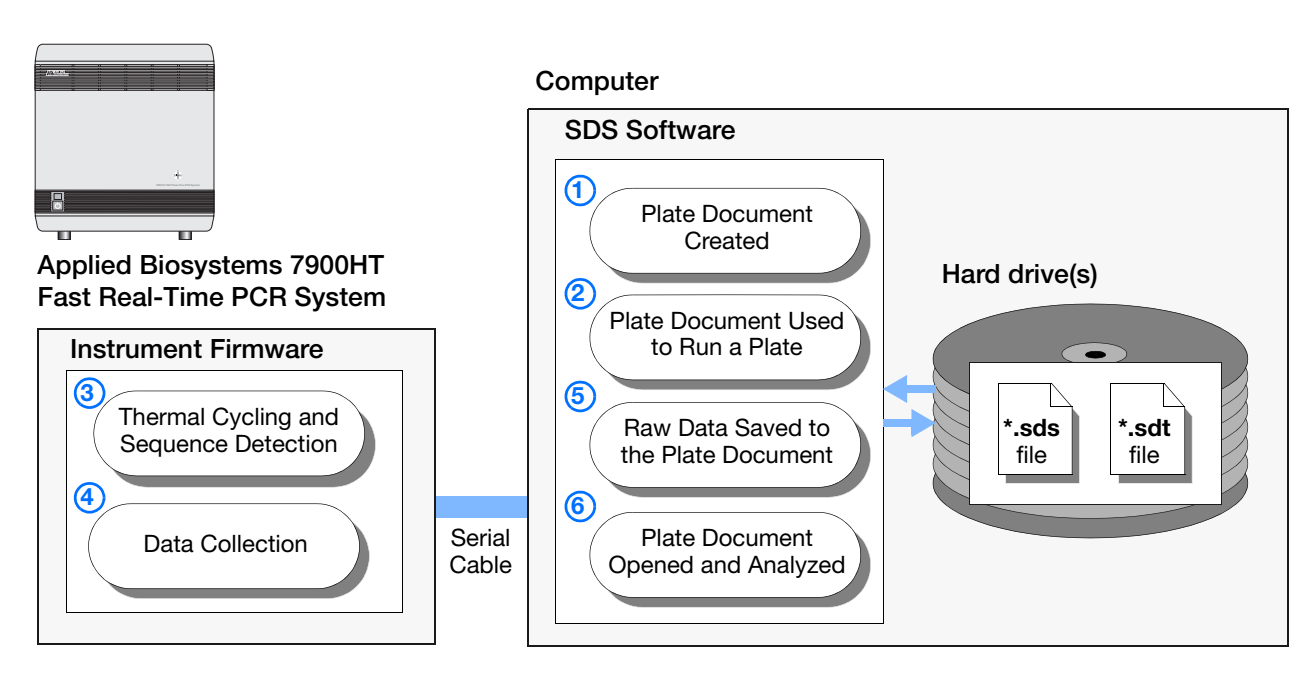

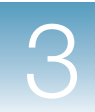

#### **Automated Operation**

In this mode, the 7900HT Fast System uses an Automation Accessory (Zymark® Twister Microplate Handler and fixed-position bar code reader) to provide high-throughput operation suitable for small- to medium-scale studies. With this configuration (see the figure below), a technician can use the Automation Controller Software to run batches of plates unattended. As in Stand-Alone mode, the computer stores all data for instrument operation and provides the software for analyzing the run data.

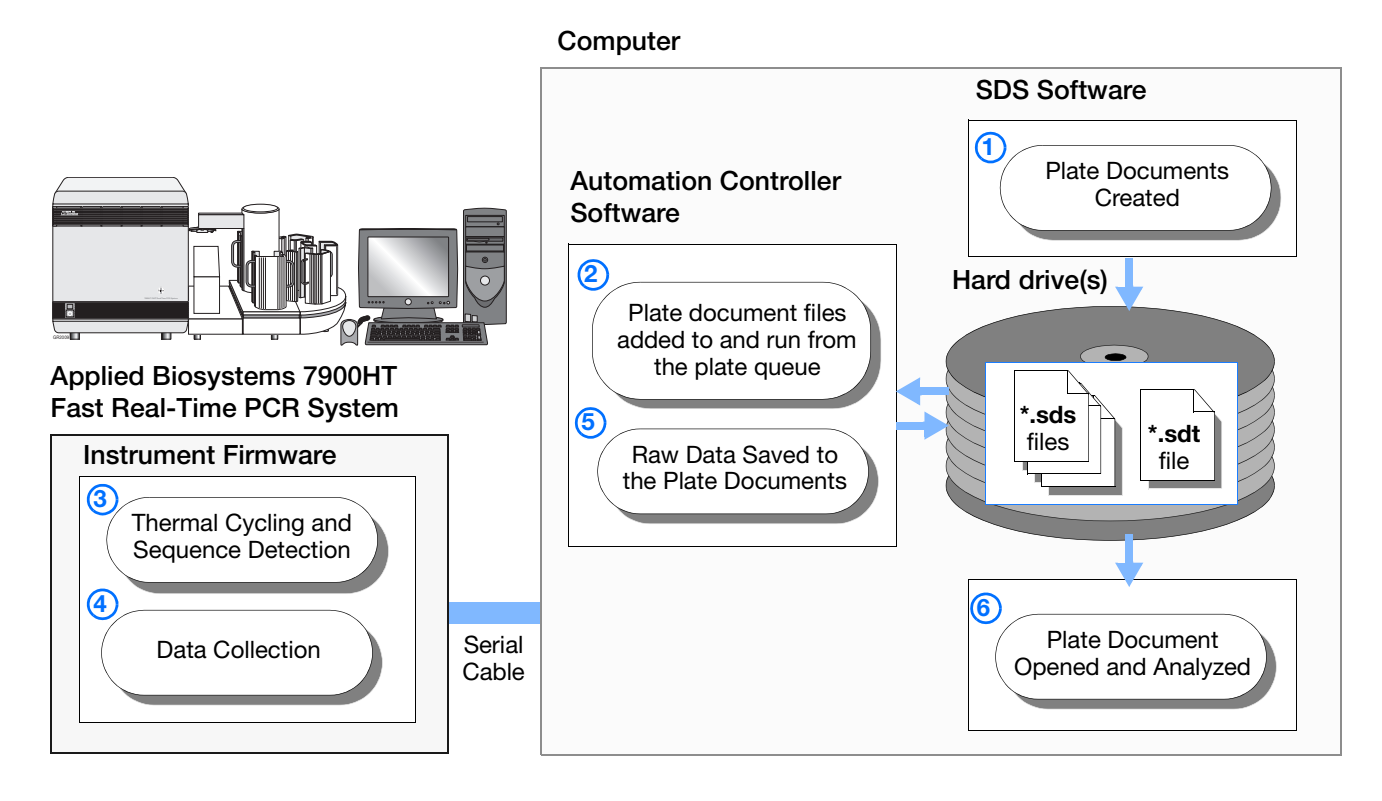

**3**

# <span id="page-83-0"></span>**Defragmenting the Hard Drive**

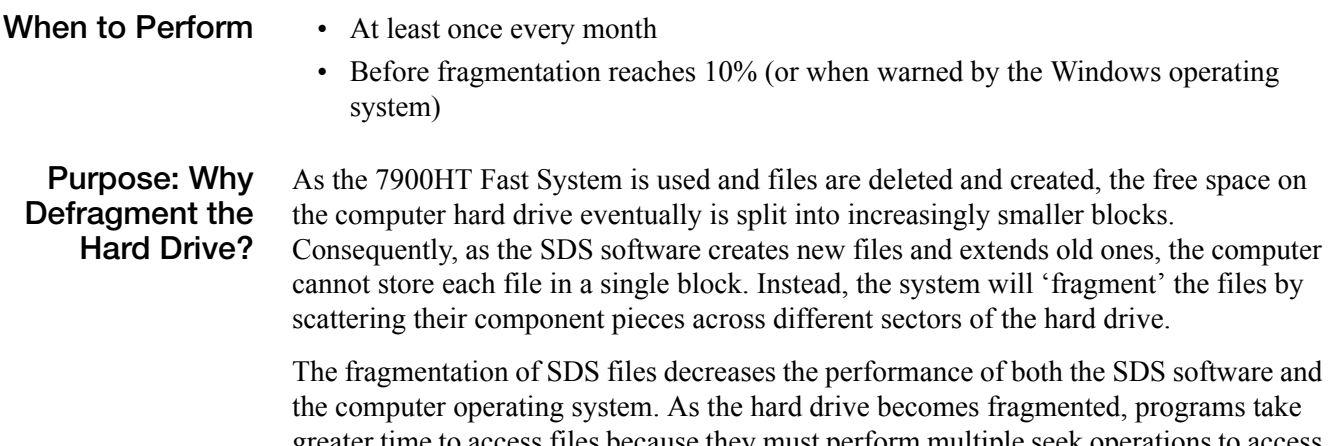

greater time to access files because they must perform multiple seek operations to access the fragments. Defragmentation utilities defragment broken files by combining their component pieces at a single location on the hard drive, thereby optimizing system performance.

**Hard Disk Drives Card** Open

Explore Search. Scan for Viruses...

Format.

Copy Create Shortcut Rename

Sharing and Security...

Hardware Sharing Security Quota

Check Now

Defragment Now

Local Disk

Devices

셍

 $3V_2$  Flop<br>(A:)

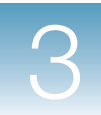

 $\overline{2}$ 

[3b](#page-84-1)

[3a](#page-84-0)

### **Defragmenting the Hard Drive**

- **1.** In the Windows desktop, select *i* start **My Computer.**
- **2.** In the My Computer window, right-click a hard drive and select **Properties**.

<span id="page-84-0"></span>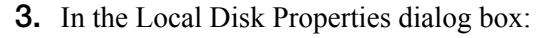

- **a.** Select the **Tools** tab.
- <span id="page-84-1"></span>**b.** Click **Defragment Now** to open the Disk Defragmenter dialog box.
- <span id="page-84-2"></span>4. Click **Defragment**

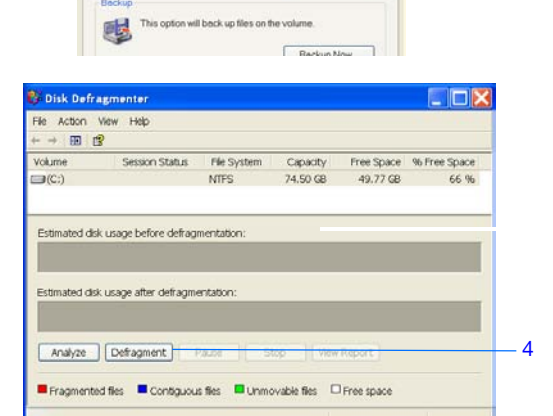

- **5.** When the Defragmentation Complete dialog box displays, click  $\alpha$  |.
- **6.** In the Local Disk Properties dialog box,  $click$  or  $\vert$ .
- **7.** Repeat steps 2 through 6 for the remaining drives on the computer.

**Notes**

**3**

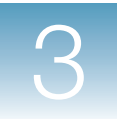

# <span id="page-85-0"></span>**Managing Local User Accounts in the SDS Software**

Managing local user accounts includes the following:

- Enabling or disabling the SDS software login function [\(page 79\)](#page-86-1)
- Adding user accounts [\(page 79\)](#page-86-0)
- Editing user accounts ([page 81](#page-88-0))
- Deleting user accounts [\(page 82\)](#page-89-0)

**Non-Enterprise Mode Only** This section applies to the SDS software in non-Enterprise mode (that is, the SDS software does not include the SDS Enterprise Database). For versions of the SDS software that do include the SDS Enterprise Database, user accounts are managed with the SDS User Account Manager software. For more information, see the *SDS Enterprise Database for the Applied Biosystems 7900HT Fast Real-Time PCR System Administrators Guide*.

**When to Perform** As needed

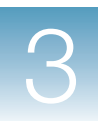

**3**

### <span id="page-86-1"></span>**Enable/Disable Login**

Enabling the login function allows the SDS software to capture user information so that the system can be customized for each user (user preferences).

When the login is enabled, the Login dialog box appears when the SDS software is started.

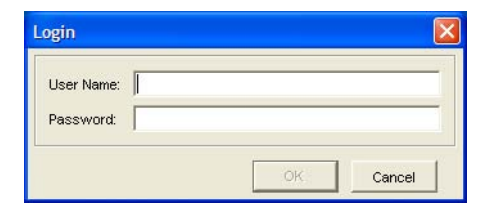

#### **To enable or disable the login:**

- **1.** Double-click **p** on the desktop (or select **Start > All Programs > Applied Biosystems > SDS 2.3 > SDS 2.3**) to start the SDS software.
- **2.** Select **Tools ▶ Options** to open the Options dialog box.
- <span id="page-86-3"></span>**3.** Click the **General** tab.
- <span id="page-86-2"></span>**4.** Select or deselect the **Enable login in nonenterprise mode** check box, as desired.
- <span id="page-86-4"></span>**5.** Click **OK** to save the changes and close the dialog box.

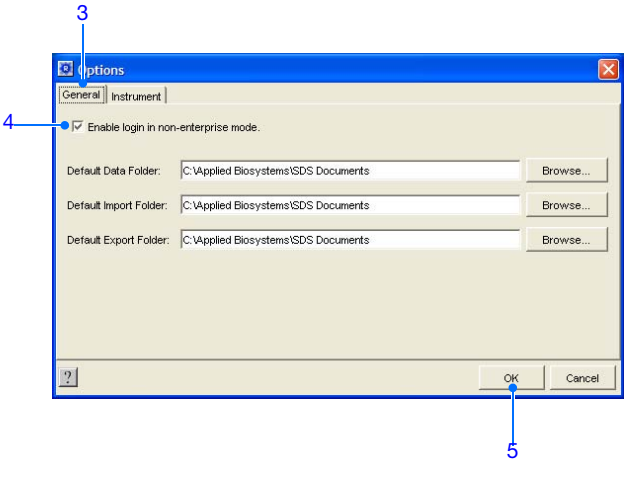

### <span id="page-86-0"></span>**Add a User Account**

**1.** Double-click **p** on the desktop (or select **Start > All Programs > Applied Biosystems > SDS 2.3 > SDS 2.3**) to start the SDS software.

**Notes**

7900HT Fast System Maintenance and Troubleshooting Guide **79**

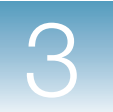

- **2.** Select **ToolsLocal User Account Manager** to open the Local User Account Manager dialog box.
- <span id="page-87-0"></span>**3.** Click **Add User**.

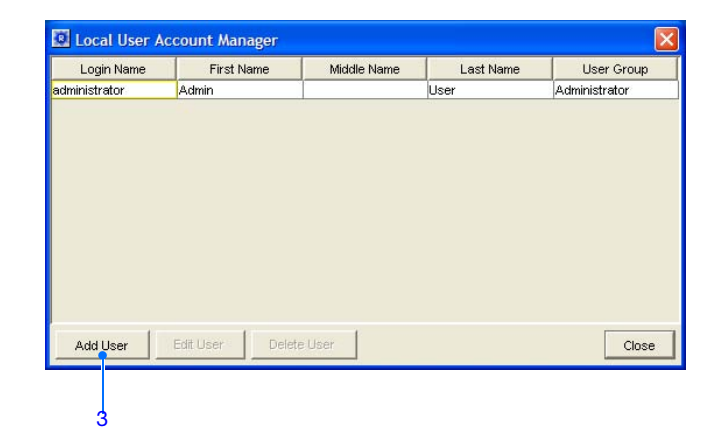

- <span id="page-87-2"></span><span id="page-87-1"></span>**4.** Complete the Add Local User dialog box:
	- **a.** User Name Enter a user name. The user name must begin with a letter of the alphabet and cannot exceed 30 characters.
	- **b.** Password/Confirm Password Enter a password, then re-enter it to confirm. The password must begin with a letter of the alphabet and must be between 6 and 30 characters long.

**Note:** Users can change their own passwords at a later time by selecting **ToolsChange Password**.

- <span id="page-87-3"></span>**c.** Full Name pane – Enter the user's First, Middle, and Last names. The names cannot exceed 50 characters.
- <span id="page-87-4"></span>**d.** User Group pane – Select an appropriate group for the user: **Operator**, **Administrator**, or **Scientist**.

**Note:** This information is *not* used for access control purposes.

<span id="page-87-5"></span>**e.** Status pane – Select an appropriate status for the user: **Active** or **Disabled**.

**Note:** If a user has the Disabled status, the user cannot log into the software.

**5.** Click **OK** to save the changes and close the dialog box.

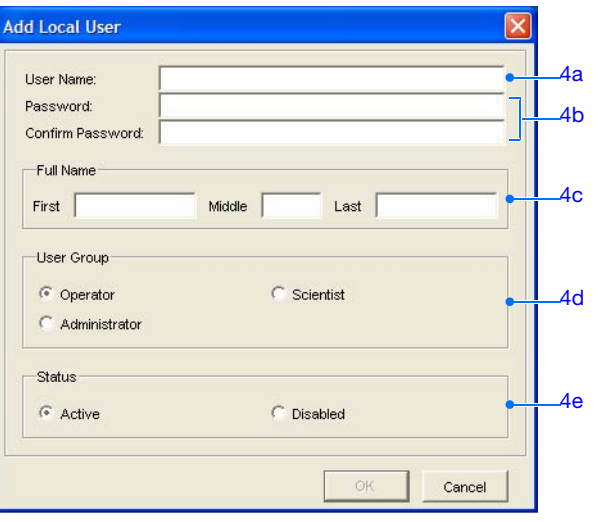

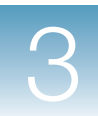

**3**

### <span id="page-88-0"></span>**Edit a User Account**

- **1.** Double-click **p** on the desktop (or select **Start > All Programs > Applied Biosystems > SDS 2.3 > SDS 2.3**) to start the SDS software.
- **2.** Select **ToolsLocal User Account Manager** to open the Local User Account Manager dialog box.
- <span id="page-88-1"></span>**3.** Select the user account you want to edit, then click **Edit User**.

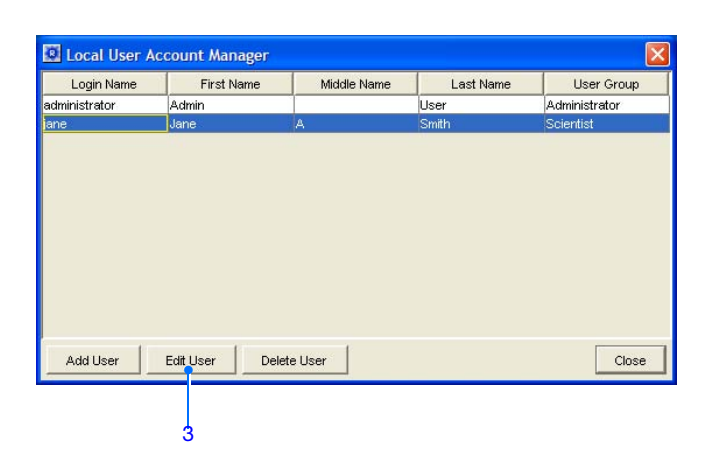

- <span id="page-88-3"></span><span id="page-88-2"></span>**4.** Complete the Edit Local User dialog box:
	- **a.** Full Name pane Enter the user's First, Middle, and Last names. The names cannot exceed 50 characters.
	- **b.** User Group pane Select an appropriate group for the user: **Operator**, **Administrator**, or **Scientist**.

**Note:** This information is *not* used for access control purposes.

<span id="page-88-4"></span>**c.** Status pane – Select an appropriate status for the user: **Active** or **Disabled**.

**Note:** If a user has the Disabled status, the user cannot log into the software.

**Note:** You cannot edit a user's name or password. Users can change their own passwords at a later time by selecting **ToolsChange Password**.

**5.** Click **OK** to save the changes and close the dialog box.

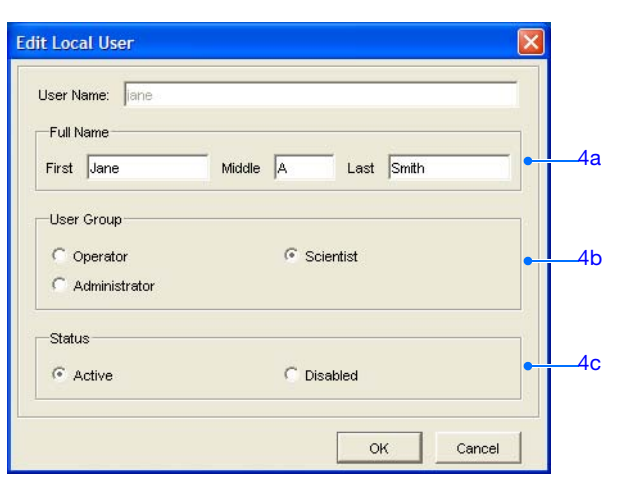

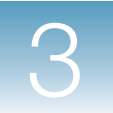

### <span id="page-89-0"></span>**Delete a User Account**

- **1.** Double-click **p** on the desktop (or select **Start > All Programs > Applied Biosystems > SDS 2.3 > SDS 2.3**) to start the SDS software.
- **2.** Select **ToolsLocal User Account Manager** to open the Local User Account Manager dialog box.
- <span id="page-89-1"></span>**3.** Select the user account you want to delete, then click **Delete User**.

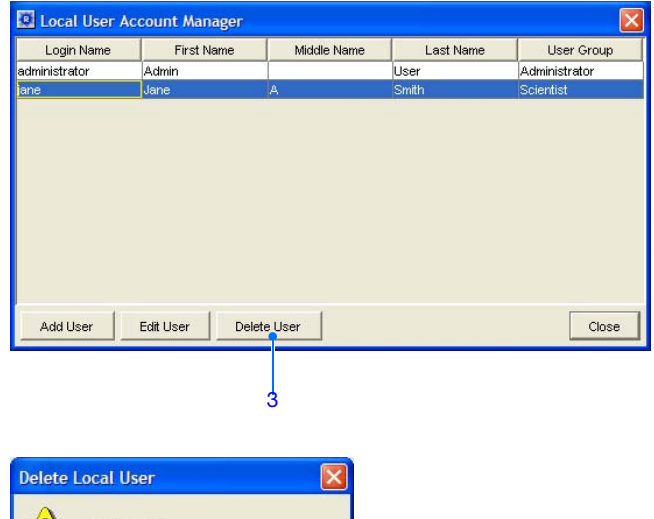

- **4.** At the prompt, click **Yes**. The user account is removed from the Local User Account Manager.
- $\langle \cdot \rangle$ Delete jane?  $Ves$  No
- **5.** Click **Close** to close the dialog box.

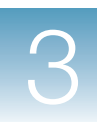

**3**

# <span id="page-90-0"></span>**Updating the SDS Software**

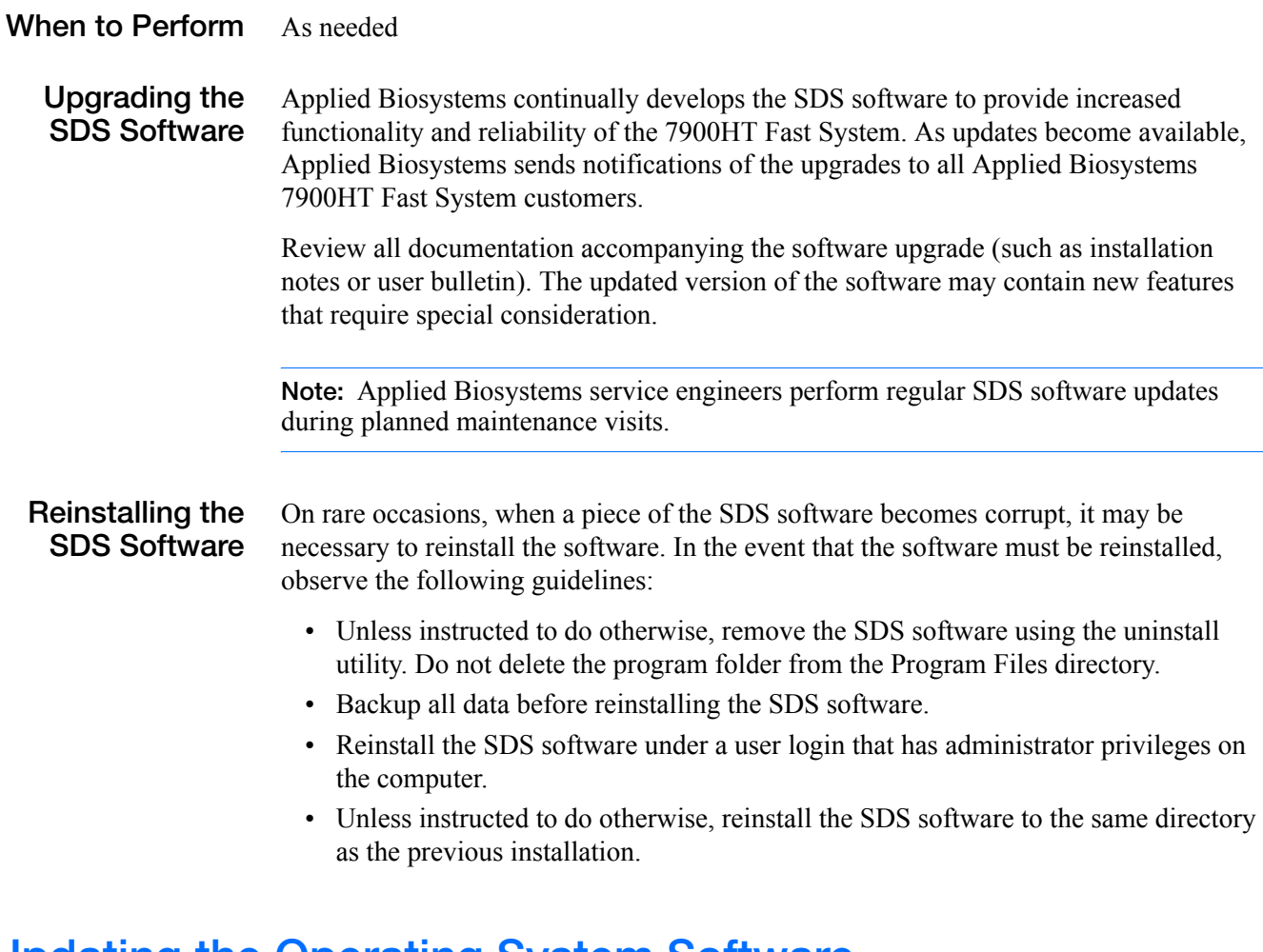

## <span id="page-90-1"></span>**Updating the Operating System Software**

**When to Perform Windows Service Pack Updates**

Do not upgrade the operating system of the computer connected to the 7900HT Fast System unless instructed to do so by an Applied Biosystems representative. New versions of the Windows operating system can conflict with the SDS software and render the instrument inoperable.

If you want to install a service pack to update the operating system, check the release notes that are installed with the SDS software for compatibility issues.

**Note:** Applied Biosystems service engineers maintain the operating system software as part of planned maintenance visits. During the visit, an engineer will update the computer operating system as upgrades become available and are validated by Applied Biosystems.

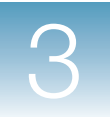

# <span id="page-91-0"></span>**Troubleshooting**

Thermal cycler errors Sample block module

Automation Controller Software cannot find a plate

document file

not fully engaged

File not in correct

location

# **Troubleshooting**

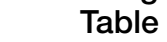

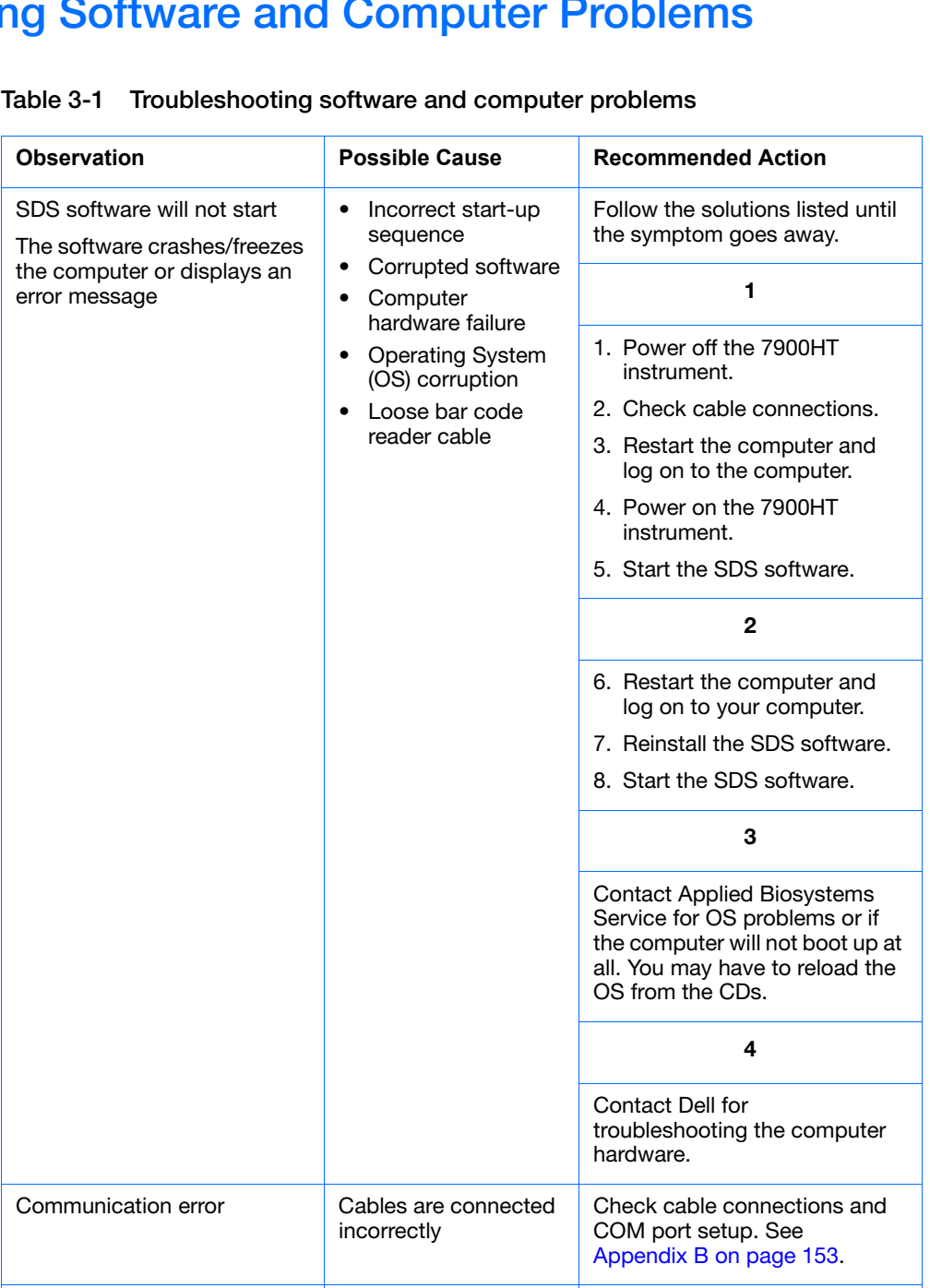

**Notes**

[page 53.](#page-60-1)

Reseat the sample block module. See ["Removing and](#page-60-1)  [Installing a Sample Block" on](#page-60-1) 

Remove file entry from plate queue and add the file to the

plate queue again.

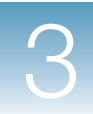

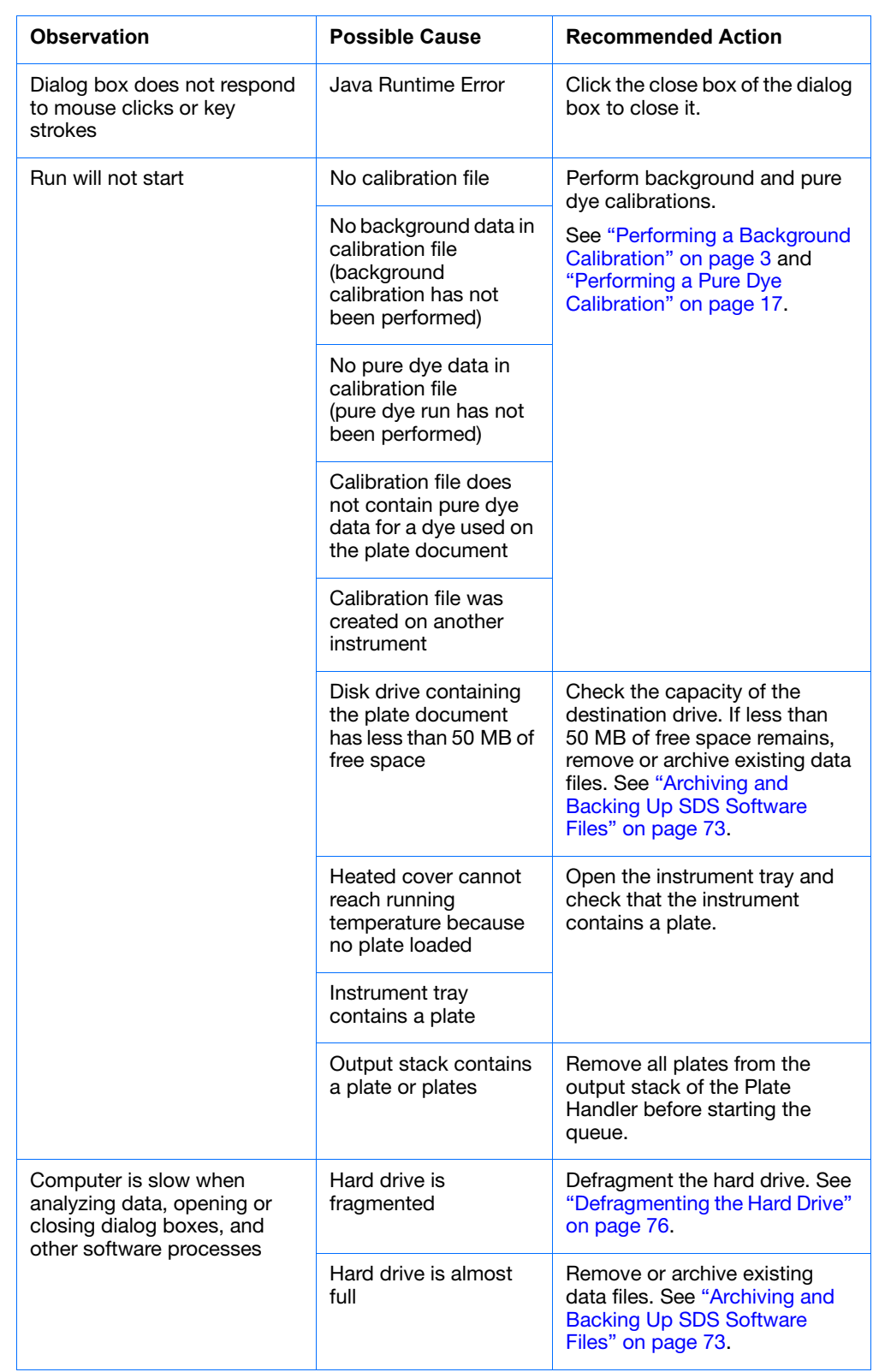

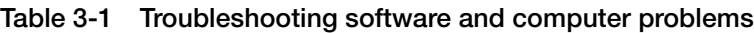

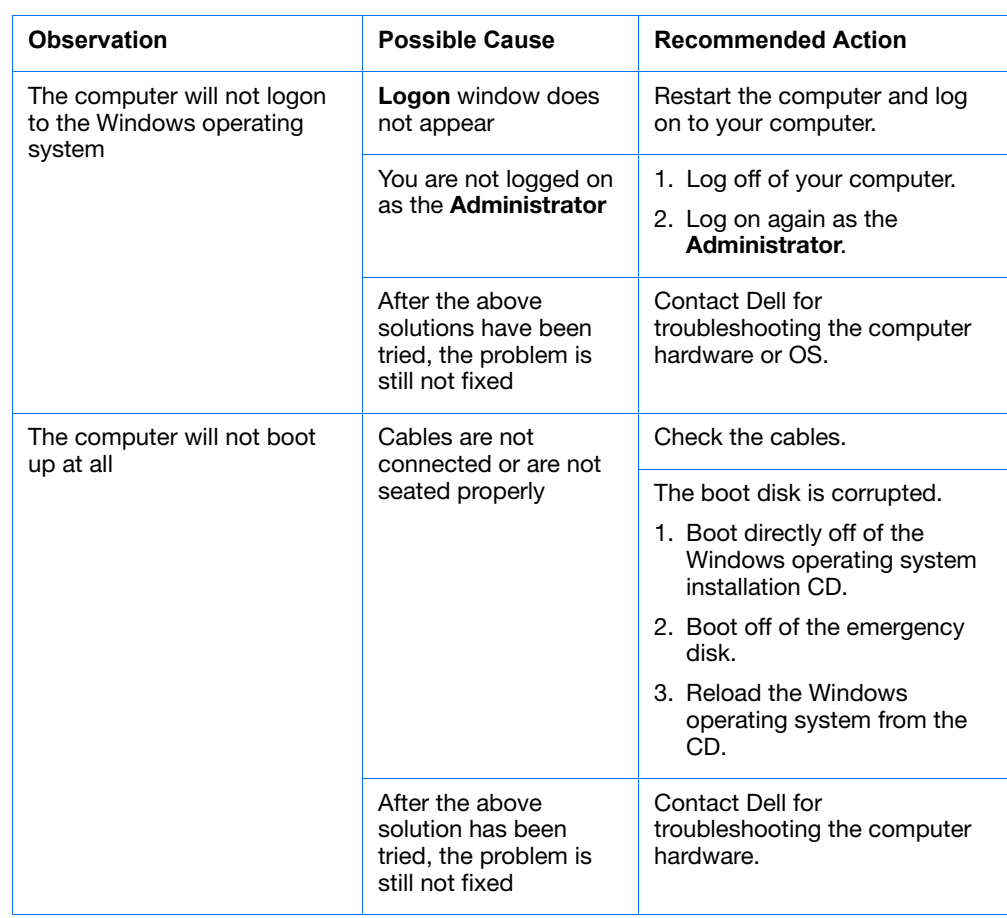

#### **Table 3-1 Troubleshooting software and computer problems**

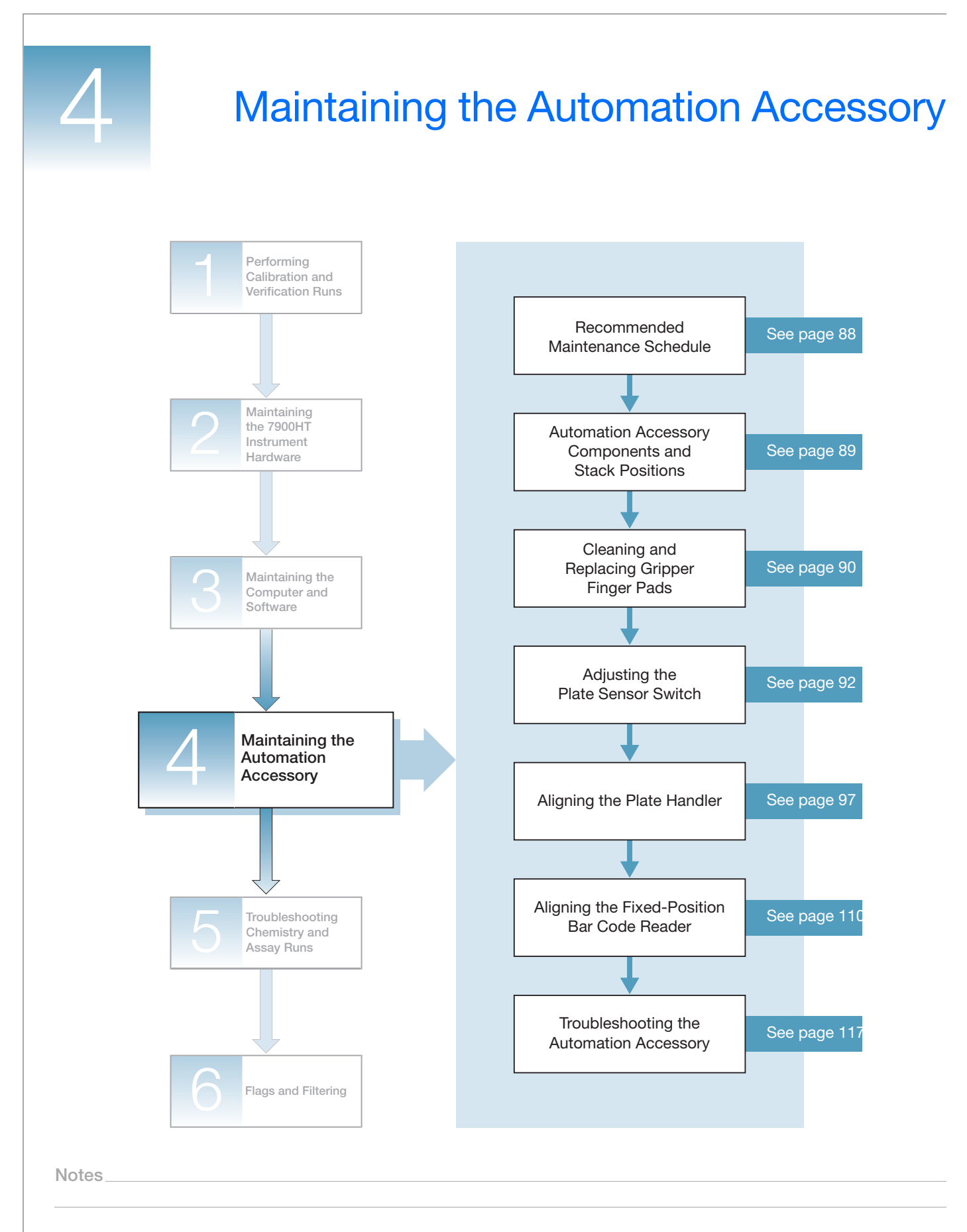

**4**

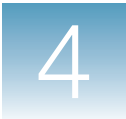

# <span id="page-95-0"></span>**Recommended Maintenance Schedule**

To ensure optimal performance of the Automation Accessory, perform the following tasks as indicated in the table below.

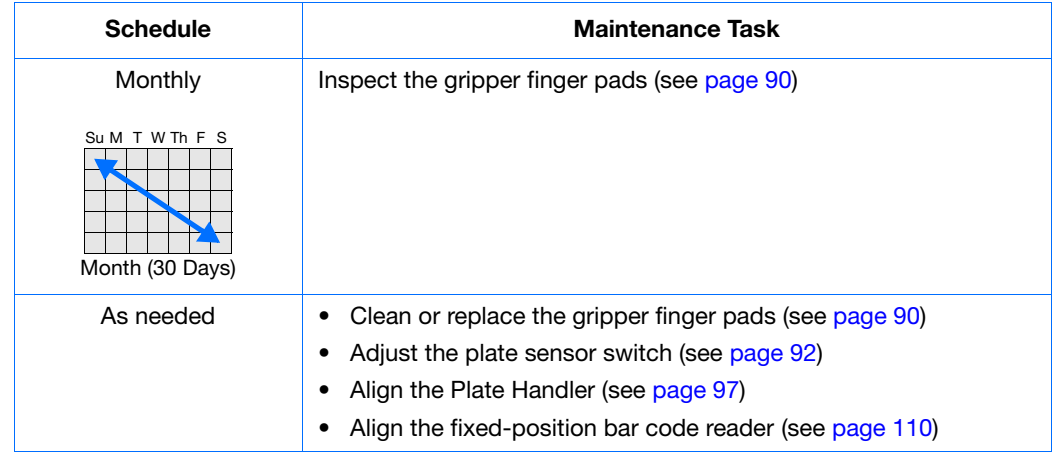

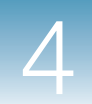

## <span id="page-96-0"></span>**Automation Accessory Components and Stack Positions**

**Automation Accessory Components** The Automation Accessory includes the Zymark® Twister Microplate Handler and the fixed-position bar code reader.

Refer to the figure below for the components discussed in this section.

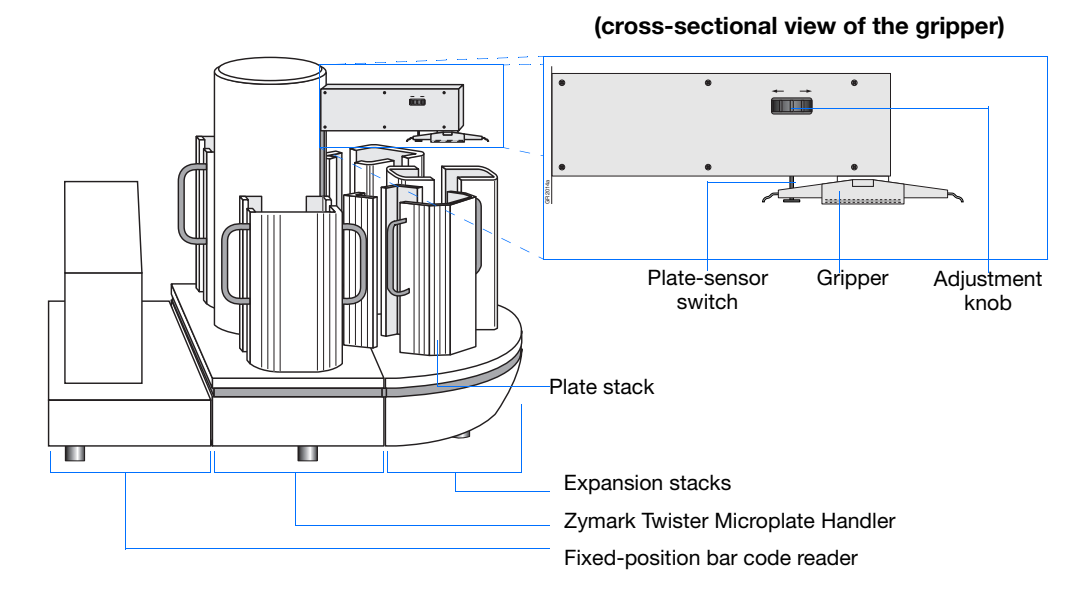

#### **Plate Stack Positions** The Zymark Twister Microplate Handler alignment is performed using the Zymark® Twister Software. The software refers to the positions of the plate stacks differently than the Automation Controller Software. The figure below lists the positions defined by the Zymark Twister Software and the Automation Controller Software equivalents.

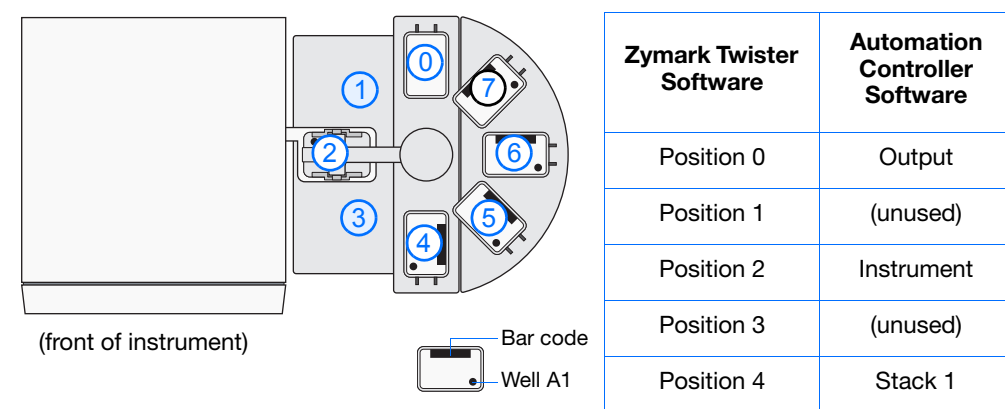

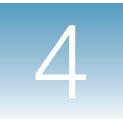

# <span id="page-97-0"></span>**Cleaning and Replacing Gripper Finger Pads**

When to Perform The adhesive used to affix bar code labels to certain brands of microplates can build up on the gripper pads of the Zymark Twister Microplate Handler. Over time, the residue can cause the gripper pads to stick to the microplates while handling them, causing misfeeds.

To prevent buildup, Applied Biosystems recommends that you:

- Inspect the gripper pads monthly
- Clean or replace the pads as needed

### **Before You Begin**

**Time Required** 10 minutes

#### **Materials Required**

You need the materials listed below to perform this procedure.

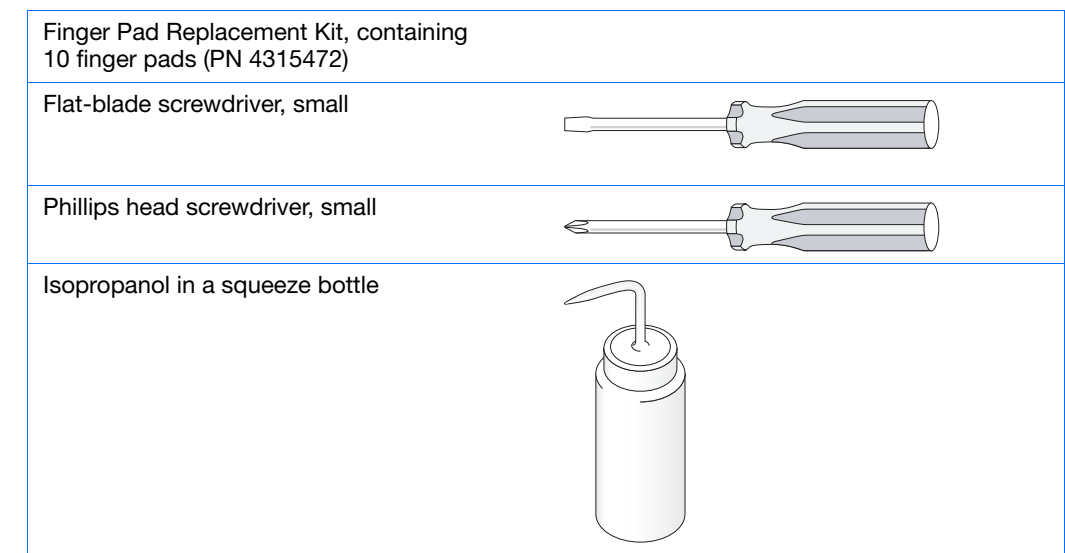

**Workflow To clean and replace the gripper finger pads:**

- **1.** Obtain the tools and materials required (shown above).
- **2.** Clean (see below) or replace (see page 91) the gripper finger pads.

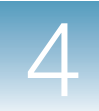

#### **Cleaning the Finger Pads**

**1.** Wipe each pad thoroughly with Isopropanol until the residue has been removed.

**WARNING** CHEMICAL HAZARD. Isopropanol is a flammable liquid and vapor. It may cause eye, skin, and upper respiratory tract irritation. Prolonged or repeated contact may dry skin and cause irritation. It may cause central nervous system effects such as drowsiness, dizziness, and headache, etc. Please read the MSDS, and follow the handling instructions. Wear appropriate protective eyewear, clothing, and gloves.

**2.** If the pads appear rough or the adhesive cannot be removed, replace the pads as described on page 91.

### **Replacing the Finger Pads**

**1.** Using a small Phillips-head screwdriver, remove the two small Phillips-head screws from the fingers on each side of the gripper, then remove the fingers.

**Note:** Move the Plate Handler arm into any position where it is easy to access the screws.

**2.** Using a small flat-blade screwdriver, pry the worn finger pads off the fingers.

**Note:** The manufacturer recommends replacing all finger pads at the same time.

**3.** Clean any residual adhesive off the fingers using isopropanol.

**WARNING** CHEMICAL HAZARD. **Isopropanol** is a flammable liquid and vapor. It may cause eye, skin, and upper respiratory tract irritation. Prolonged or repeated contact may dry skin and cause irritation. It may cause central nervous system effects such as drowsiness, dizziness, and headache, etc. Please read the MSDS, and follow the handling instructions. Wear appropriate protective eyewear, clothing, and gloves.

- **4.** Remove a replacement finger pad from the paper backing, then place the finger pad on the appropriate finger position.
- **5.** Repeat step 4 for the remaining finger pads.
- **6.** Install the fingers with the fingers pointing down and the finger pads toward the center of the gripper.
- **7.** Insert the screws into the fingers and tighten.

**Note:** The screws do not automatically align the grippers. Make sure that the finger pads are making good contact with the plate when the Plate Handler arm grips a plate.

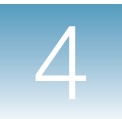

**Chapter 4** Maintaining the Automation Accessory *Adjusting the Plate Sensor Switch*

# <span id="page-99-0"></span>**Adjusting the Plate Sensor Switch**

When to Perform Adjust the plate sensor switch (located underneath the arm of the Plate Handler): • After changing the sample block format (for example, replacing a Standard 384- Well Block with a Standard 96-Well Block) **Note:** The Automation Accessory should not be used for running Fast 96-well reaction plates. **Note:** The various plate types have different dimensions, which can affect the way the Plate Handler grips the plates. Adjusting the plate sensor switch after changing sample block formats ensures smooth operation of the Automation Accessory. • If the Plate Handler is having difficulty sensing plates **Before You Begin Time Required** 20 minutes

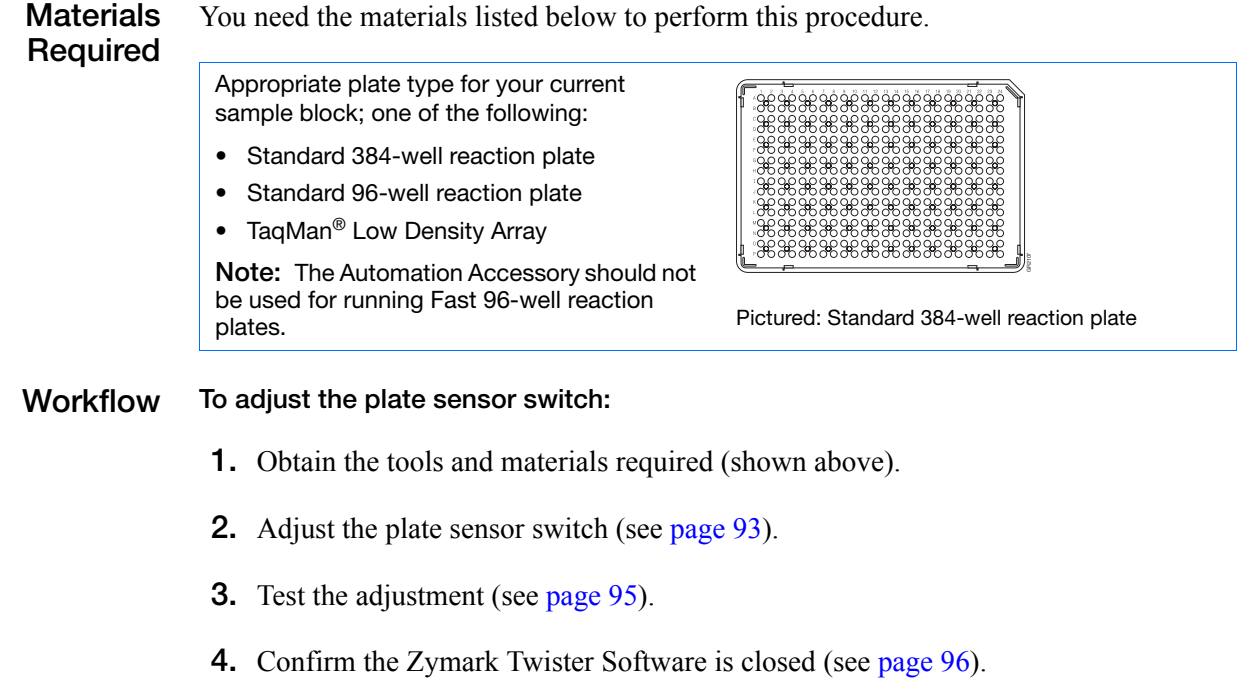

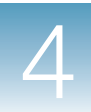

### **Adjusting the Plate Sensor Switch**

**1.** Power off the Zymark Twister Microplate Handler.

WARNING PHYSICAL HAZARD. The Zymark Twister Microplate Handler must be powered off at all times during the following procedure. Failure to comply can result in physical injury to the user or damage to the Plate Handler.

**2.** Clear the switch position by turning the thumb wheel all the way to the Up extreme (as indicated on the side panel).

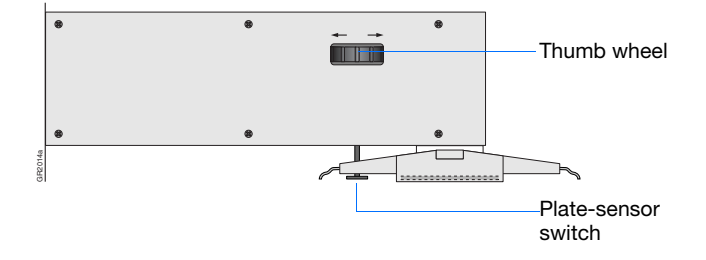

- **3.** Begin the adjustment of the sensor switch:
	- **a.** Grasp a plate by the sides, making sure not to place pressure in the center of the plate to deform it.
	- **b.** Place the plate between the fingers of the gripper assembly and align it to the middle of the centering device.
	- **c.** While holding the plate in position, slowly turn the thumb wheel to lower the switch onto the plate until the switch:
		- Contacts the top of the plate, and
		- Emits a soft, audible "clicking" noise

**IMPORTANT!** The sound emitted by the sensor switch is very faint and may be difficult to hear. To make the adjustment easier, place your ear close to the sensor switch while making the adjustment and listen for the switch to engage.

**4**

<span id="page-101-2"></span>**4.** Remove the plate and listen for the plate sensor switch to disengage.

<span id="page-101-0"></span>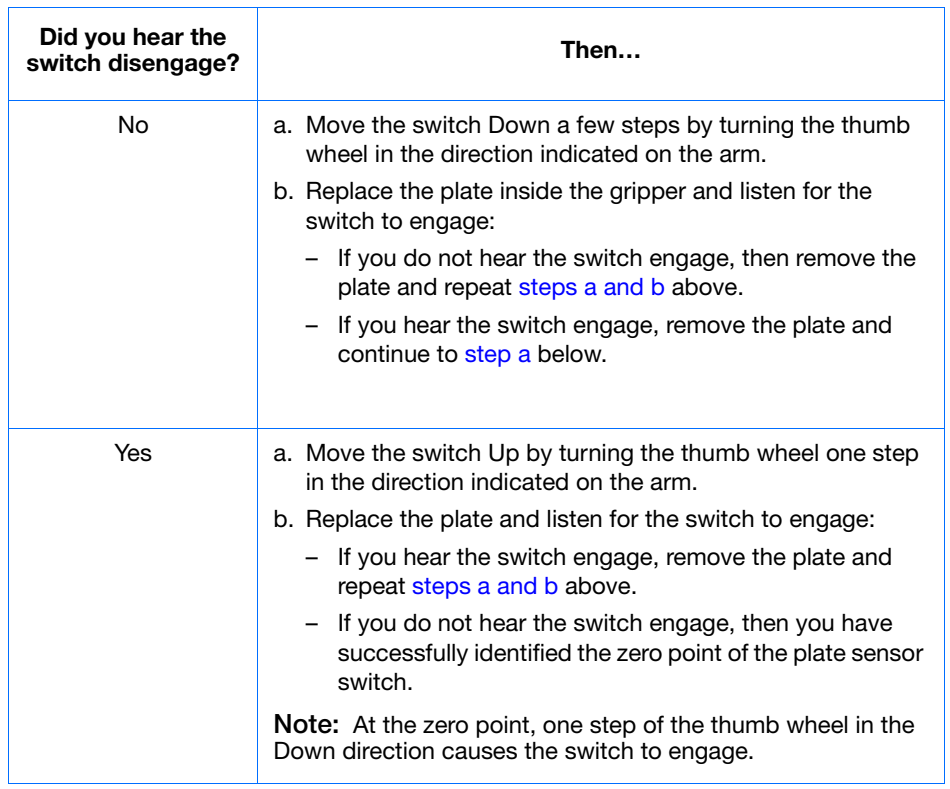

<span id="page-101-1"></span>**5.** After the zero point is established, carefully turn the thumb wheel in the Down direction the number of steps appropriate for your plate type, as indicated below:

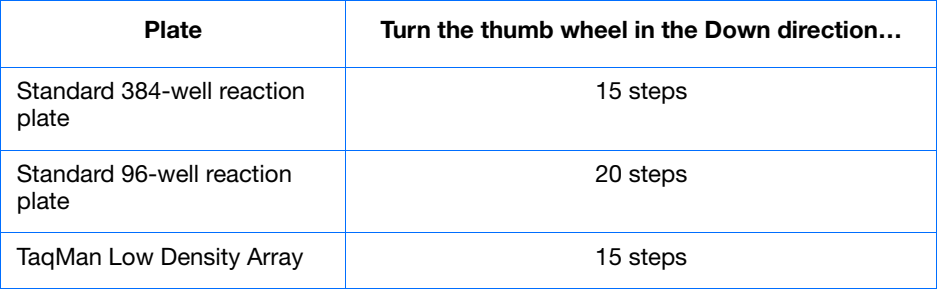

**Note:** If you lose count, begin again from [step 4](#page-101-2) and identify the zero point for the switch.

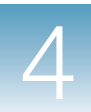

### **Testing the Adjustment**

- **1.** Place the plate in the input stack 1 of the Plate Handler.
- **2.** Power on the 7900HT Fast System, the Plate Handler, and the computer.
- **3.** Select **Start > Programs > Zymark Twister Plate Handler > Twister** to start the Zymark Twister Software.
- **4.** Click **Manual Control** to open the Manual Control dialog box.
- **5.** Click stack **4**. The Plate Handler arm moves over the input stack.

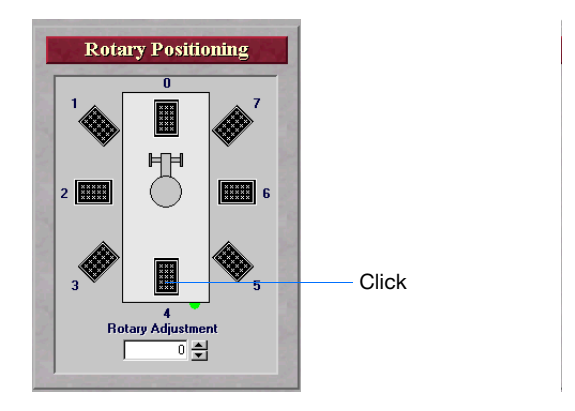

#### **6.** Click & Find Plate

- If the adjustment was successful, the Plate Handler arm will lower upon the plate until the plate sensor switch engages, confirming the presence of the plate.
- If the Plate Handler arm emits a grinding sound, adjust the plate sensor switch:
- **a.** In the Zymark Twister Software, click to vertical Home to raise the Plate Handler arm.
- **b.** Turn the thumbscrew in the Down direction 10 steps.
- **c.** Repeat step 6 until the Plate Handler arm successfully detects the plate.

- **7.**  $Click \rightarrow Close Gripper$ , then  $click \cdot t$  Vertical Home
	- If the adjustment was successful, the Plate Handler arm will grasp the plate and remove it from the plate stack.
	- If the Plate Handler arm stops before the gripper fingers are able to contact the plate and fails to grasp or pick up the plate, adjust the plate sensor switch:
	- **a.** Turn the thumbscrew in the Up direction 10 steps.
	- **b.** Grasp the plate with one hand and, from the Zymark Twister Software, click  $\leftarrow$  0<sub>pen Gripper</sub> to release the plate.
	- **c.** Replace the reaction plate into input stack 1 of the Plate Handler.
- **8.** Repeat steps 6 through 7 until the Plate Handler arm successfully retrieves the plate.
- **9.** Grasp the plate with one hand and, from the Zymark Twister Software,  $click$   $\rightarrow$  0pen Gripper to release the plate.
- **10.** Exit the Zymark Twister Software:
	- $a.$  Click  $\rightarrow$  Main Menu
	- **b.** Click **Quit Application** to close the software.

<span id="page-103-0"></span>**Confirm the Zymark Twister Software Is Closed**

A defect in the Zymark Twister Software can cause portions of the program to persist in memory even after the software has been closed. Because the Zymark Twister Software conflicts with the SDS software, the residual elements of the Zymark Twister Software must be closed inside the Microsoft Windows® operating system Task Manager before continuing.

- **1.** Press the **Crtl** + **Alt** + **Del** keys in unison to open the Windows operating system Security dialog box.
- **2.** Click **Task Manager** to open the Windows operating system Task Manager dialog box.
- **3.** Click the **Applications** tab.
- **4.** Confirm that the software has closed by looking for the Zymark Twister Software entry in the **Task** list.
	- If the software is completely closed, there is no entry for the Zymark Twister Software.
	- If the software is still running, click the Zymark Twister Software entry to select it, then click **End Task**.
- **5.** Close the Task Manager dialog box.

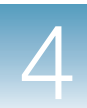

### <span id="page-104-0"></span>**Aligning the Plate Handler**

**When to Perform** Align the Zymark Twister Microplate Handler if:

- You move the Applied Biosystems 7900HT Fast Real-Time PCR System
- The Plate Handler is misaligned

Symptoms that the Plate Handler is out of alignment include:

- Excessive downward movement of the Plate Handler arm (the arm grinds when grasping or releasing plates)
- The Plate Handler arm collides with the plate stacks
- The Plate Handler arm releases plates above the bottom of the plate stacks
- Plates tip or tilt when placed into the instrument tray by the Plate Handler arm

### **Before You Begin**

#### **Time Required** 30 minutes

**Materials Required**

You need the materials listed below to perform this procedure.

Appropriate plate type for your current sample block; one of the following:

- Standard 384-well reaction plate
- Standard 96-well reaction plate
- TaqMan<sup>®</sup> Low Density Array

**Note:** The Automation Accessory should not be used for running Fast 96-well reaction plates.

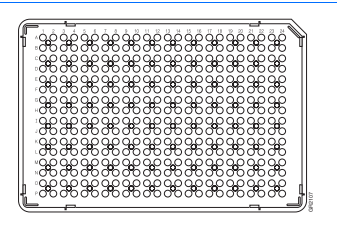

Pictured: Standard 384-well reaction plate

#### **Workflow To align the plate handler:**

- **1.** Obtain the tools and materials required (shown above).
- **2.** Prepare the 7900HT instrument (see page 99).
- **3.** Align input stack 1 (see page 100).
- **4.** Align the Plate Handler to the 7900HT instrument (see page 102).
- **5.** Recheck input stack 1 (see [page 104\)](#page-111-0).
- **6.** Define the bottom of the stack (see [page 105](#page-112-0)).
- **7.** Define the positions of the remaining stacks (see [page 107](#page-114-0)).
- **8.** Confirm the Zymark Twister Software is closed (see [page 108\)](#page-115-0).

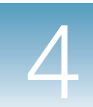

### **Preparing the Instrument for the Alignment**

**1.** Remove the covers for the fixed-position bar code reader and the underlying platform.

- **2.** Loosen the three black thumbscrews on the platform connecting the 7900HT Fast System and the Plate Handler base.
- Fixed-position bar code reader and

underlying platform covers

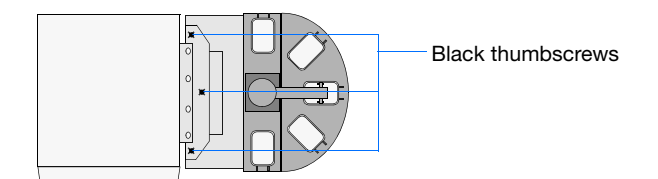

- **3.** Power on the 7900HT Fast System, the Plate Handler, and the computer.
- **4.** Move the instrument tray to the OUT position:
	- **a.** Double-click on the desktop (or select **Start > All Programs > Applied Biosystems > SDS 2.3 > SDS Automation Controller 2.3**) to start the Automation Controller Software.

**Note:** If an error dialog box appears reading, **Machine calibration values are not valid. Please refer to documentation for calibration process**, click  $\alpha$  |.

- **b.** Click **Open/Close Door**. The 7900HT Fast System moves the instrument tray to the OUT position.
- **c.** Select **File** > **Exit** to close the Automation Controller Software.
- **5.** Select **Start > Programs > Zymark Twister Plate Handler > Twister** to start the Zymark Twister Software.
- **6.** Click **Manual Control** to open the Manual Control dialog box.

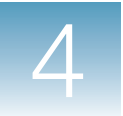

### **Aligning Input Stack 1 (Zymark Position 4)**

The alignment of input stack 1 (position 4 in the Zymark Twister Software) is the first step in the alignment procedure. This alignment provides the basis for aligning all subsequent stacks on the Plate Handler.

- **1.** Place an empty plate into input stack 1 (Zymark) position 4).
- **2.** In the Zymark Twister Software, click position **4**. The Plate Handler arm moves over the input stack.

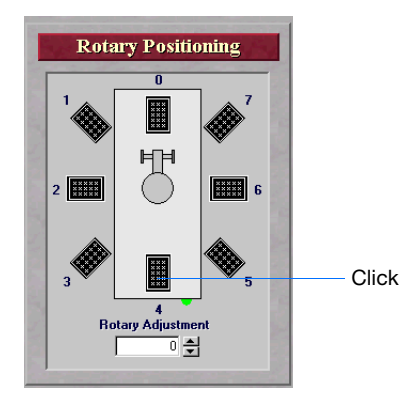

- **3.** Using the Vertical Positioning commands, lower the Plate Handler arm until it is just above the stack. The Vertical Positioning commands provide five ways to move the Plate Handler arm:
	- Move the slider for large increments.
	- Click inside the slider bar to move the arm in 250-step increments.
	- Click the lower arrow on the bar to move the arm in 50-step increments.
	- Click the up or down arrows in the **Vertical Adjustment** text box to move the arm in 1-step increments.
	- Click the **Vertical Adjustment** text box, enter a value, then press **Enter** to move the arm into a specific location.

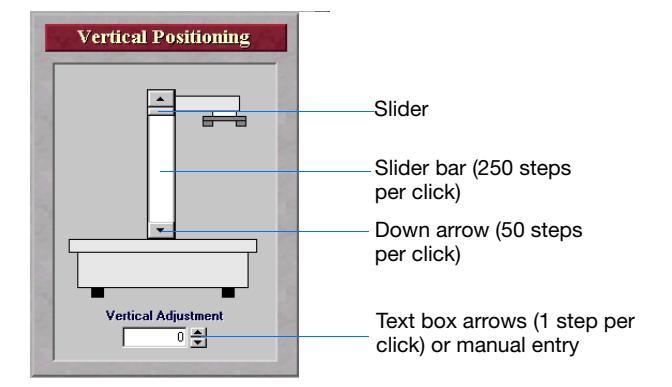
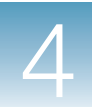

- **4.** Using the Rotary Adjustment arrows, adjust the rotational position of the gripper so that it is centered over the input stack and will not contact the sides when lowered.
	- To move the Plate Handler arm clockwise, click the up arrow.
	- To move the Plate Handler arm counterclockwise, click the down arrow.
- **5.** Using the Vertical Positioning commands, carefully lower the Plate Handler arm into the stack. Change the Rotary Adjustment value as needed to center the gripper inside the stack.
- **6.** After the gripper is centered inside the stack, click  $\alpha$  Find Plate I to lower the Plate Handler arm on the plate.
- **7.** Confirm the following:
	- The plate is in the middle of the gripper span
	- The plate sensor switch is contacting the plate
	- The gripper and plate do not contact the side of the stack
- **8.** Click  $\blacksquare$  Close Gripper . The gripper grips the plate between its fingers.
- **9.** Select **t** Vertical Home . The Plate Handler raises the arm to its highest position. If the plate contacts the sides of the stack, readjust the rotary position of the Plate Handler arm until the plate moves freely in the stack.

**Note:** Contact between the plate and the stack or all stacks may be unavoidable. However, try to minimize the contact as much as possible.

**10.** Using the Vertical Positioning commands, raise and lower the Plate Handler arm several times to check the alignment.

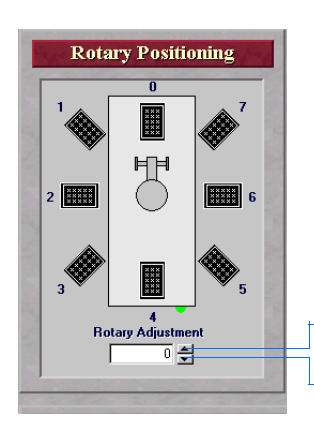

Up arrow (moves the arm clockwise)

Down arrow (moves the arm counter-clockwise)

**4**

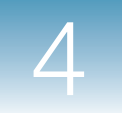

- **11.** Lower the Plate Handler arm to the bottom of the plate stack, click  $\sqrt{\frac{1}{2}}$  Rotary Offset , then click  $\frac{1}{2}$  res. The software records the rotary position for the Zymark position 4 (input stack 1).
- **12.** Click  $\leftarrow$  **Open Gripper** . The gripper releases the plate.

### **Aligning the Plate Handler to the Instrument Tray**

The next step is to align the Plate Handler arm to the instrument tray (Zymark position 2). This alignment will ensure a smooth exchange between the Plate Handler arm and the instrument tray during instrument operation.

- **1.** If not already present, place an empty plate into input stack 1 (Zymark position 4) and pick it up with the Plate Handler arm:
	- **a.** In the Zymark Twister Software, click position **4**.
	- **b.** Click & Find Plate
	- **c.**  $Click \leftarrow \text{Close Gripper}$
- **2.** Click position **2**. The Plate Handler arm moves over the instrument tray.

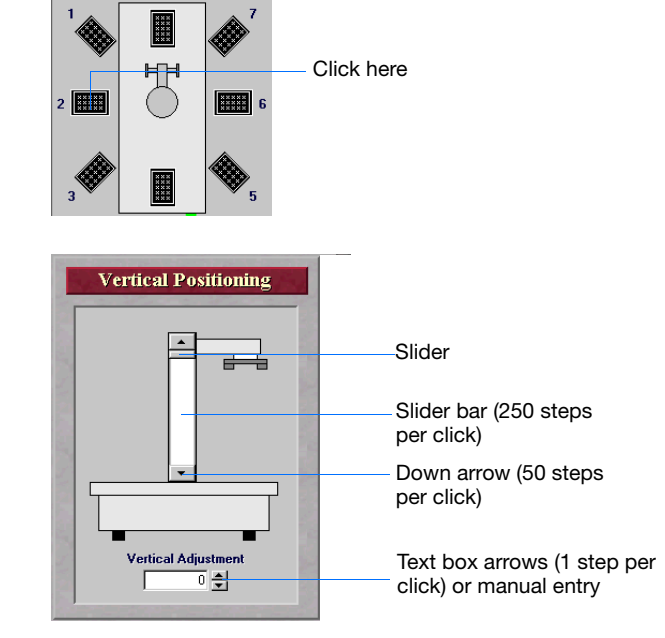

**3.** Using the Vertical Positioning commands, lower the Plate Handler arm until it is approximately 1 cm above the instrument tray.

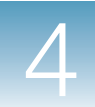

<span id="page-110-0"></span>**4.** Using the Rotary Adjustment arrows, center the gripper and plate along the Y-axis of the instrument tray.

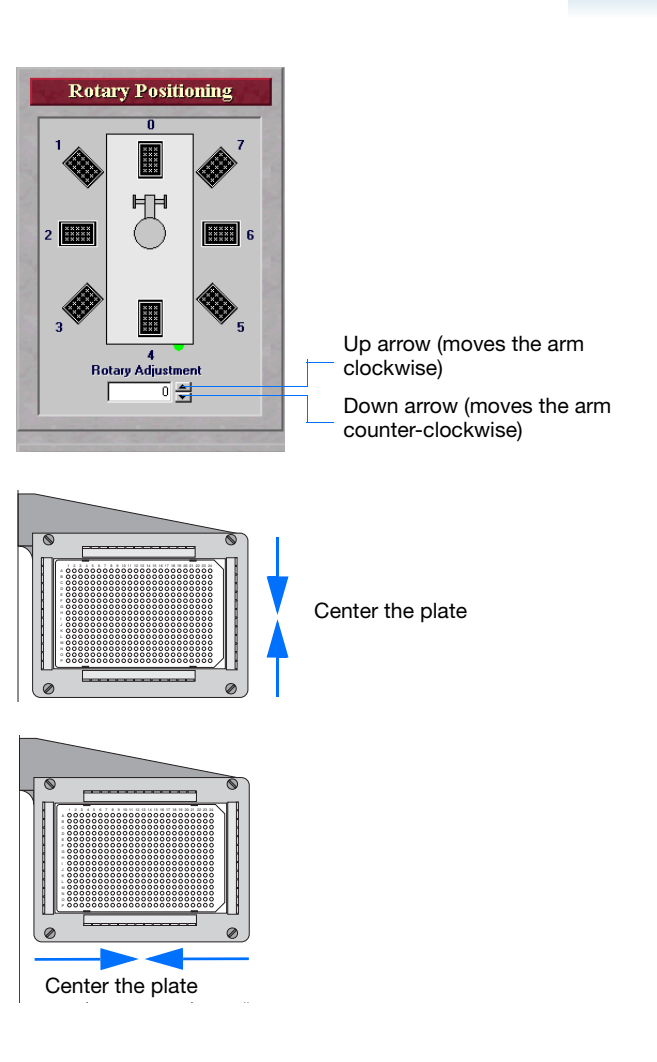

- **5.** Center the gripper and plate along the X-axis of the instrument tray by sliding the Plate Handler and base towards or away from the 7900HT Fast System.
- **6.** Again using the Rotary Adjustment arrows, center the gripper and plate along the Y-axis of the instrument tray, as shown in [step 4](#page-110-0) above.
- **7.** Using the Vertical Positioning commands, carefully lower the Plate Handler arm onto the instrument tray and confirm that the plate rests squarely inside it.
- **8.** Tighten the three black thumbscrews on the platform connecting the 7900HT Fast System and the Plate Handler.

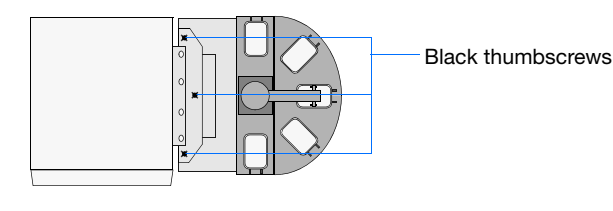

- **9.** Release the plate from the Plate Handler arm:
	- $a.$  Click  $\leftarrow$  Open Gripper
	- **b.** Click **t** Vertical Home

**Notes**

**4**

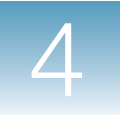

**Chapter 4** Maintaining the Automation Accessory *Aligning the Plate Handler*

- **10.** Click & Find Plate 1. The Plate Handler arm lowers onto the plate.
- **11.** Save the rotary and vertical offset information:
	- **a.** Click  $\mathbf{Q}_{\text{Rotary 0ffset}}$ , then click  $\mathbf{Y}_{\text{es}}$ . The software records the rotary position for the plate drawer (Zymark position 2).
	- **b.** Click  $\sqrt{\ }$  vertical Offset, then click  $\sqrt{\ }$ es . The software records the vertical position for the plate drawer.

### **Rechecking the Input Stack 1**

Now that the positions of the Plate Handler and instrument are fixed, the Plate Handler stacks can be aligned and the positional values recorded.

- **1.** If not already present, place an empty plate into input stack 1 (Zymark position 4).
- **2.** In the Zymark Twister Software, click position **4**. The Plate Handler arm moves over the input stack.

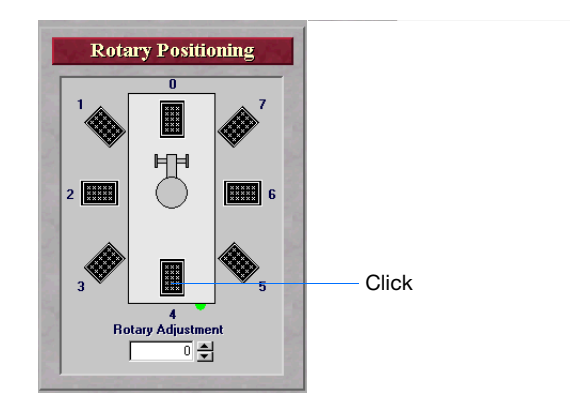

- **3.** Using the Vertical Positioning commands, lower the Plate Handler arm until it is 1 cm above the stack and verify that it is centered on the stack. If necessary, center the stack using the Rotary Adjustment arrows.
- **4.** Carefully lower the Plate Handler arm into the stack. Center the gripper as it moves down the stack by adjusting the Rotary Adjustment arrows if needed.
- **5.** After the Plate Handler arm is centered inside the stack, click  $\triangleleft$  Find Plate . The Plate Handler arm lowers upon the plate.

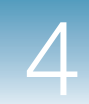

- **6.** Confirm the following:
	- The plate is in the middle of the gripper span.
	- The plate sensor switch is contacting the plate.
	- The gripper does not contact the side of the stack.
- **7.**  $Click \equiv \text{Close Gripper}$
- **8.** Click **t** Vertical Home . The Plate Handler raises the arm to its highest position. If the plate contacts the sides of the stack, re-adjust the rotary position of the Plate Handler arm until the plate moves freely inside the stack.

**Note:** Contact between the plate and the stack or all stacks may be unavoidable. However, try to minimize the contact as much as possible.

- **9.** Click  $\gamma_{\text{B} \text{totary Offset}}$ , then click  $\gamma_{\text{res}}$ . The software re-records the rotary position for input stack 1 (Zymark position 4).
- **10.** While holding the plate, click  $\rightarrow$  open Gripper and remove the plate.

**Defining the Bottom of the Stack** The Automation Controller Software requires a bottom position value for all stacks. This value is used to prevent the Plate Handler arm from colliding or grinding as it moves to the bottom of each stack.

- **1.** Remove all plates from the instrument and the Plate Handler arm.
- **2.** Place an empty plate into the output stack (Zymark position 0).
- **3.** In the Zymark Twister Software, click position **0**. The Plate Handler arm moves over the output stack.
- **4.** Using the Vertical Positioning commands, lower the Plate Handler arm until it is just above the stack.
- **5.** Using the Rotary Adjustment arrows, adjust the rotational position of the gripper so that it is centered over the input stack and will not contact the sides when lowered.
- **6.** Using the Vertical Positioning commands, carefully lower the Plate Handler arm into the stack. Change the Rotary Adjustment value as needed to center the gripper inside the stack.
- **7.** After the gripper is centered inside the stack, click  $\triangleleft$  Find Plate  $\parallel$ . The Plate Handler arm lowers upon the plate.

**4**

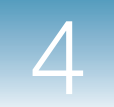

- **8.** Confirm the following:
	- The plate is in the middle of the gripper span
	- The plate sensor switch is contacting the plate
	- The gripper does not contact the side of the stack
- **9.** Click  $\blacksquare$  Close Gripper  $\vert$ . The gripper grips the plate between its fingers.
- **10.** Select **t** vertical Home . The Plate Handler raises the arm to its highest position. If the plate contacts the sides of the stack, readjust the rotary position of the Plate Handler arm until the plate moves freely in the stack.

**Note:** Contact between the plate and the stack may be unavoidable. However, try to minimize the contact as much as possible.

- **11.** Using the Vertical Positioning commands, raise and lower Plate Handler arm several times to check the alignment.
- **12.** Lower the Plate Handler arm, click  $\mathbf{R}_{\text{Rotary 0ffset}}$ , then click  $\mathbf{S}_{\text{es}}$ . The software records the rotary position for position  $\overline{0}$  (the output stack).
- **13.** Click the **t** Vertical Home
- **14.** While holding the plate, click  $\rightarrow$  open Gripper and remove the plate.
- **15.** In the Vertical Adjustment field, enter **–3200**, then press **Enter**. The Plate Handler lowers the arm to a position near the base of the output stack.
- **16.** Carefully lower the Plate Handler arm until it is approximately 1–2 mm from the bottom of the stack.
- **17.** Click  $\gamma$  vertical offset, click  $\gamma$  is, then record the number in the Vertical Adjustment field. The software records the vertical position for position 0 (the output stack).
- **18.** Click **t** Vertical Home . The Plate Handler raises the Plate Handler arm to its highest position.
- **19.** In the Vertical Adjustment field, enter the Vertical Offset value determined in step 17, and press **Enter**. The Plate Handler lowers the Plate Handler arm to a Vertical Offset position.
- **20.** If necessary, readjust the **Vertical Offset** value and repeat steps 18 through 19 until satisfied with the setting.

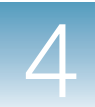

### **Defining the Positions of the Remaining Stacks**

- **1.** Place an empty plate into input stack 2 (Zymark position 5).
- **2.** In the Zymark Twister Software, click position **5**. The Plate Handler arm moves over the input stack.
- **3.** Using the Vertical Positioning commands, lower the Plate Handler arm until it is approximately 1 cm above the stack, then center it using the Rotary Adjustment arrows.
- **4.** Carefully lower the Plate Handler arm into the stack. Center the gripper as it moves down the stack by adjusting the Rotary Adjustment arrows as needed.
- **5.** After the Plate Handler arm is centered inside the stack, click  $\alpha$  Find Plate . The Plate Handler arm lowers upon the plate.
- **6.** Confirm the following:
	- The plate is in the middle of the gripper span.
	- The plate sensor switch is contacting the plate.
	- The gripper does not contact the side of the stack.
- 7. Click **Exampler**
- 8. Click tv Vertical Home . The Plate Handler arm raises to its highest position. If the plate contacts the sides of the stack, readjust the rotary position of the Plate Handler arm until the plate moves freely in the stack.

**Note:** Contact between the plate and the stack may be unavoidable. However, try to minimize the contact as much as possible.

- **9.** Using the **Vertical Positioning** commands, raise and lower Plate Handler arm several times to check the alignment.
- **10.** Click  $\mathbf{R}_{\text{Rotary Offset}}$ , and click  $\mathbf{v}_{\text{es}}$ . The software records the rotary position for the Zymark position  $\overline{5}$  (input stack 2).

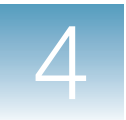

**11.** Repeat steps 1 through 10 for input stacks **3** and **4** to define Rotary Offset values for the remaining positions **6** and **7**.

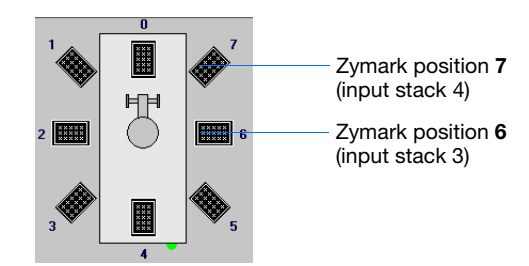

- **12.** Exit the Zymark Twister Software:
	- **a.**  $Click \rightarrow \text{Main Menu}$
	- **b.** Click **Quit Application** to close the software.
- **13.** Replace the covers for the fixed-position bar code reader and the underlying platform (removed in step 1 on page 99).

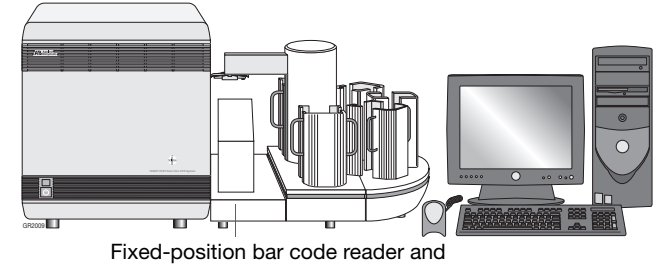

underlying platform covers

### **Confirm the Zymark Twister Software Is Closed**

A defect in the Zymark Twister Software can cause portions of the program to persist in memory even after the software has been closed. Because the Zymark Twister Software conflicts with the SDS software, the residual elements of the Zymark Twister Software must be closed inside the Windows operating system Task Manager before continuing.

- **1.** Press the **Crtl** + **Alt** + **Del** keys in unison to open the Windows operating system Security dialog box.
- **2.** Click **Task Manager** to open the Windows operating system Task Manager dialog box.
- **3.** Click the **Applications** tab.

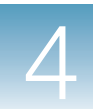

- **4.** Confirm that the software has closed by looking for the Zymark Twister Software entry in the **Task** list.
	- If the software is completely closed, there is no entry for the Zymark Twister Software.
	- If the software is still running, click the Zymark Twister Software entry to select it, then click **End Task**.
- **5.** Close the Task Manager dialog box.

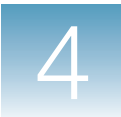

# <span id="page-117-0"></span>**Aligning the Fixed-Position Bar Code Reader**

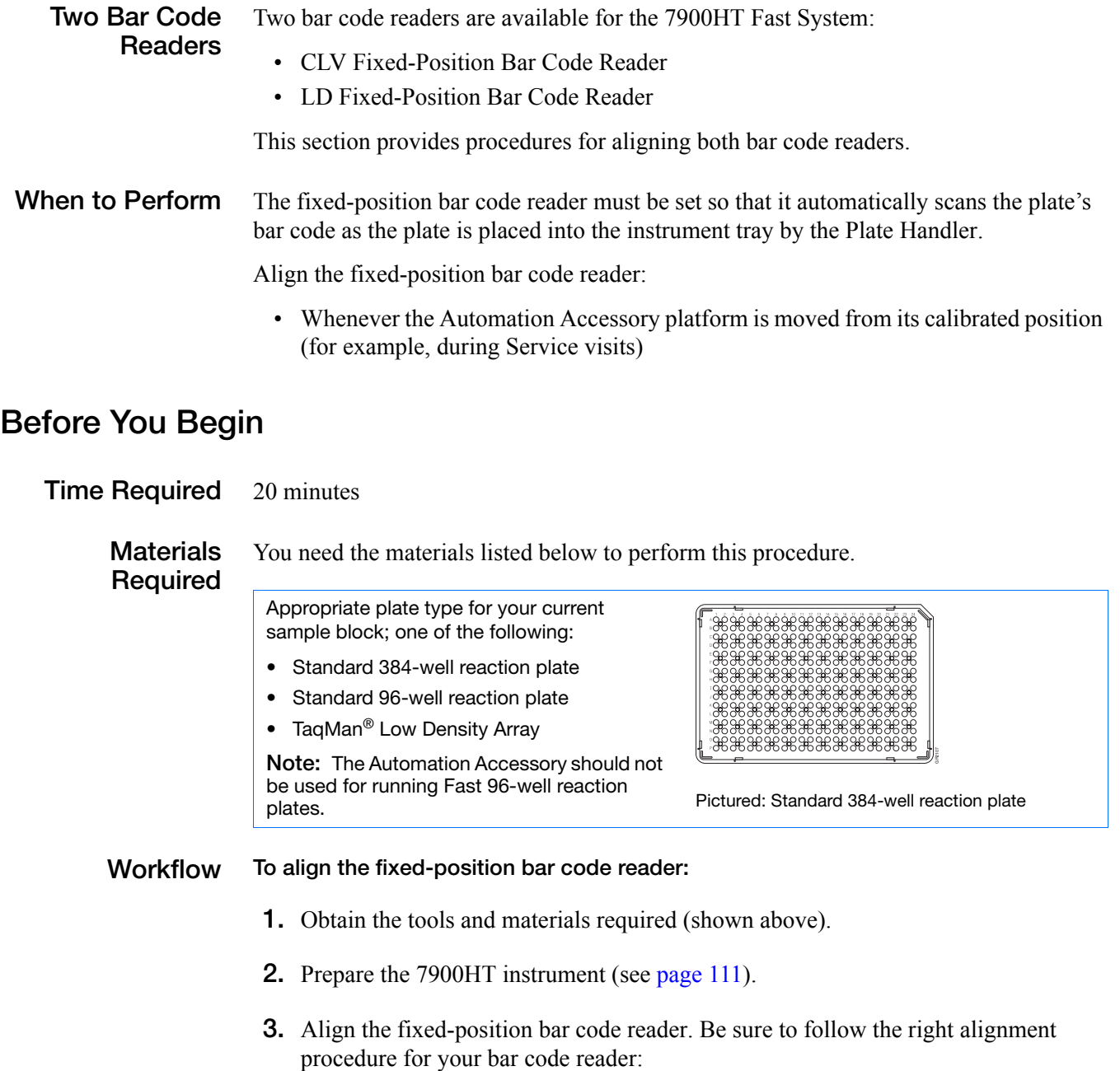

- ["Aligning the CLV Fixed-Position Bar Code Reader" on page 112](#page-119-0), *or*
- ["Aligning the LD Fixed-Position Bar Code Reader" on page 114](#page-121-0)

**Notes**

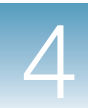

### **Preparing the Instrument for the Alignment**

**1.** Remove the cover for the fixed-position bar code reader.

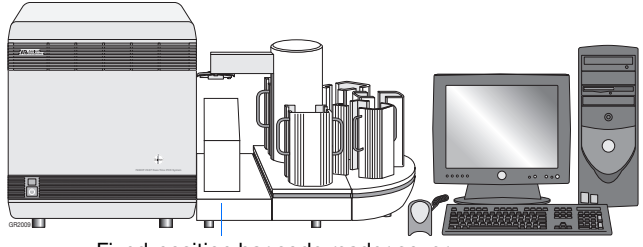

Fixed-position bar code reader cover

- **2.** Power on the 7900HT Fast System and the computer.
- **3.** Move the instrument tray to the OUT position:
	- **a.** Double-click on the desktop (or select **Start > All Programs > Applied Biosystems > SDS 2.3 > SDS Automation Controller 2.3**) to start the Automation Controller Software.

**Note:** If an error dialog box appears reading, **Machine calibration values are not valid. Please refer to documentation for calibration process**, click  $\alpha$  |.

- **b.** Click **Open/Close Door**. The 7900HT Fast System moves the instrument tray to the OUT position.
- **c.** Select **File** > **Exit** to close the Automation Controller Software.
- **4.** Continue with:
	- ["Aligning the CLV Fixed-Position](#page-119-0)  [Bar Code Reader" on page 112,](#page-119-0) *or*
	- ["Aligning the LD Fixed-Position Bar Code](#page-121-0)  [Reader" on page 114](#page-121-0)

**4**

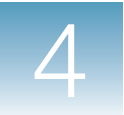

### <span id="page-119-0"></span>**Aligning the CLV Fixed-Position Bar Code Reader**

**Note:** This procedure is for the CLV Fixed-Position Bar Code Reader. If you are aligning the LD Fixed-Position Bar Code Reader, see [page 114.](#page-121-0)

**IMPORTANT!** The instrument tray must be in the OUT position to align the bar code reader.

**1.** Place a plate with bar code onto the instrument tray.

**IMPORTANT!** Orient the plate so that well **A1** aligns to the **A1** position of the instrument tray and that the bar code faces the fixed-position bar code reader.

- **2.** Select **Start > All Programs > CLV Setup v 4.1** to start the CLV software.
- <span id="page-119-2"></span><span id="page-119-1"></span>**3.** In the CLV Setup window:
	- **a.** Click the **Device** drop-down list and select **CLV42x**.
	- **b.** Click (**Terminal**) to open the Terminal dialog box.

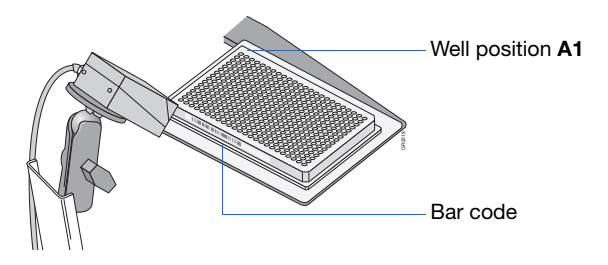

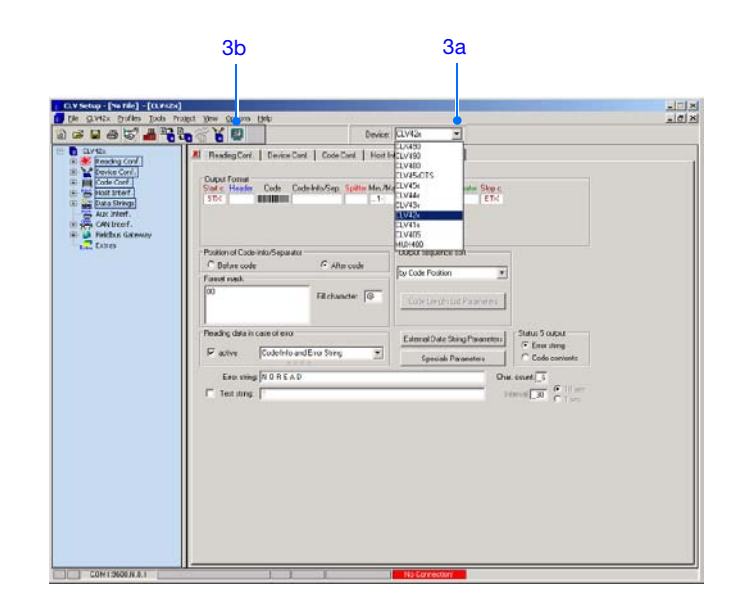

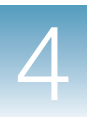

**4.** In the Terminal dialog box, select **Percent Evaluation**.

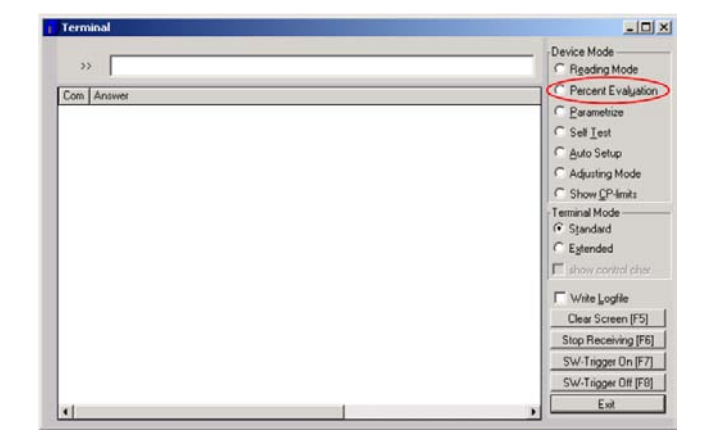

- **5.** Loosen the black positional adjustment knob on the fixed-position bar code reader, and position the scan head of the reader as far as possible from the plate while maintaining the orientation towards the bar code on the plate.
- **6.** While watching the Terminal dialog box, slowly adjust the orientation of the fixed-position bar code reader until the Terminal dialog box reads more than 20%.

**Note:** The Percent Evaluation depends on how many lines hit the bar code label.

**Note:** It may be helpful to briefly place a sheet of white paper in front of the plate bar code to view the area scanned by the laser.

- **7.** When satisfied with the alignment, tighten the black positional adjustment knob on the fixedposition bar code reader.
- **8.** Click **Exit** to close the Terminal dialog box, then close the CLV software.
- **9.** Replace the cover for the fixed-position bar code reader (removed in step 1 on page 111).

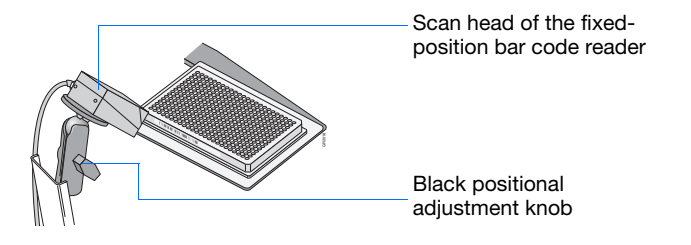

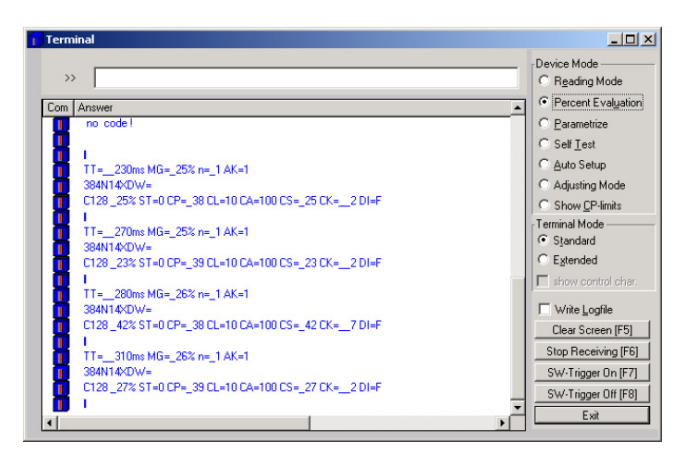

**Notes**

**4**

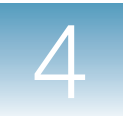

### <span id="page-121-0"></span>**Aligning the LD Fixed-Position Bar Code Reader**

**Note:** This procedure is for the LD Fixed-Position Bar Code Reader. If you are aligning the CLV Fixed-Position Bar Code Reader, see [page 112.](#page-119-0)

**IMPORTANT!** The instrument tray must be in the OUT position to align the bar code reader.

**1.** Place a plate with bar code onto the instrument tray.

**IMPORTANT!** Orient the plate so that well **A1** aligns to the **A1** position of the instrument tray and that the bar code faces the fixed-position bar code reader.

- **2.** Select **Start > All Programs > PSC Laser Data > LDHOST** to start the LDHOST software.
- **3.** Establish communication with the fixed-position bar code reader:
	- a. Click  $\boxed{a}$  (**Edit**) to open the Edit Configuration dialog box.
	- **b.** Click (**Terminal**) to open the Terminal  $dialog\overline{box}$ .
	- **c.** In the Device Control dialog box, click (**Connect to Device**). The Terminal dialog box displays the fixed-position bar code reader response.
	- **d.** Click  $\alpha$  to close the information message.

The LD Host program communicates with the bar code reader and updates the Edit Configuration dialog box with the current configuration settings.

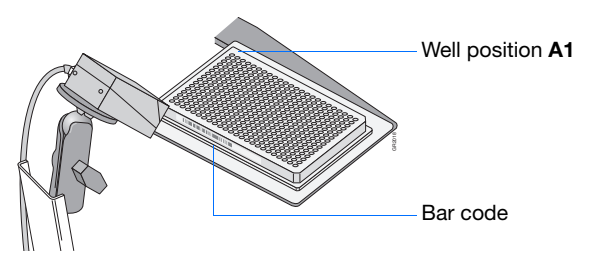

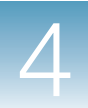

- **4.** Configure the software for the alignment:
	- **a.** In the bottom of the Edit Configuration dialog box, locate and select the **Op. Modes** tab.

**Note:** You may need to use the arrows located in the bottom of the dialog box to locate the Op. Modes tab.

- **b.** In the Operating modes selection pane of the Edit Configuration dialog box, click the **Mode** drop-down list and select **Test**.
- **c.** In the Device Control dialog box, click **RAM** to toggle to **EEPROM** mode, then click **Send**.

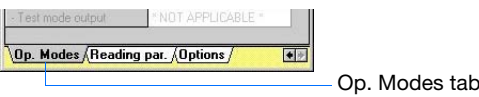

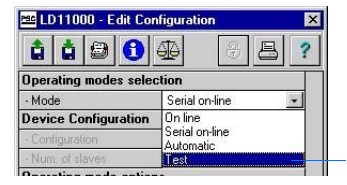

Mode drop-down list

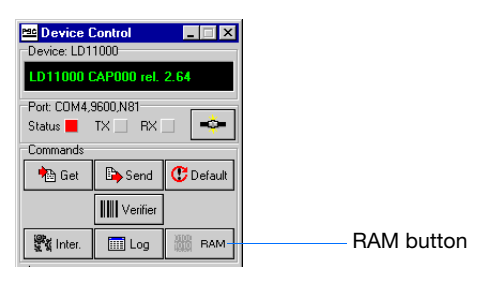

**d.** In the Confirm dialog box, click **YES** to save to EEPROM.

The fixed-position bar code reader begins a continuous repeating scan of the bar code. The software updates the Terminal dialog box every 0.5 sec indicating the percentage of accurate reads completed during the 0.5 sec interval.

**5.** Loosen the black positional adjustment knob on the fixed-position bar code reader, and position the scan head of the reader as far as possible from the plate while maintaining the orientation towards the bar code on the plate.

Scan head of the fixedposition bar code reader

Black positional adjustment knob

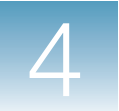

**6.** While watching the Terminal dialog box, slowly adjust the orientation of the fixed-position bar code reader until the percent successful reading displays the highest number possible.

**Note:** It may be helpful to briefly place a sheet of white paper in front of the plate bar code to view the area scanned by the laser.

- **7.** When satisfied with the alignment, tighten the black positional adjustment knob on the fixedposition bar code reader.
- **8.** Restore the fixed-position bar code reader to normal operation:
	- **a.** In the Operating modes selection pane of the Edit Configuration dialog box, click the **Mode** drop-down list and select **Serial on Line**.
	- **b.** In the Device Control dialog box, confirm that **EEPROM** is still selected, then click **Send**.
	- **c.** In the New Decision dialog box, click **YES** to save to EEPROM.

The bar code reader stops scanning the plate bar code and resumes normal operation.

- **9.** Click **Exit** (**Exit**) to close the LDHOST software.
- **10.** Replace the cover for the fixed-position bar code reader (removed in step 1 on page 111).

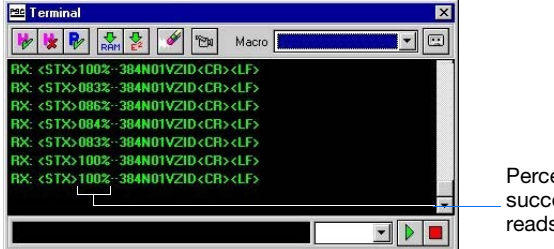

Percent successful reads

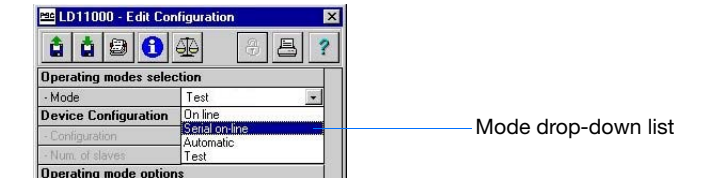

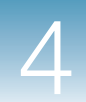

# **Troubleshooting the Automation Accessory**

# **Troubleshooting**

**Table Table 4-2 Troubleshooting the Automation Accessory**

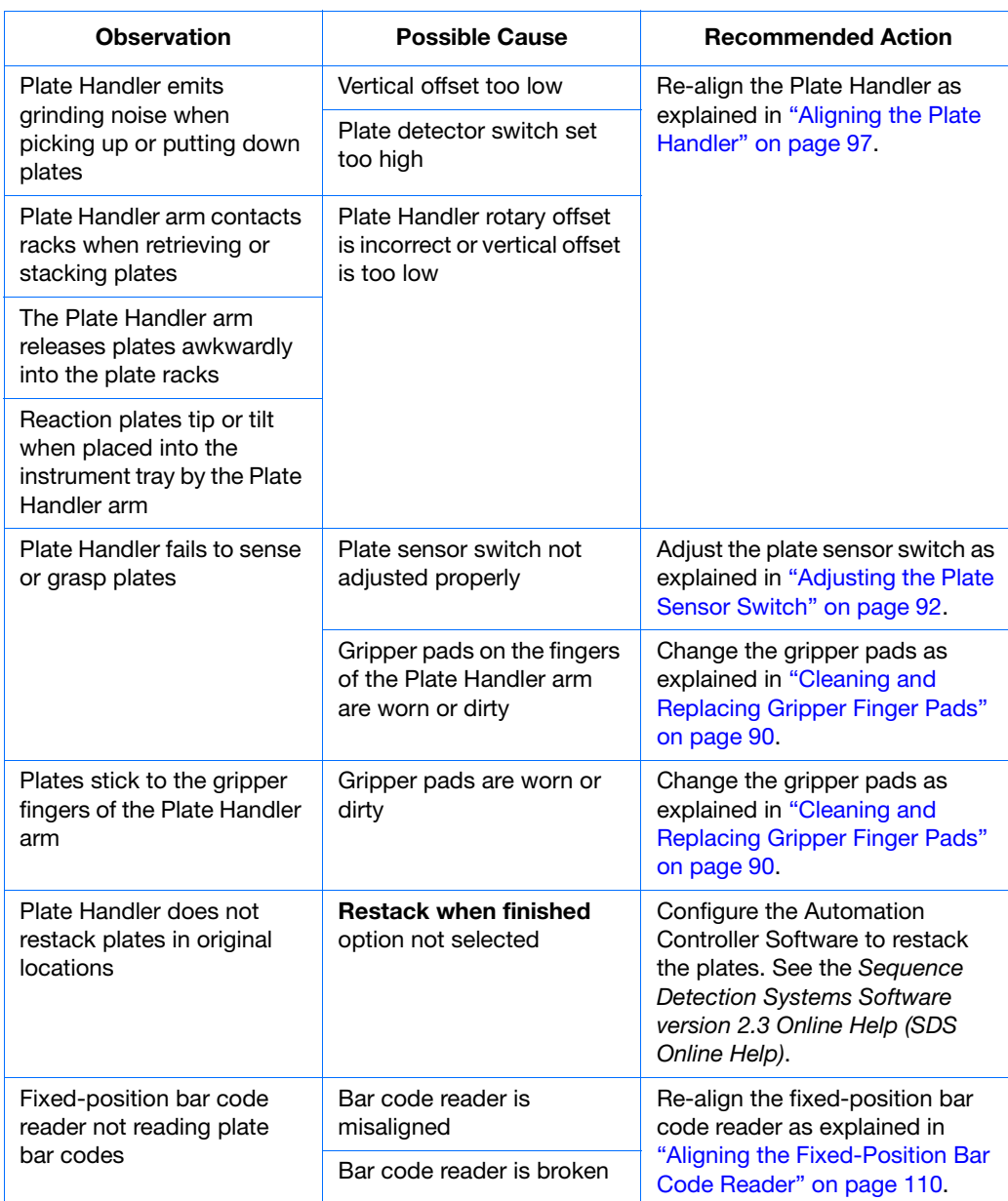

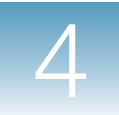

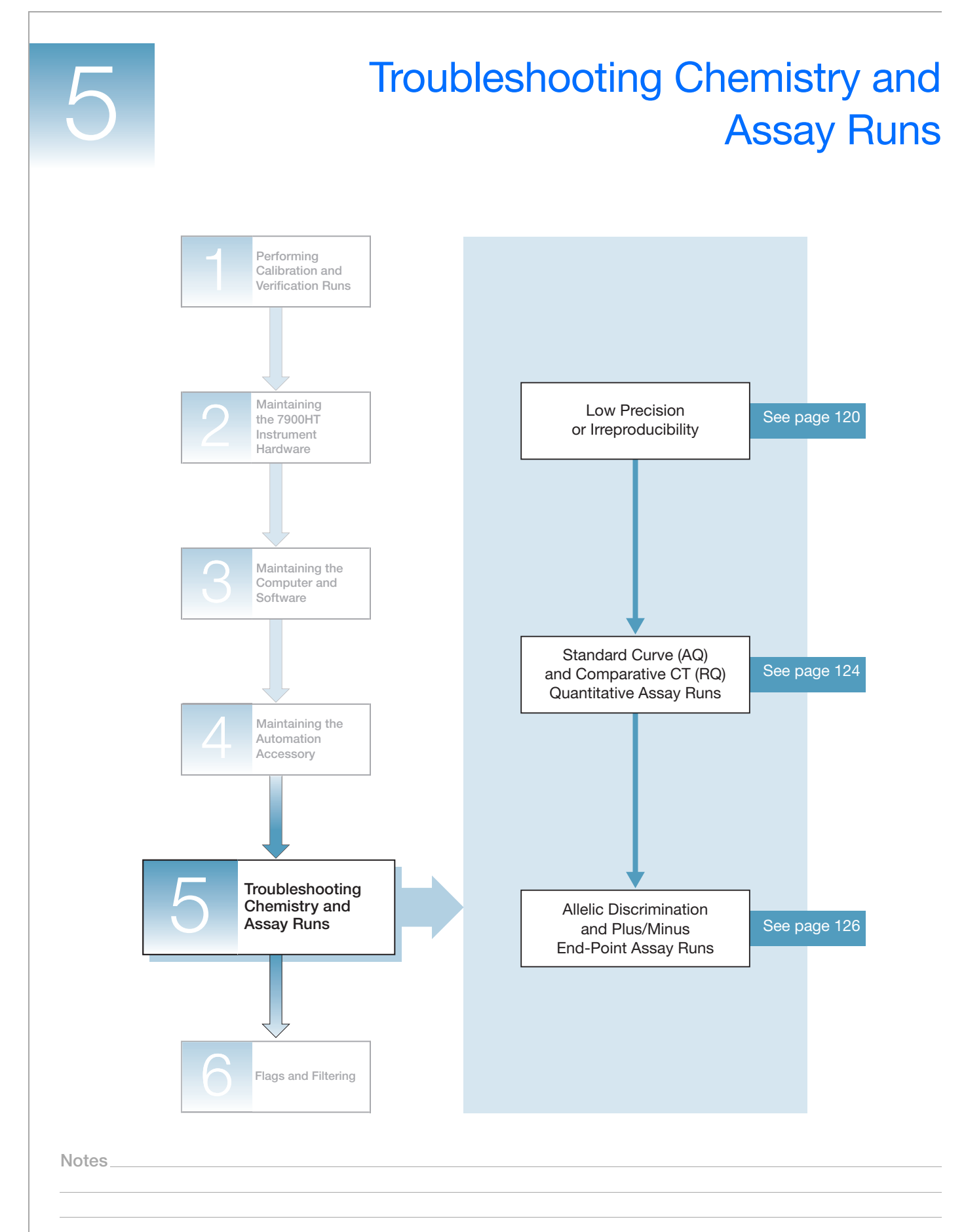

**5**

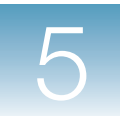

# <span id="page-127-0"></span>**Low Precision or Irreproducibility**

### **Overview** There are various reasons why an assay run with the Applied Biosystems 7900HT Fast Real-Time PCR System can have less than optimal precision. Factors that can affect precision are described in detail below.

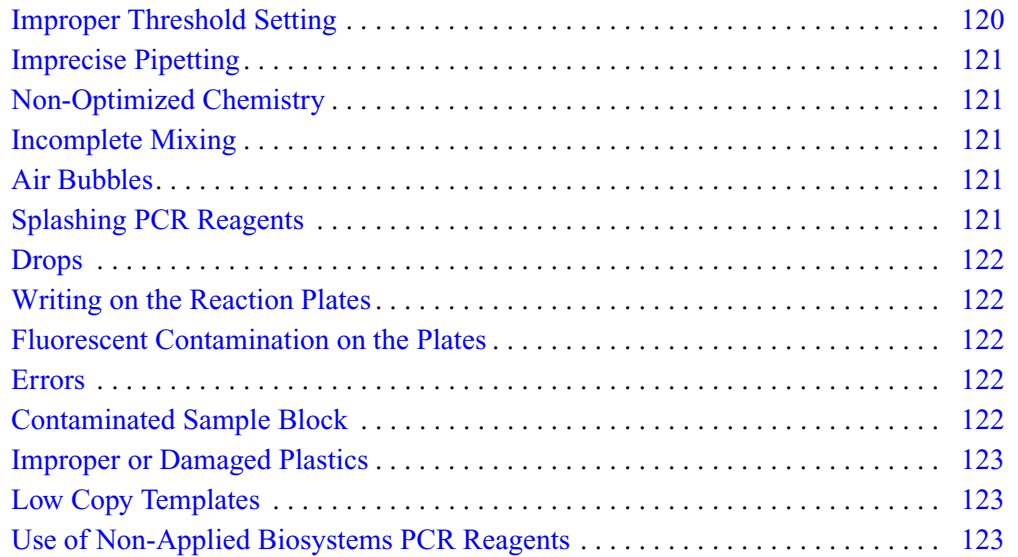

### **Improper Threshold Setting**

The key to high-precision quantitative PCR is accurate detection of the exponential (geometric) phase. The Applied Biosystems 7900HT Fast Real-Time PCR System typically delivers sufficient sensitivity so that at least three cycles of the geometric phase are visible, assuming reasonably optimized PCR conditions. The SDS software calculates a fixed signal intensity, called a threshold, that each signal generated from PCR amplification must reach before it is recognized by the software as actual amplification. The calculated threshold is an approximation, and should be examined and modified as needed.

### **Modifying the Threshold**

In a real-time document of the SDS software, the threshold can be modified via the Amplification Plot view following analysis of the run data. See the *Sequence Detection Systems Software version 2.3 Online Help (SDS Online Help)* for more information.

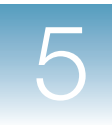

**Imprecise Pipetting** The calculated quantities of target nucleic acid are directly affected by how precisely the template or reagent volumes are added to the reaction mixes.

### **Using Master Reaction Mixes**

Applied Biosystems highly recommends using a master reaction mixture. Mix all common components (including the same template) to a set of reactions together, then dispense the mix to the replicate wells of the plate. When making each master reaction mix, add 5–10% additional volume to compensate for pipetting losses.

### **Using Pipettors**

Pipetting precision is also improved by:

- Calibrating and servicing the pipettors regularly
- Pipetting larger volumes
- Reducing the number of pipetting steps whenever possible
- Increasing the consistency of the pipetting method

Consult the manufacturer about the correct method of dispensing liquid volumes accurately from the pipettor. For example, some pipettors are designed to deliver the designated volume at the first plunger stop, so 'blowing out' the residue may cause error. Also, before using a new pipettor tip to serially dispense a master reaction mix, wet the tip once by drawing up some of the master reaction mix and dispensing it back into the mix again.

#### **Non-Optimized Chemistry** Chemistries that have not been optimized may be susceptible to inconsistencies. To maximize precision and reaction efficiency, optimize the primer and probe concentrations of each individual assay used. Refer to the *TaqMan® Universal PCR Master Mix Protocol* (PN 4304449) for specific information about optimizing probe and

primer concentrations for TaqMan-related chemistries.

**Note:** TaqMan® Gene Expression Assays, TaqMan® SNP Genotyping Assays, and Custom TaqMan® SNP Genotyping Assays do not require optimization.

- **Incomplete Mixing** For maximum precision, the PCR master reaction mix must be uniform. After adding all reaction components to the mix, vortex the mix for 4–5 seconds before aliquoting it to the wells of the plate. Also vortex any dilutions performed during the assay.
- **Air Bubbles** Air bubbles in the wells can refract and distort the fluorescent signals. Ideally, the reagents would be applied to the wells using a pipetting technique that does not form air bubbles. However, if a plate does contain air bubbles, they can usually be removed by swinging, tapping, or briefly centrifuging the reaction plate.

#### **Splashing PCR Reagents** If PCR reagents splash the undersides of the optical adhesive covers, the heat from the lid may bake the liquid to the cover and may distort the signal. If splashing occurs, briefly centrifuge the reaction plate to remove all traces of liquid from the caps.

**Drops** Drops of reagents that cling to the sides of the wells may not contact the thermal cycler sample block and consequently may not amplify. If the drop slides into the mix during PCR, then the amplified products will become diluted and the result will be less than replicate wells that did not have drops. Therefore, carefully monitor the reaction plate as it is being transferred into the thermal cycler or 7900HT Fast System. If you observe any drops, take steps to remove them, such as centrifugation.

#### **Writing on the Reaction Plates** Do not write on any surface of the optical plates or the optical adhesive covers. The fluorescent properties of the ink can potentially affect the fluorescence emission from the plate and alter the results. Instead, note the contents of each well on a sheet of paper, or on a printout of the sample setup.

**Fluorescent Contamination on the Plates**

Many compounds found in laboratories are fluorescent. If they come into contact with certain optical surfaces, such as the optical adhesive covers, the fluorescent results may be affected. For example, it has been noted that the powder used to lubricate the insides of plastic gloves often contains fluorescent compounds. Use only powder-free gloves and do not needlessly touch the reaction plates or optical adhesive seals.

**Errors** Human errors from time to time are inevitable, such as pipetting into the wrong well, or making a dilution mistake.

Human error can be reduced in the following ways:

- Perform the assay in a systematic fashion. For example, the pattern of sample positions should be simple (avoid putting gaps in the rows).
- When pipetting the master reaction mix, look directly down into the reaction plate so that you can verify the transfer of the solution.
- If adding a small-volume reagent, such as template, place the drop of liquid on the side of the well. Briefly tap or centrifuge the plate afterwards to bring the droplet down into the well.
- After all pipetting is complete, visually inspect all the wells to confirm the presence of the reagent drops. Tapping or centrifuging the reaction plate will cause all the drops to slide down into the wells simultaneously.
- When making serial dilutions, be sure to change the pipet tip after each dilution step.
- Visually inspect the liquid volumes being pipetted to verify that the volume is approximately correct. A common mistake is using the wrong pipettor volume setting (such as setting 20  $\mu$ L instead of 2.0  $\mu$ L).
- Visually inspect the volumes of the completed reactions, looking for any wells that have volumes that do not match those of the other wells.

#### **Contaminated Sample Block** Any material contaminating the sample block can affect the results. For example, mineral oil reduces thermal transfer. Residue from writing on reaction plates darkens the wells, absorbing light.

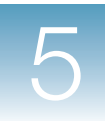

The sample blocks should be periodically inspected for cleanliness. Sample block contamination can be visualized by running a background plate and inspecting the resulting background signal for aberrant peaks above 4000 FSU (see [page 15\)](#page-22-0). See [page 65](#page-72-0) for instructions on decontaminating the sample block.

**Improper or Damaged Plastics** Applied Biosystems recommends that you use Applied Biosystems optical plates, optical adhesive covers, and optical flat caps with the 7900HT Fast System. The plastics that comprise the optical parts undergo special testing for the absence of fluorescent impurities. Optical plates are frosted to improve the degree and precision of light reflection. Bent, creased, or damaged plastics may adversely affect the transmission of fluorescent signal or prevent proper sealing of a well resulting in evaporation, change in sample volume, and altered PCR chemistry. Make sure to use the correct plastics and visually inspect each reaction plate before use.

> **Note:** See [Appendix C, "Parts and Consumables,"](#page-164-0) on [page 157](#page-164-0) for a list of compatible consumables and reagents.

**Low Copy Templates** When amplifying samples that contain very low quantities of nucleic acid (generally less than 100 molecules), expect lowered precision due to the Poisson distribution and biochemical effects related to binding probabilities. Low copy templates are also more susceptible to losses due to non-specific adhesion to plastic wells, pipettor tips, etc. The addition of carrier to the sample, such as yeast tRNA or glycogen, can help prevent these losses, increasing the precision and sensitivity of the assay.

### **Use of Non-Applied Biosystems PCR Reagents**

The Applied Biosystems buffer contains an internal passive reference molecule  $(ROX<sup>TM</sup>$  dye), which acts as a normalization factor for fluorescent emissions detected in the samples.

**IMPORTANT!** Non-Applied Biosystems PCR buffers may not contain the ROX passive reference dye. If running non-Applied Biosystems chemistry, be sure to set the passive reference for your experiment as explained below.

#### **Setting the Passive Reference**

- 1. Open the appropriate plate document in the SDS software.
- 2. Select the **Setup** tab.
- 3. From the Passive Reference drop-down list, select the appropriate passive reference dye.

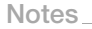

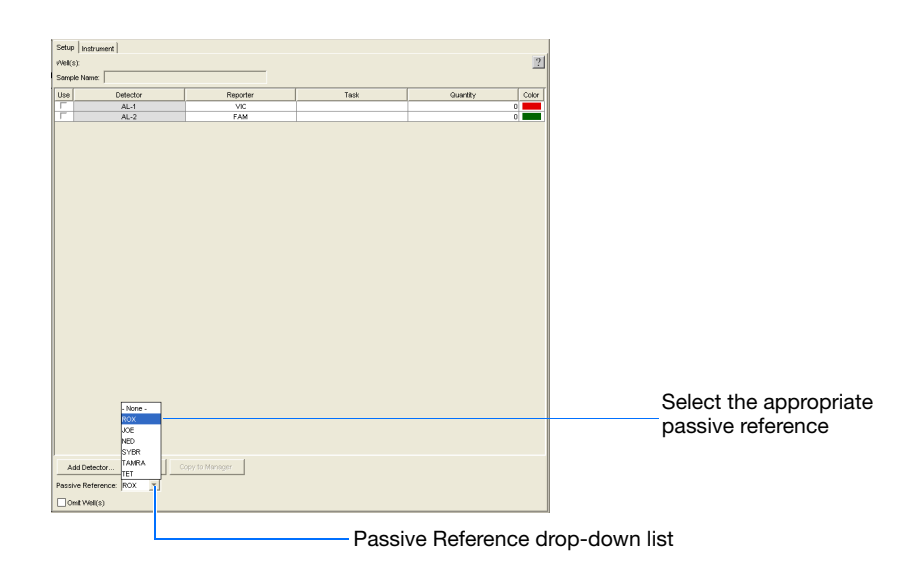

# <span id="page-131-0"></span>Standard Curve (AQ) and Comparative C<sub>T</sub> (RQ) Quantitative **Assay Runs**

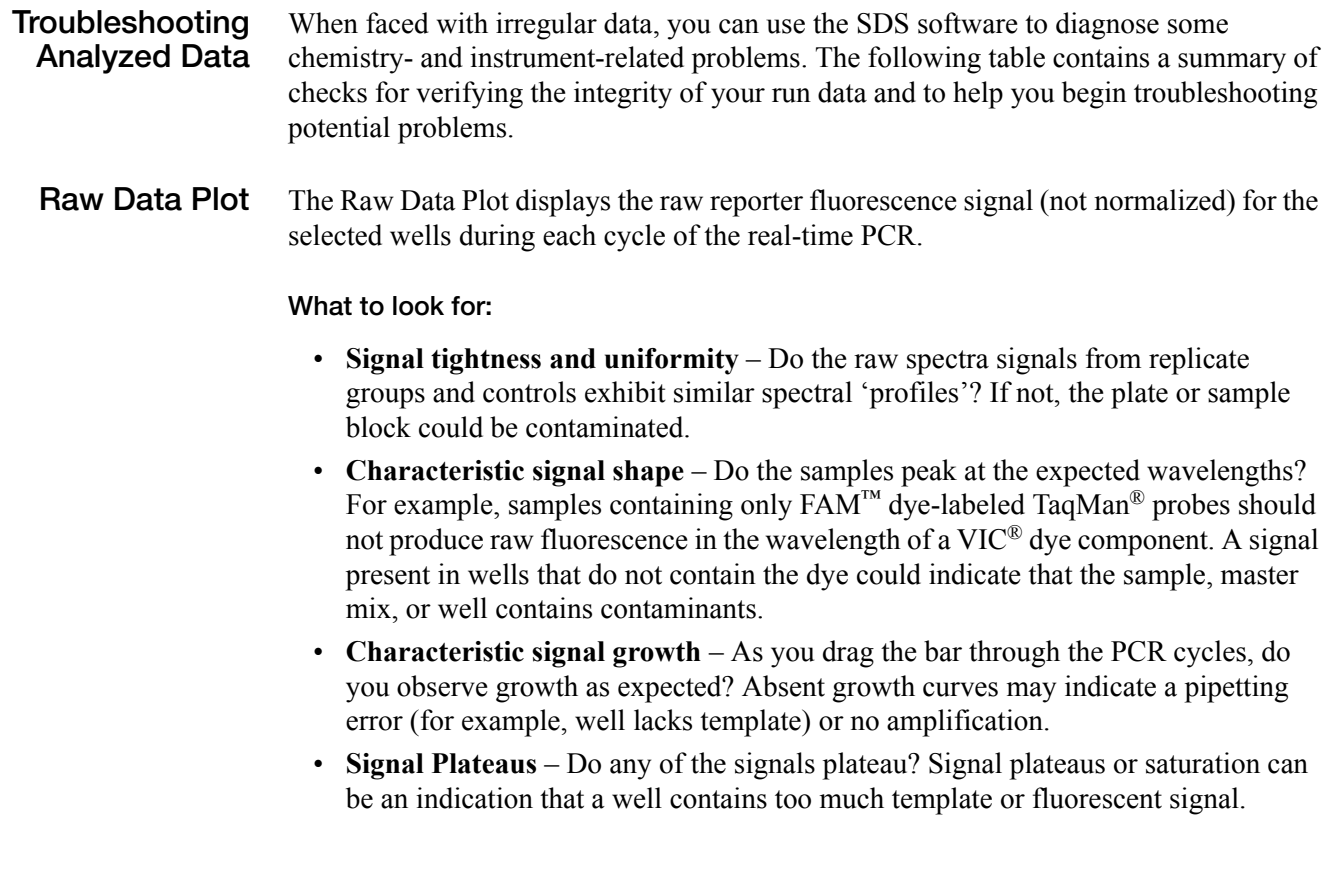

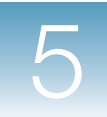

#### **Multicomponent Plot** The Multicomponent Plot displays a plot of normalized multicomponent data from a single well of a real-time run. The plot displays the component dye signals that contribute to the composite signal for the well.

### **What to look for:**

- **Correct dyes displayed** Does the plot display all dyes as expected? The presence of an unexpected dye may be the result of an error in detector setup, such as assigning the wrong reporter or quencher dye.
- **ROX dye fluorescence level** Does the ROX dye signal fluoresce below the reporter dyes? If not, the lack of reporter fluorescence may be caused by an absence of probe in the well (a pipetting error).
- **Background fluorescence** Do all dyes fluoresce above the background? The Background signal is a measure of ambient fluorescence. If a dye fails to fluoresce above the background, it is a strong indication that the well is missing probes labeled with the dye (well does not contain probe, PCR master mix, or both).
- **MSE Level** The MSE (mean squared error) is a mathematical representation of how accurately the multicomponented data fits the raw data. The higher the MSE value, the greater the deviation between the multicomponented data and the raw data.
- **Amplification Plot** The Amplification plot displays data from real-time runs after signal normalization and Multicomponent analysis. It contains the tools for setting the baseline and threshold cycle  $(C_T)$  values for the run.

#### **What to look for:**

• **Correct baseline and threshold settings** – Are the baseline and threshold values set correctly?

Identify the components of the amplification curve and set the baseline so that the amplification curve growth begins at a cycle number that is greater than the highest baseline number.

Identify the components of the amplification curve and set the threshold so that it is:

- Above the background
- Below the plateaued and linear regions
- Within in the geometric phase of the amplification curve

**IMPORTANT!** After analysis, you must verify that the baseline and threshold were called correctly for each well by clicking on the well in the Plate Grid and viewing the resulting plots. For more information about manually adjusting the baseline and threshold settings, refer to the *SDS Online Help*.

• **Irregular amplification** – Do all samples appear to have amplified normally? The three phases of the amplification curve should be clearly visible in each signal.

**Notes**

**5**

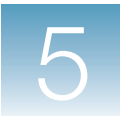

• **Outlying amplification** – When the run data is viewed in the  $C_T$  vs. Well Position plot, do replicate wells amplify comparably? Wells producing  $C_T$  values that differ significantly from the average for the associated replicate wells may be considered outliers.

If a plate produces non-uniformity between replicates, some samples on the plate could have evaporated. Check the seal of the optical adhesive cover for leaks.

# <span id="page-133-0"></span>**Allelic Discrimination and Plus/Minus End-Point Assay Runs**

**Troubleshooting Analyzed Data** When faced with irregular data, you can use the SDS software to diagnose some chemistry- and instrument-related problems. The following table contains a summary of checks for verifying the integrity of your run data and to help you begin troubleshooting potential problems.

**Raw Data** The Raw Data Plot displays the raw reporter fluorescence signal (not normalized) for the selected wells during each cycle of the PCR.

### **What to look for...**

- **Signal tightness and uniformity** Do the raw spectra signals from replicate groups and controls exhibit similar spectral 'profiles'? If not, the plate or sample block could be contaminated.
- **Characteristic signal shape** Do the samples peak at the expected wavelengths? For example, samples containing only FAM dye-labeled TaqMan probes should not produce raw fluorescence in the peak wavelength of the VIC dye component. A signal present in wells that do not contain the dye could indicate that the sample, master mix, or well contains contaminants.
- **Signal Plateaus** Do any of the signals plateau? Signal plateaus or saturation can be an indication that a well contains too much template or fluorescent signal.

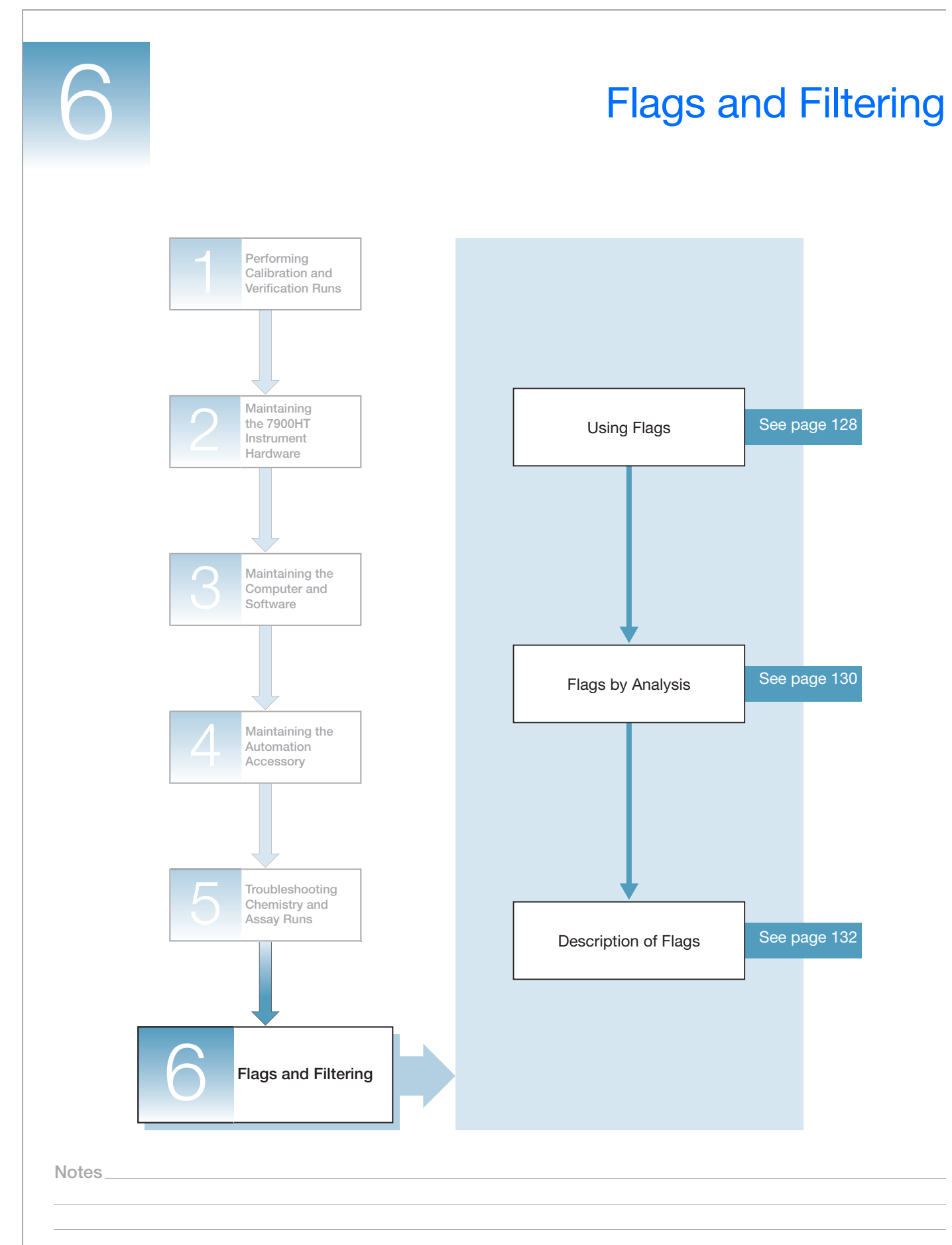

**6**

# <span id="page-135-0"></span>**Using Flags**

#### **Flags and Troubleshooting** Version 2.3 of the Sequence Detection Systems (SDS) Software features a system of flags that provide the basis for algorithmically identifying and eliminating problematic data from plate document and RQ study analysis. The flags are application-specific metrics, where each evaluates the data for a specific quality that is consistent with a problem common to a supported analysis. The system is designed to allow you to automatically exclude questionable data, alert you to potential problems, and provide you with a starting point for investigation.

**About Flags** Each flag is the result of a unique algorithmic test that evaluates a specific property of the plate document data. The software performs the tests in a specific sequence and completes the analysis of the plate document even if one or more wells is flagged. Every flag yields a pass/fail result that indicates the success of the associated test. If a flag is enabled, the software indicates the status of the test in the appropriate column of the Results Table, as follows:

- A  $\vee$  for a well that is flagged (Fail)
- Blank for a well that is not flagged (Pass)

In the SDS Software, you can automatically flag results data to meet specified criteria. Flags are assay specific and are user configured or automatically assigned.

- Automatically assigned flags are not user configurable. These flags are displayed in the Results table and the QC Summary tab.
- User configured flags are set/defined by the user. These flags are also displayed in the Results table and QC Summary tab.

#### **Flag Symbols**

Following an analysis, the software summarizes the results of the flag metrics for each sample by displaying one of four symbols. These symbols appear in the Flag column of the Results Table and in the Plate Grid.

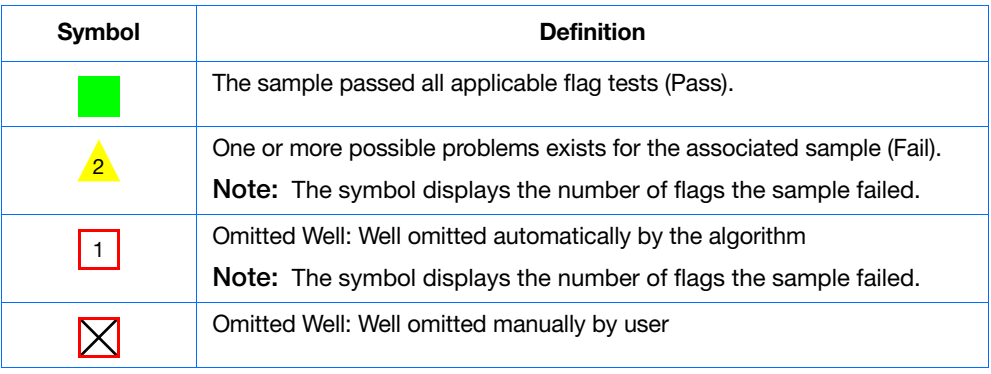

**Note:** Applied Biosystems recommends examining all samples that are flagged.

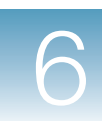

### **Customizing Flags**

Most flags are a measurement of a specific aspect of the sample data. A flag is produced when the measurement exceeds a threshold, some of which you can customize to refine your analyses. In these cases, the user-defined parameters for the flags appear in the Analysis Settings dialog box for the applicable analysis type. See "Configuring Flags for Use" on page 129 for more information on entering custom thresholds.

### **Notes for Using Flags**

- Flags appear in the results tab, the plate grid, and the QC Summary tab.
- Flags are warnings. The software does not stop the analysis if one or more samples fail the flag tests.
- Applied Biosystems recommends examining flagged results  $(V)$ .
- Holding the cursor over a column header in the Results Table displays a tooltip that lists the full name of the column (the default names are often acronyms).

**Configuring Flags for Use**

- While viewing the desired plate document or relative quantitation (RQ) study:
	- **1.** Click  $\blacksquare$  to display the Analysis Settings dialog box.
	- **2.** In the Analysis Settings dialog box, select the **Plate** tab (or select the **Study** tab if you are configuring the settings for an RQ study).
	- **3.** Using the table on [page 130](#page-137-1) as a reference, do the following for each row in the Flag Condition and Omit Settings table:
		- **a.** If you want the software to display the results of the flag in the Results Table, select the check box in the Flag Condition column.
		- **b.** Do not change the qualifying statement in the Condition column.
		- **c.** In the Flag Condition Value column, enter a value for the software to apply as the threshold or limit for the associated flag.
		- **d.** If you want the software to omit the wells that fail the flag from the analysis, select the check box in the Omit column.

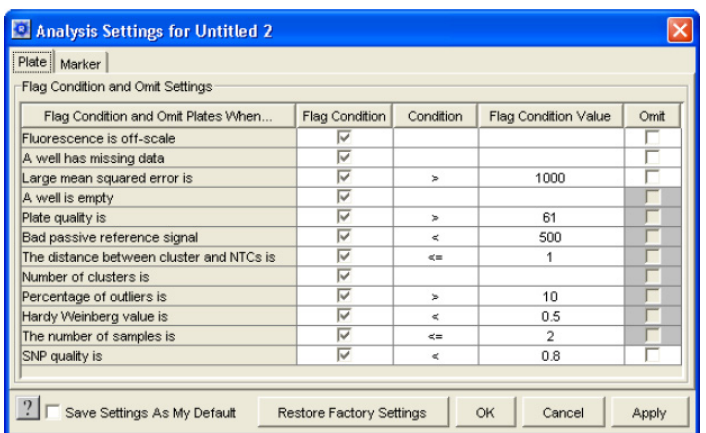

**Notes**

**6**

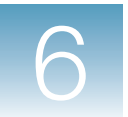

- **4.** If you want the software to apply the current settings to all future plate documents of the same analysis type, select **Save Settings As My Default**.
- **5.** Click **Apply** to reanalyze the plate document or study without closing the Analysis Settings dialog box, or click **OK**.

# <span id="page-137-0"></span>**Flags By Analysis**

**Note:** The plus/minus plate documents do not feature a system of flags.

### <span id="page-137-1"></span>**Flags for SDS Software Version 2.3**

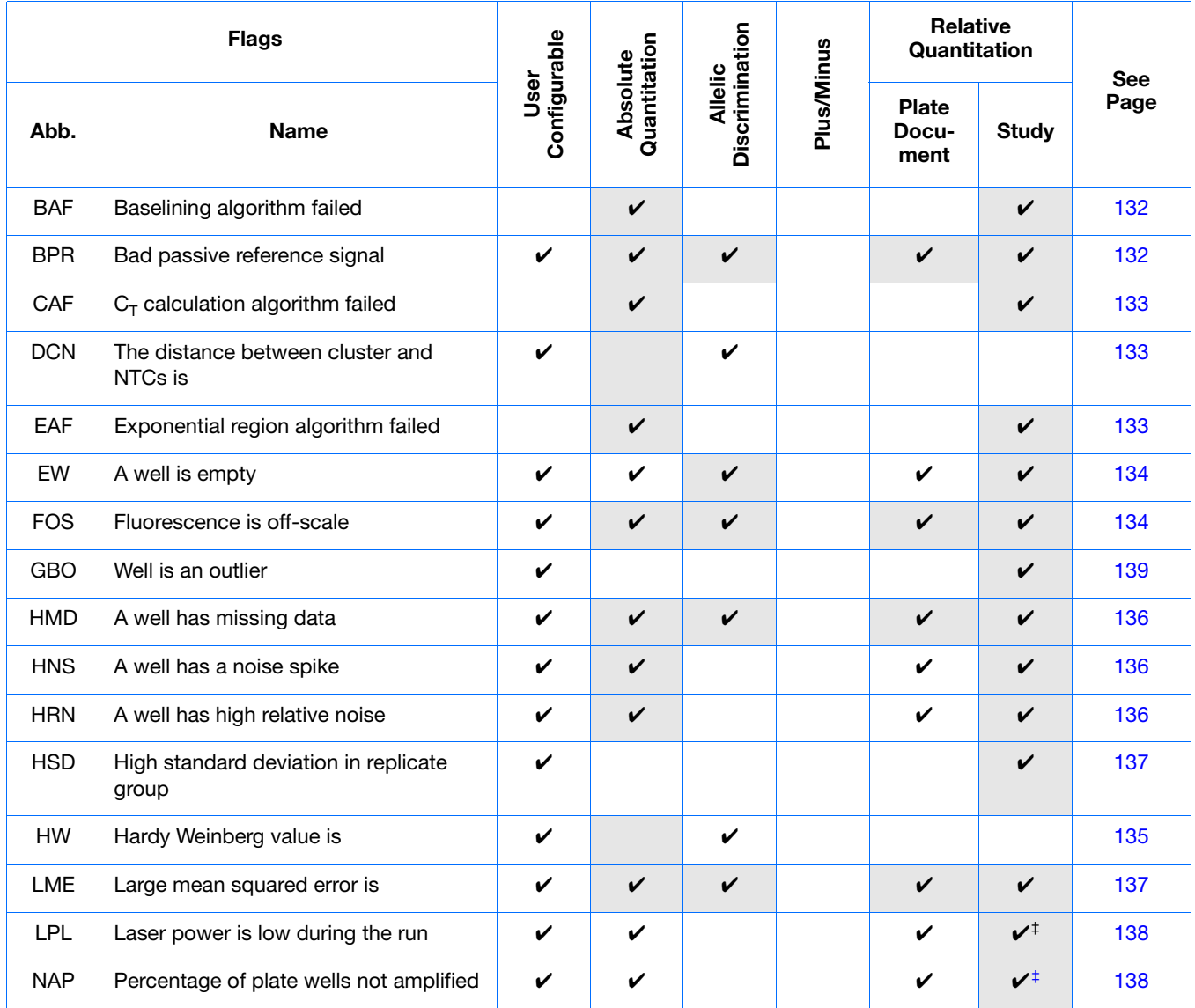

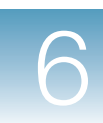

### **Flags for SDS Software Version 2.3**

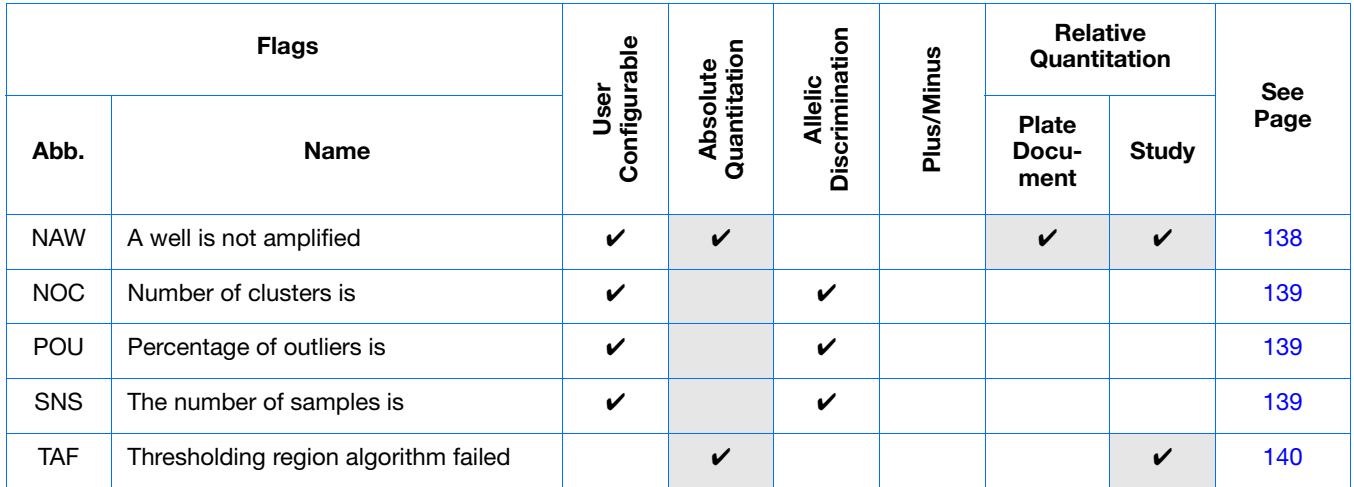

‡ Visible only when viewing study data using the Plate Centric Table Orientation.

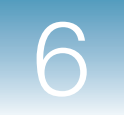

# <span id="page-139-0"></span>**Description of Flags**

# <span id="page-139-1"></span>**Baselining Algorithm Failed (BAF)**

**Description/ Function** This flag indicates that the algorithm was unable to determine the best fit baseline for the data set.

> **Note:** The Exponential Region, Baselining, Thesholding, and  $C_T$  Calculation Algorithms are performed in sequence. If one flag fails, then the SDS software does not compute the flags for the remaining algorithms in the sequence.

- **Troubleshooting 1.** Select the affected sample in the Results Table.
	- **2.** Select the **Results** tab.
	- **3.** In the Amplification Plot, review the amplification curves. If necessary, set the baseline and threshold manually for the affected data.

### <span id="page-139-2"></span>**Bad Passive Reference (BPR)**

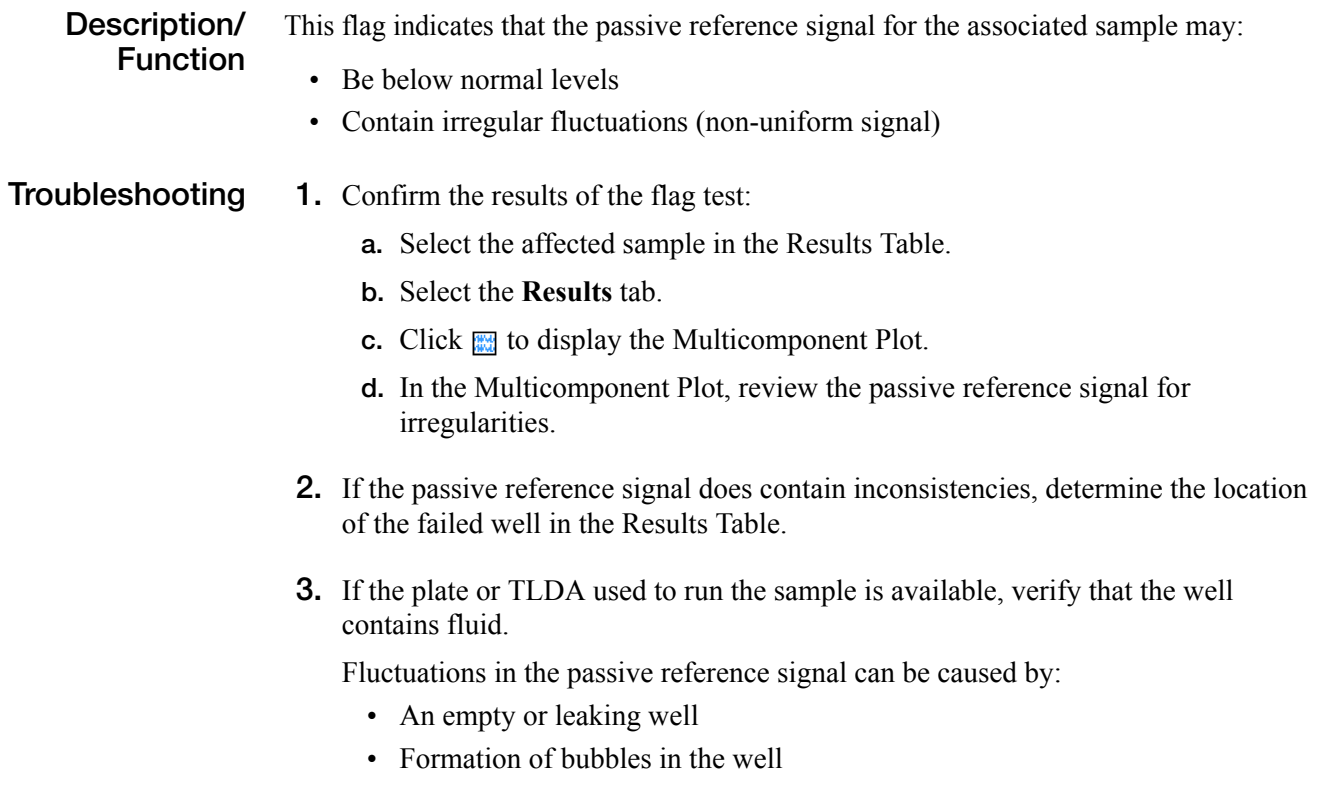

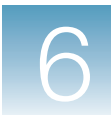

**4.** If the passive reference signal does not exhibit inconsistencies or abnormal behavior, consider changing the analysis settings for the flag to be less sensitive.

# <span id="page-140-0"></span>**C<sub>T</sub>** Calculation Algorithm Failed (CAF)

**Description/ Function** This flag indicates that the software could not calculate a  $C_T$  because of a computational error. **Note:** The Exponential Region, Baselining, Thesholding, and  $C_T$  Calculation Algorithms are performed in sequence. If one flag fails, then the SDS software does not compute the flags for the remaining algorithms in the sequence. **Troubleshooting 1.** Select the affected sample in the Results Table. **2.** Select the **Results** tab. **3.** In the Amplification Plot, review the amplification curves. If necessary, set the baseline and threshold manually for the affected data.

## <span id="page-140-1"></span>**Distance Between Cluster and NTCs (DCN)**

**Description/ Function** This flag indicates that the associated sample is located close to the no template control (NTC) cluster, and may not have amplified well. If active, the SDS software omits all samples that do not meet condition criteria.

**Troubleshooting** Insufficient signal may be the result of poor PCR or an insufficient number of thermocycles.

# <span id="page-140-2"></span>**Exponential Region Algorithm Failed (EAF)**

**Description/ Function** This flag indicates that the software could not identify the exponential region of the amplification curve.

> **Note:** The Exponential Region, Baselining, Thesholding, and  $C_T$  Calculation Algorithms are performed in sequence. If one flag fails, then the SDS software does not compute the flags for the remaining algorithms in the sequence.

- **Troubleshooting 1.** Select the affected sample in the Results Table.
	- **2.** Select the **Results** tab.

**Notes**

**6**

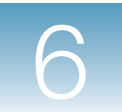

**3.** In the Amplification Plot, review the amplification curves. If necessary, set the baseline and threshold manually for the affected data.

# <span id="page-141-0"></span>**Empty Well (EW)**

**Description/ Function** This flag indicates that the software has determined the associated well to be empty because the well:

- Does not contain sample or reagents (primers and TaqMan<sup>®</sup> probes).
- Produced very low fluorescence (or none at all)

**Troubleshooting 1.** Confirm the results of the flag test:

- **a.** Select the affected sample in the Results Table.
- **b.** Select the **Results** tab.
- **c.** Click  $\mathbb{R}$  to display the Multicomponent Plot.
- **d.** In the Multicomponent Plot, verify that the signals are below normal level for the plate/study.
- **2.** In the Results Table, determine the location of the failed well.
- **3.** If the plate or TLDA used to run the sample is available, verify that the well contains fluid.

## <span id="page-141-1"></span>**Fluorescence Off-Scale (FOS)**

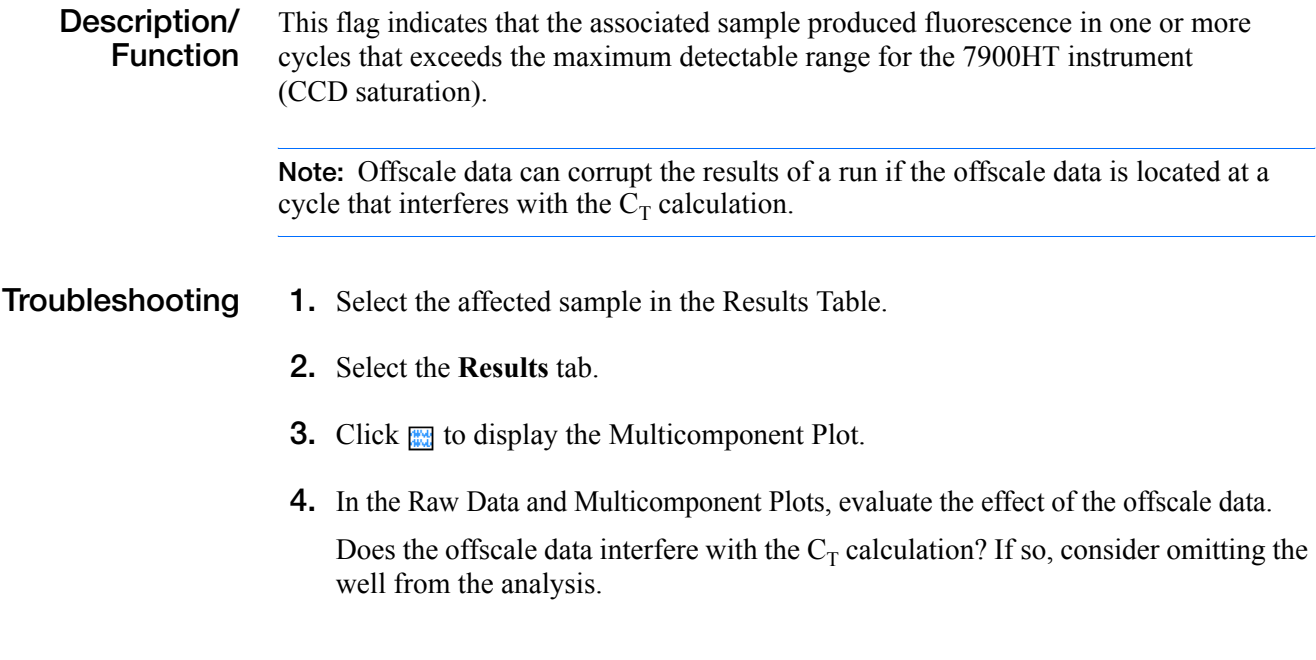

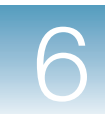

**5.** If possible, determine the source of the offscale result.

A variety of factors can produce offscale data including:

- Sample Overload High concentrations of sample can produce offscale data.
- Contamination A fluorescent contaminant on the exterior a well or within the reaction can produce consistently high signals throughout a run.

## **Outlier Well (GBO)**

**Description/ Function** This flag indicates that the  $C_T$  of the sample deviates significantly from those of the associated replicate group and has been identified as an outlier based on the Grubbs test (also known as the extreme studentized deviate [ESD] method for outlier removal).

> **Note:** The algorithm does not remove samples that achieve  $C_T$ s within 0.25 of the mean for the replicate group.

**Note:** If two sample produce identical  $C_Ts$  but are identified as outliers, then the software flags both wells.

- **Troubleshooting 1.** In the SDS RQ Manager Software, note the well positions of the outlier and associated replicates.
	- **2.** Select Table Orientation  $\triangleright$  Detector Centric.
	- **3.** In the upper-left pane, select the detector that the outlier evaluates to view the data for the replicate group.
	- **4.** Select the **Amplification Plot** tab, then select **Data** ▶ Ct vs. Well Position to view the clustering of the  $C_Ts$  for the replicate group.
	- **5.** Evaluate the outlier. Omit or restore the well as necessary.

### <span id="page-142-0"></span>**Hardy Weinberg Value (HW)**

**Description/ Function** This flag identifies samples that belong to a population that does not match Hardy Weinberg equilibrium.

**Troubleshooting** The samples may trigger this flag as a result of genuine allelic disequilibrium in the associated population or because of several experimental and technical issues.

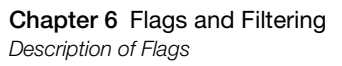

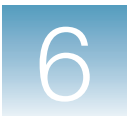

## <span id="page-143-0"></span>**Has Missing Data (HMD)**

**Description/ Function** This flag indicates that the associated sample contains one or more cycles for which no spectral data is present.

> **Note:** Although rare, samples can contain missing data as the result of an interruption to the 7900HT instrument hardware or software during the run.

- **Troubleshooting 1.** Select the affected sample in the Results Table.
	- **2.** Select the **Results** tab.
	- **3.** Click  $\mathbb{R}$  to display the Multicomponent Plot.
	- **4.** In the Raw Data and Multicomponent Plots, observe the missing data.

Does the missing data interfere with the  $C_T$  calculation? If so, consider omitting the well from the analysis.

## <span id="page-143-1"></span>**Has Noise Spike (HNS)**

**Description/ Function** This flag indicates that the amplification curve contains one or more abnormal data points which are inconsistent with the rest of the curve.

- **Troubleshooting 1.** Select the affected sample in the Results Table.
	- **2.** Select the **Results** tab.
	- **3.** In the Amplification Plot, review the amplification curves for the noise spike. If the noise spike has biased the baselining or  $C<sub>T</sub>$  calculations, consider omitting the well from the analysis or set the baseline and threshold manually for the affected data.
	- **4.** If no noise spikes are present, change the analysis settings for HNS to be less sensitive.

### <span id="page-143-2"></span>**High Relative Noise (HRN)**

**Function**

**Description/** This flag indicates that the associated sample failed the high relative noise test.

> The algorithm determines the magnitude of the noise for each well based on the reporter dye signal. It also estimates the mean and standard deviation of the noise for the entire plate. The flag is evaluated by comparing the noise of the well to the plate, then determining whether or not it exceeds the threshold in the analysis settings.
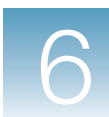

#### **Troubleshooting 1.** Select the affected sample in the Results Table.

- **2.** Select the **Results** tab.
- **3.** Click  $\mathbb{R}$  to display the Multicomponent Plot.
- **4.** In the Multicomponent Plot, observe the signal corresponding to the background fluorescence. If necessary, omit the well.
- **5.** Change the analysis settings to increase or decrease sensitivity, as desired.

#### **High Standard Deviation in Replicate Group (HSD)**

**Description/ Function** This flag indicates that the standard deviation of the  $C_7s$  for the replicate group exceeded the criteria defined in the "High standard deviation in a replicate group" row of the Study tab in the Analysis Settings dialog box.

- **Troubleshooting 1.** In the SDS RQ Manager Software, note the well positions within the outlier and associated replicates.
	- **2.** Select Table Orientation  $\triangleright$  Detector Centric.
	- **3.** In the upper-left pane, select the appropriate detector to view the relevant data for the replicate group.
	- **4.** Select the **Amplification Plot** tab, then select **DataCt vs. Well Position** to view the clustering of the  $C_Ts$  for the replicate group.
	- **5.** Evaluate the  $C_T$  of the flagged well in relation to the replicates. Omit or restore the well as necessary.

#### **Large Mean Squared Error (LME)**

**Description/ Function** This flag indicates that the associated sample failed the Mean Squared Error test. To perform the test, the software compares the maximum value for the mean squared error for the well to the criteria defined in the "Large Mean squared error is" row the Analysis Settings dialog box. If the statement evaluates *True*, then the software flags the well.

- **Troubleshooting 1.** Select the affected sample in the Results Table.
	- **2.** Select the **Results** tab.
	- **3.** Click  $\mathbb{R}$  to display the Multicomponent Plot.

**Notes**

7900HT Fast System Maintenance and Troubleshooting Guide **137**

**4.** In the Multicomponent Plot, observe the MSE curve in the plot.

Factors that can produce a Large Mean Squared Error include:

- Improper Pure Dye Calibration
- Incorrect dyes specified in setup
- Offscale fluorescence

### **Laser Power Low (LPL)**

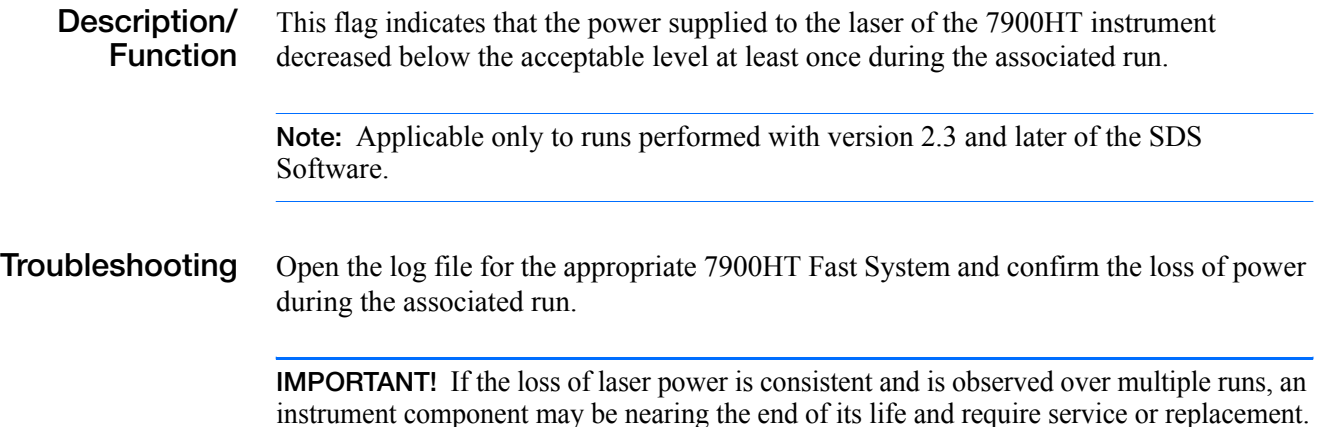

### **Non-Amplified Plate (NAP)**

**Description/ Function** This flag indicates that the percentage of wells on the plate that did not amplify exceeded the threshold defined in the "Percentage of plate wells not amplified" row of the Analysis Settings dialog box.

**Note:** Empty wells are not included in the test.

**Troubleshooting** Review the data of the wells that failed to amplify (flagged as NAW).

### **Not Amplified Well (NAW)**

**Description/ Function** This flag indicates that the associated sample failed to amplify. To determine this, the algorithm calculates the difference between the signal at the beginning of the run and the signal at the end of the run.

> Applied Biosystems recommends using the default setting for the NAW calculation. To customize the setting, perform successive analyses of your data set using different settings and adjust the setting according to the desired sensitivity.

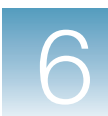

- **Troubleshooting 1.** Select the affected sample in the Results Table.
	- **2.** Select the **Results** tab.
	- **3.** Observe the signals in the Amplification Plot. If necessary, omit the well.

#### **Number of Clusters (NOC)**

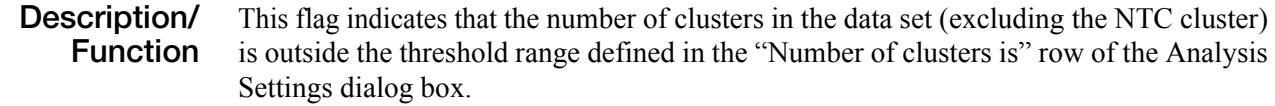

- **Troubleshooting 1.** Select the affected sample in the Results Table.
	- **2.** Select the **Results** tab.
	- **3.** In the Allele Plot, observe the data point in relation to the related cluster. If necessary, omit the well.

### **Percentage of Outliers (POU)**

**Description/ Function** This flag indicates that the percentage of outliers on the plate exceeds the threshold defined in the "Percentage of outliers is" row of the Analysis Settings dialog box.

#### **Small Number of Samples in Cluster (SNS)**

**Description/ Function** This flag indicates that the number of data points in the cluster is less than the threshold defined in the "The number of samples is" row of the Analysis Settings dialog box.

The software can flag wells as the result of:

- Low allele frequency
- Small sample population
- Outliers mistakenly identified as a cluster (one or two samples in a cluster may in fact be an outlier)

**Troubleshooting** Review the calls and/or re-run the plate.

**Notes**

**6**

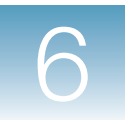

### **Thresholding Algorithm Failed (TAF)**

**Description/ Function** This flag indicates that the software could not calculate a threshold because of a computational error.

> **Note:** The Exponential Region, Baselining, Thesholding, and  $C_T$  Calculation Algorithms are performed in sequence. If one flag fails, then the SDS software does not compute the flags for the remaining algorithms in the sequence.

- **Troubleshooting 1.** Select the affected sample in the Results Table.
	- **2.** Select the **Results** tab.
	- **3.** In the Amplification Plot, review the amplification curves. If necessary, set the baseline and threshold manually for the affected run.

# <span id="page-148-1"></span>Adding Custom Dyes to the Pure Dye Set

The Applied Biosystems 7900HT Fast Real-Time PCR System can be used to run assays designed with custom dyes (dyes not manufactured by Applied Biosystems). However, before using custom dyes with the 7900HT Fast System, you must create and run a pure dye plate made with the custom dyes. The purpose of the custom pure dye plate is similar to that of a standard pure dye plate: the SDS software uses the custom pure dye plate to create a spectral standard to distinguish the custom dye.

**IMPORTANT!** To use a custom dye on your 7900HT Fast System, it must fluoresce within the spectral range measured by the instrument. The working range of the CCD camera is 500 to 660 nm.

### **Before You Begin**

# <span id="page-148-0"></span>**Materials Required** You need the materials listed below to perform this procedure. Powder-free gloves and safety goggles Reaction plates appropriate for your sample block: • Standard 384-well reaction plates • Standard 96-well reaction plates • Fast 96-well reaction plates **Note:** You cannot create custom dyes for the TaqMan® Low Density Array Block. Pipettors and pipet tips (100-µL)

<span id="page-149-0"></span>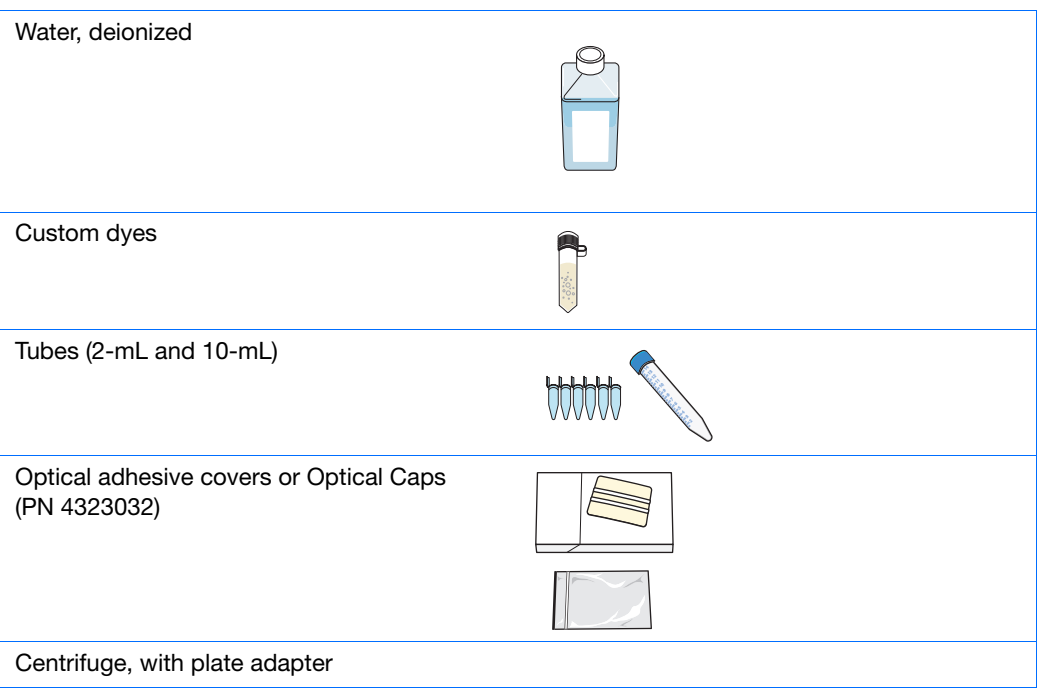

#### **Workflow To add custom dyes to the pure dye set:**

- **1.** Obtain the tools and materials required (see [pages 141](#page-148-0) and [142](#page-149-0)).
- **2.** Create a dilution series plate for each custom dye you want to add to the pure dye set (see [page 144](#page-151-0)).
- **3.** Create a plate document for the dilution series plate (see [page 144\)](#page-151-1).
- **4.** Run and analyze the dilution series plate (see [page 145](#page-152-0)).
- **5.** Create a pure dye plate with the custom dye(s) (see [page 148](#page-155-0)).
- **6.** Add the custom dye(s) to the SDS software (see [page 149\)](#page-156-0).
- **7.** Create a plate document template with the custom dye(s) (see [page 150](#page-157-0)).

## <span id="page-151-0"></span>**Creating a Dilution Series Plate**

- **1.** In the center wells of a reaction plate, prepare a dilution series of the custom dye (for example 25, 50, 100, 200, 400, 800, 1600, and 3200 nM concentration):
	- For a standard 384-well or Fast 96-well reaction plate, use 20 µL per well
	- For a standard 96-well reaction plate, use 50 µL per well

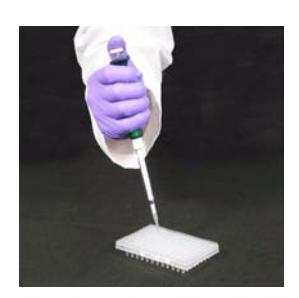

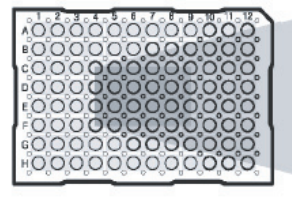

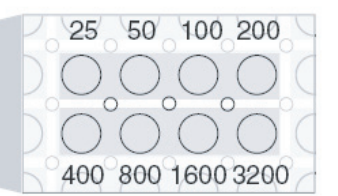

**2.** Seal the wells of the reaction plate using an optical adhesive cover or Optical Caps (PN 4323032).

**IMPORTANT!** Do not use MicroAmp<sup>®</sup> caps (domed) or Optical Tubes with the 7900HT Fast System. You can use Optical Caps (PN 4323032) (ONLY on the standard 96-well reaction plates) with the 7900HT Fast System.

**3.** Repeat this procedure for each custom dye you wish to add to the pure dye set.

## <span id="page-151-1"></span>**Creating a Plate Document for the Dilution Series Plate**

- **1.** Double-click **p** on the desktop (or select **Start > All Programs > Applied Biosystems > SDS 2.3 > SDS 2.3**) to start the SDS software.
- **2.** If the login option is enabled, the Login dialog box appears. Enter your **User Name** and **Password**, then click **OK**.

**Note:** If the login option is not enabled, no Login dialog box appears. Skip to step 3 below.

**3.** From the SDS software menu bar, click  $\Box$  (or select **File**  $\triangleright$  **New**).

<span id="page-151-2"></span>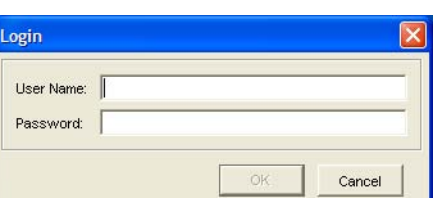

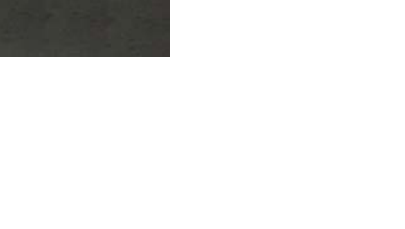

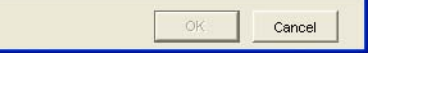

- **4.** Complete the New Document dialog box:
	- **a.** Assay Select **Allelic Discrimination**.
	- **b.** Container Select the appropriate format.
	- **c.** Template Select **Blank Template**.
	- **d.** Barcode Leave this field blank**.**
	- **e.** Click  $\alpha$  | The software creates and opens a new plate document.

<span id="page-152-1"></span>**Note:** It is not necessary to configure detector, sample, or method information for the dilution series plate document. The purpose of the run is to establish the correct working concentration for the dye by viewing the intensity of the raw spectra produced by the wells in the dilution series.

**5.** Repeat this procedure for each dilution series plate you created.

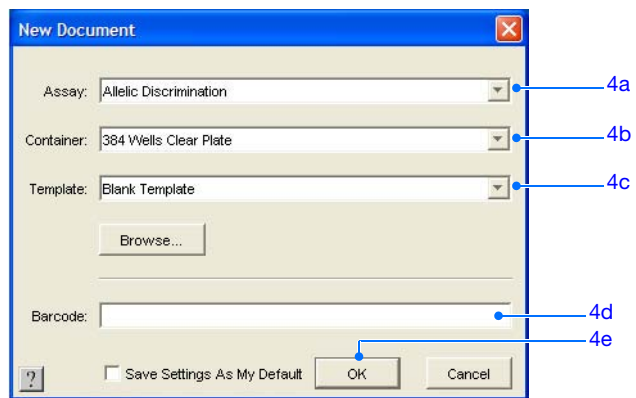

### <span id="page-152-0"></span>**Running and Analyzing the Dilution Series Plate**

- **1.** In the plate document, select the **Instrument** > **Plate Read** tabs.
- **2.** Click **Open/Close**. The instrument tray rotates to the OUT position.

<span id="page-152-2"></span>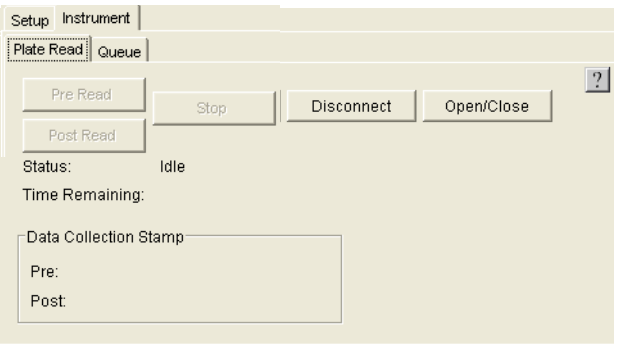

**3.** Place the prepared series dilution plate into the instrument tray as shown.

**IMPORTANT!** The A1 position is located in the top-left side of the instrument.

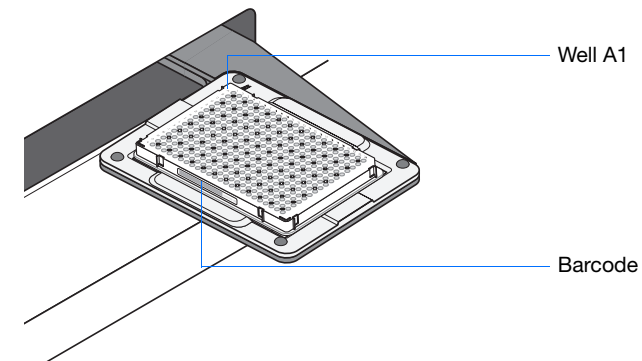

**Standard 384-well reaction plate**

**4.** Click **Post Read.** The instrument tray rotates to the IN position and the instrument performs the run.

As the instrument performs the run, it displays status information in the Plate Read tab.

After the run, the status values and buttons are grayed-out, the Analysis button is enabled  $( \blacktriangleright )$ , and a message indicates whether or not the run is successful.

- **5.** Click **Open/Close** to eject the reaction plate.
- **6.** Click  $\blacktriangleright$  (or select **Analysis**  $\blacktriangleright$  **Analyze**). The software analyzes the raw run data.
- **7.** Click (**Show System Raw Data Pane**).

**8.** In the Raw Data Plot, determine the highest concentration of dye that does not produce a saturated signal, then record it for future use.

<span id="page-154-0"></span>Saturated signals are characterized by their high peaks that rise beyond detectable levels (> 65,000 fluorescent units) and appear as plateaus on the Raw Data plot.

The concentration of the custom dye that yields the highest possible signal but does not saturate is the maximum concentration for use with the 7900HT Fast System.

- Raw Data Plot | Calibration Data | **Raw Data Plot**  $6.00 E$  $5.00 B$  $400E+$  $2.00 E$  $1.001$ 01.2<br>01.0
- **9.** Repeat this procedure for each dilution series plate you created.

# <span id="page-155-0"></span>**Creating a Pure Dye Plate with the Custom Dye(s)**

- <span id="page-155-1"></span>**1.** Prepare 5 mL of a custom dye at the concentration determined in step 8 on page 147.
- <span id="page-155-2"></span>**2.** Pipet the diluted custom dye to at least three columns of a reaction plate, as shown at right.

**IMPORTANT!** The optical configuration of the 7900HT instrument requires that each custom dye occupy at least three columns of the reaction plate to permit adequate data collection.

- For a standard 384-well or Fast 96-well reaction plate, pipet 20 µL per well
- For a standard 96-well reaction plate, pipet 50 µL per well

- **3.** Repeat [steps 1 through](#page-155-1) [2](#page-155-2) for each custom dye you wish to add to the reaction plate.
- **4.** Seal the wells of the reaction plate using an optical adhesive cover or Optical Caps (PN 4323032).

**IMPORTANT!** Do not use MicroAmp<sup>®</sup> caps (domed) or Optical Tubes with the 7900HT Fast System. You can use Optical Caps (PN 4323032) (ONLY on the standard 96-well reaction plates) with the 7900HT Fast System.

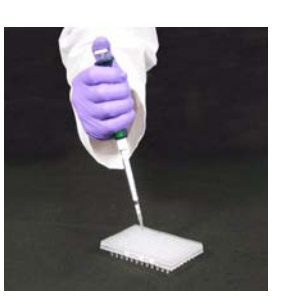

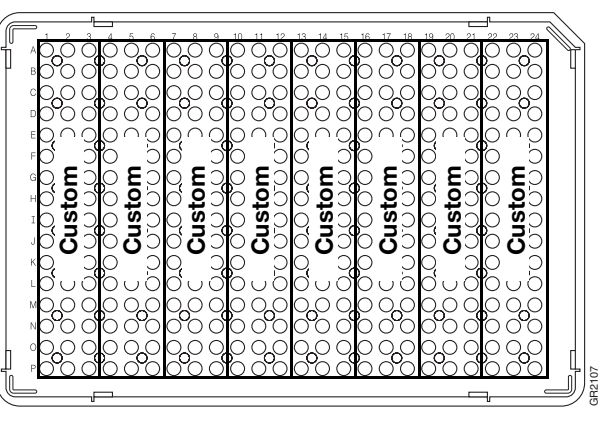

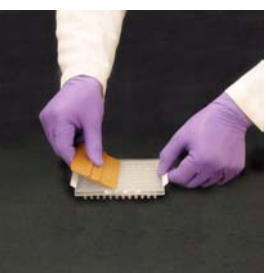

## <span id="page-156-0"></span>**Adding the New Custom Dye(s) to the SDS Software**

- <span id="page-156-1"></span>**1.** From the SDS software menu bar, select **Tools** > **Dye Manager**.
- **2.** In the Dye Manager dialog box, click  $\begin{bmatrix} \text{Newm} \\ \text{Newm} \end{bmatrix}$

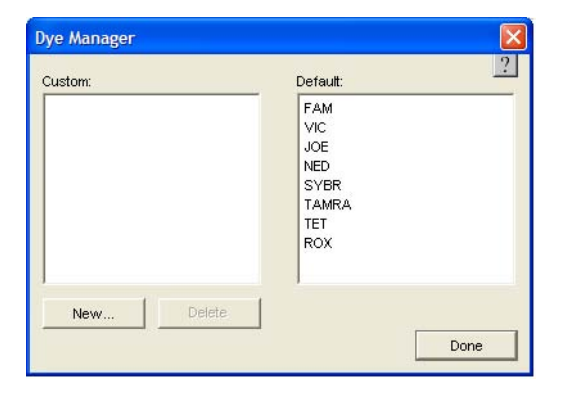

- <span id="page-156-3"></span><span id="page-156-2"></span>**3.** In the Add Dye dialog box:
	- **a.** Enter a name for the custom dye.
	- **b.** Click  $\alpha$  | The new dye appears in the Dye Manager's Custom dye list.

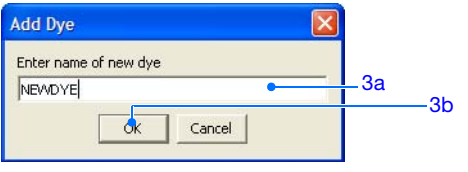

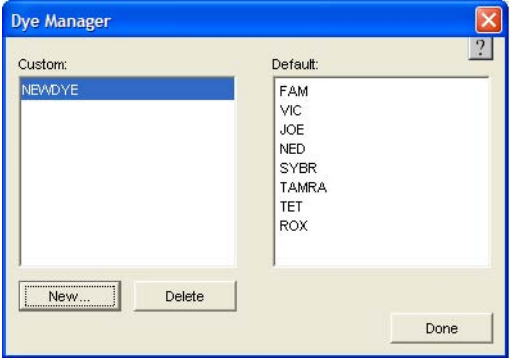

- **4.** Repeat [steps 1 through](#page-156-1) 3 for each custom dye you added to the custom pure dye plate [\(page 148](#page-155-0)).
- **5.** Click Done . The SDS software makes the new dye(s) available to pure dye plate documents.

# <span id="page-157-0"></span>**Creating a Plate Document Template with the Custom Dye(s)**

- **1.** Click  $\Box$  (or select **File**  $\triangleright$  **New**).
- <span id="page-157-4"></span><span id="page-157-3"></span><span id="page-157-2"></span><span id="page-157-1"></span>**2.** Complete the New Document dialog box:
	- **a.** Assay Select **Pure Spectra**.
	- **b.** Container Select the appropriate format.
	- **c.** Template Select **Blank Template**.
	- **d.** Barcode Leave this field blank**.**
	- **e.** Click  $\alpha$  | The software creates and opens a new plate document.
- <span id="page-157-7"></span><span id="page-157-6"></span><span id="page-157-5"></span>**3.** Apply the new custom dye(s) to the plate document:
	- **a.** Select the wells containing the first custom dye.
	- **b.** Select the **Setup** tab.
	- **c.** In the Dyes drop-down list, select the appropriate dye. The software applies the dye to the selected wells.
	- **d.** Repeat steps a and b to configure the plate document with any additional custom dyes.

<span id="page-157-8"></span>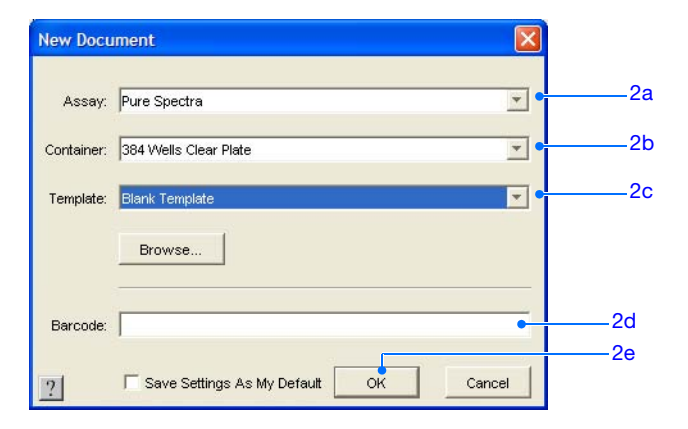

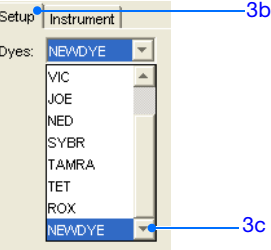

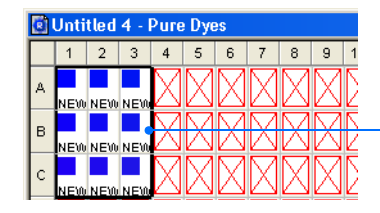

Custom dye added to selected wells of the plate document

- **4.** Save the custom pure dye plate document as a plate document template:
	- **a.** Click  $\boxed{\blacksquare}$  (or select **File** > **Save**) to open the Save  $\overline{As}$  dialog box.
	- **b.** In the Save in field, navigate to and open **AppliedBiosystems** ▶ SDS2.3 ▶ **Templates**.

**Note:** By saving the plate document template to the Templates directory, it becomes available from the Template dropdown list in the New Document dialog box.

- **c.** In the File name field, enter a name for the plate document template.
- **d.** Select **SDS 7900HT Template Document (\*.sdt)** from the Files of type drop-down list.
- **e.** Click  $\frac{\text{save}}{\text{save}}$  . The software saves the plate document as a plate document template.
- **5.** To run the custom dyes, see ["Performing a Pure](#page-24-0)  [Dye Calibration" on page 17.](#page-24-0)

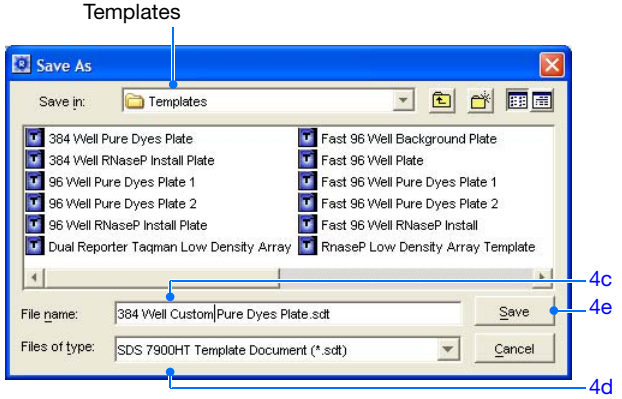

4b. This should be

#### **Appendix A** *Creating a Plate Document Template with the Custom Dye(s)*

# Instrument Connections

**Electrical Connections** Figure B-1 and Table B-1 illustrate the electrical connections of the Applied Biosystems 7900HT Fast Real-Time PCR System components.

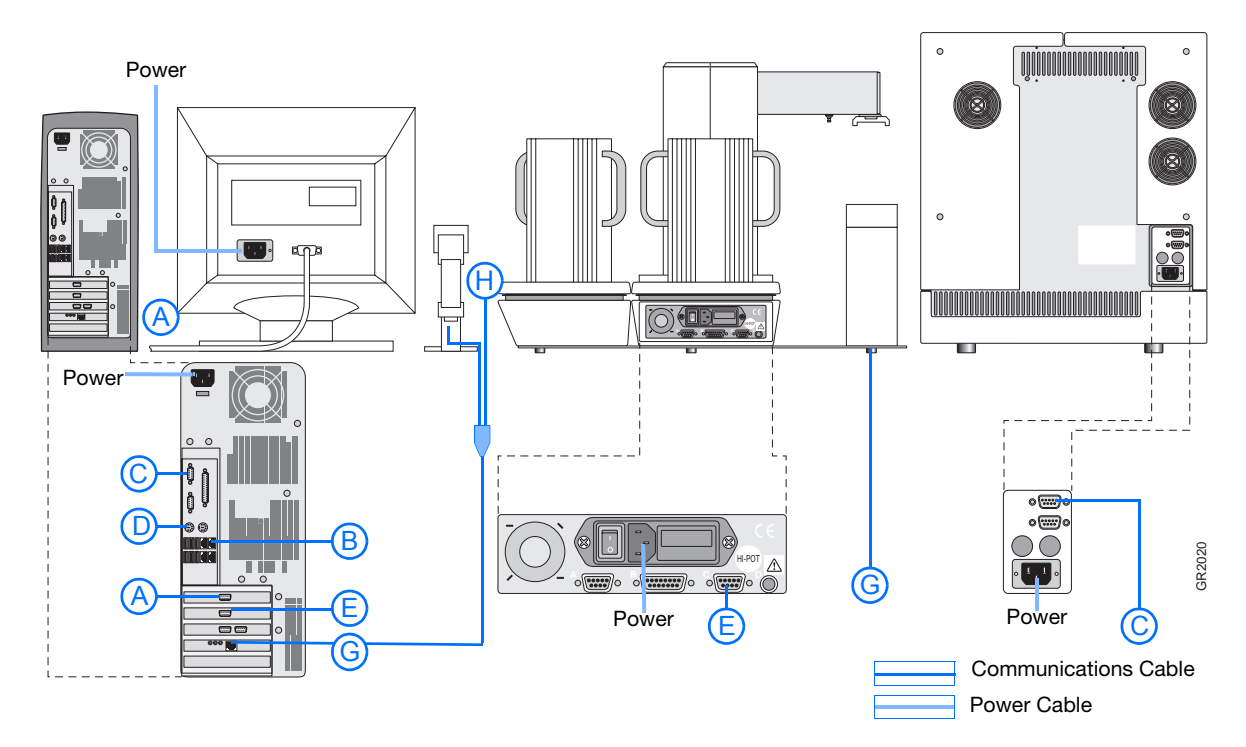

<span id="page-160-1"></span>**Figure B-1 Connections of the 7900HT Fast System**

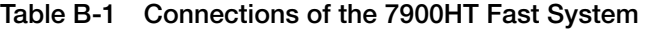

<span id="page-160-2"></span>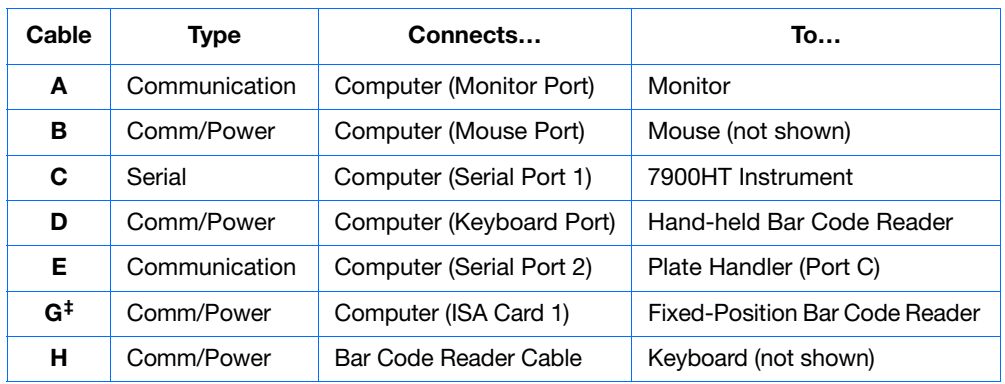

<span id="page-160-0"></span>‡See Figure B-2 on page B-154.

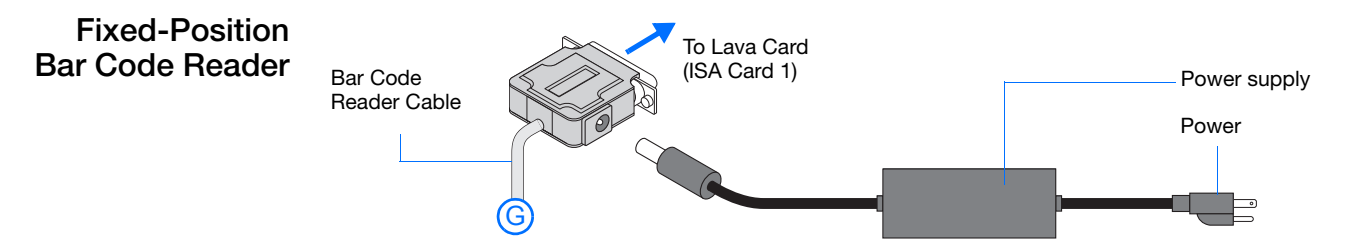

**Figure B-2 Fixed-position bar code reader connection**

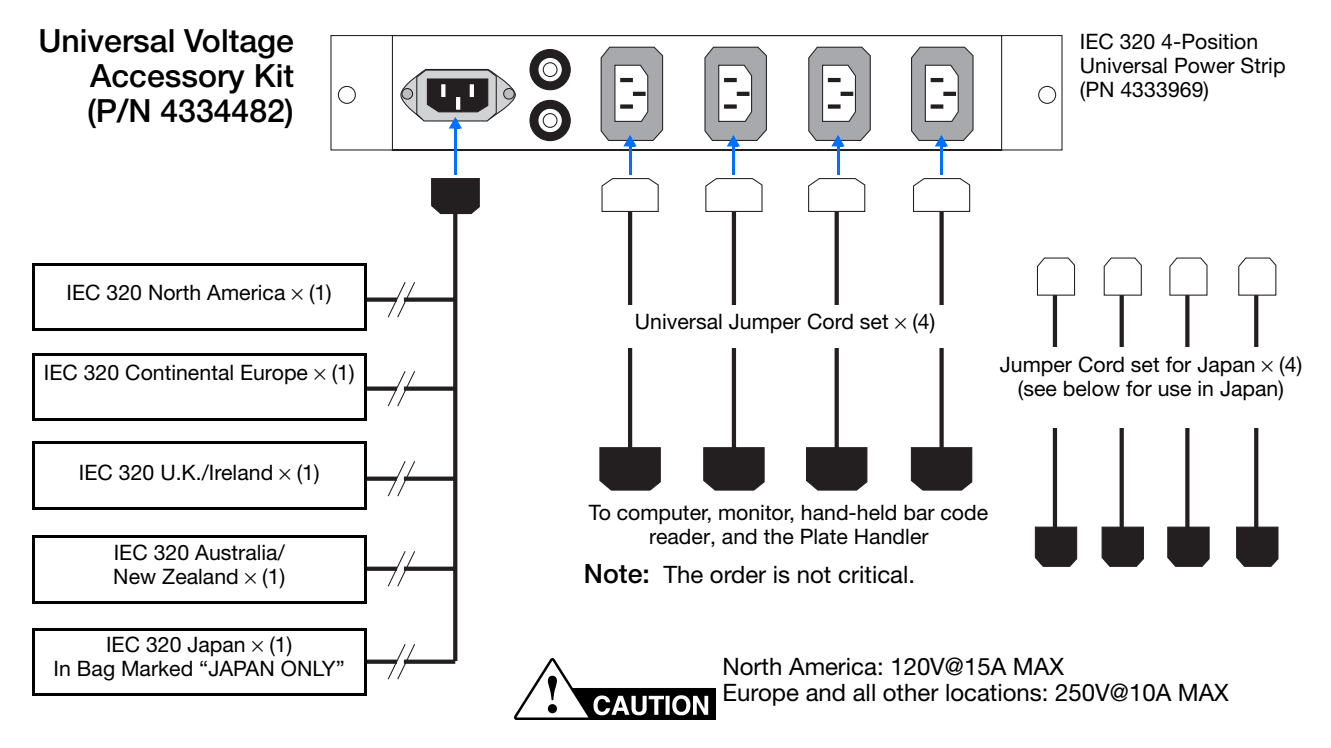

**Figure B-3 Universal power strip**

**To install the Universal Voltage Accessory Kit (All Countries Except Japan):**

- **1.** Connect one universal jumper to each accessory (see below for use in Japan).
- **2.** Connect the other end of the power jumpers to the power strip outputs.
- **3.** Choose the correct country specific power input cord for the geographical region and connect it to the power strip input.
- **4.** Power off all instrument accessories (monitor, computer, and Plate Handler).
- **5.** Connect the power-input cord to the AC outlet.

**Notes**

**154** 7900HT Fast System Maintenance and Troubleshooting Guide

- **6.** Power on accessories.
- **7.** Discard unused cord sets.

#### **Usage Guidelines for Japan**

- **1.** Use only the cord sets supplied in the bag marked "JAPAN ONLY."
- **2.** Discard all other unused cord sets.

**Appendix B**

# Parts and Consumables

**Note:** Part numbers listed in this appendix are for customers inside the United States. Contact your Regional Sales Office for local Part numbers and prices. See ["How to](#page-6-0)  [Obtain Support"](#page-6-0) on [page vii](#page-6-0).

### **Interchangeable Sample Block Modules and Accessories**

The Applied Biosystems 7900HT Fast Real-Time PCR System features a Peltier-based, interchangeable sample block based on the technology established in the GeneAmp® PCR System 9700 thermal cycler.

The use of an interchangeable sample block:

- Reduces instrument downtime by allowing immediate replacement of the block.
- Permits easy access to the sample block for troubleshooting and maintenance.
- Supports multiple consumable formats.
- Provides several different modes of operation (including Max mode and programmable temperature ramps).

| Part No. | <b>Description</b>                                                                                                    | Quantity |
|----------|----------------------------------------------------------------------------------------------------|----------|
| 4331406  | 7900HT System Standard 384-Well Block Upgrade Kit                                                                                                    | 1 kit    |
|          | Includes a Standard 384-Well Block, a 384-Well Plate Adapter,<br>and a Sequence Detection Systems 384-Well Spectral Calibration<br>Kit (PN 4323977)                                                                                                    |          |
| 4331405  | 7900HT System Standard 96-Well Block Upgrade Kit                                                                                                    | 1 kit    |
|          | Includes a Standard 96-Well Block, a 96-Well Plate Adapter, and<br>an ABI PRISM® 7900HT Sequence Detection Systems 96-Well<br>Spectral Calibration Kit (PN 4328639)                                                                                                    |          |
| 4351402  | 7900HT System Fast 96-Well Block Upgrade Kit                                                                                                    | 1 kit    |
|          | Includes a Fast 96-Well Block, a Fast 96-Well Plate Adapter, a<br>7900HT System Fast 96-Well Spectral Calibration Kit<br>(PN 4351653), a TaqMan® RNase P Fast 96-Well Instrument<br>Verification Plate (PN 4351979), and a TagMan <sup>®</sup> Fast Reagents<br>Starter Kit (PN 4352407) |          |

**Table C-1 Sample block modules and accessories**

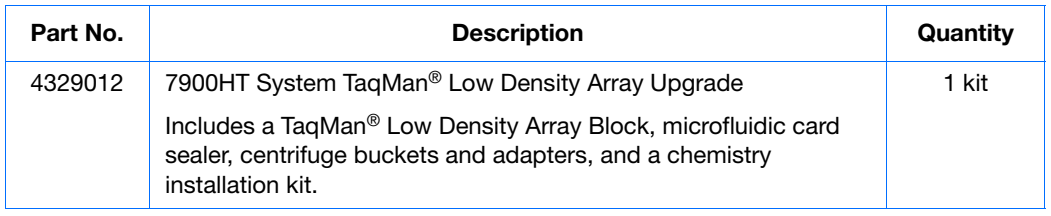

#### **Table C-1 Sample block modules and accessories** *(continued)*

### **Consumables and Disposables**

The 7900HT Fast System can run:

- 384-Well Optical Reaction Plates (also referred to as *standard 384-well reaction plates*) sealed with optical adhesive covers
- MicroAmp® 96-Well Optical Reaction Plates (also referred to as *standard 96-well reaction plates*) sealed with optical adhesive covers or Optical Caps (PN 4323032, flat cap strips only)
- Optical 96-Well Fast Thermal Cycling Plates (also referred to as *Fast 96-well reaction plates*) sealed with optical adhesive covers
- TaqMan<sup>®</sup> Low Density Arrays

The optical plates recommended above are designed specifically for fluorescence-based PCR chemistries and are frosted to minimize external fluorescent contamination. Before running prepared optical plates on the 7900HT instrument, each plate must be sealed with the optical adhesive covers recommended above. Applied Biosystems optical adhesive covers are specifically designed to permit the transmission of light to and from the wells of the optical plate.

**IMPORTANT!** Do not use MicroAmp<sup>®</sup> caps (domed) or Optical Tubes with the 7900HT Fast System. You can use Optical Caps (PN 4323032) (ONLY on the standard 96-well reaction plates) with the 7900HT Fast System.

<span id="page-165-0"></span>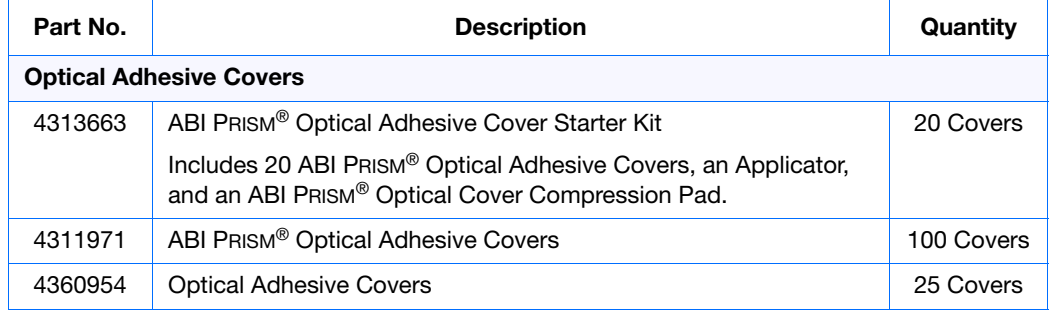

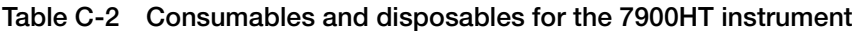

<span id="page-166-2"></span><span id="page-166-1"></span>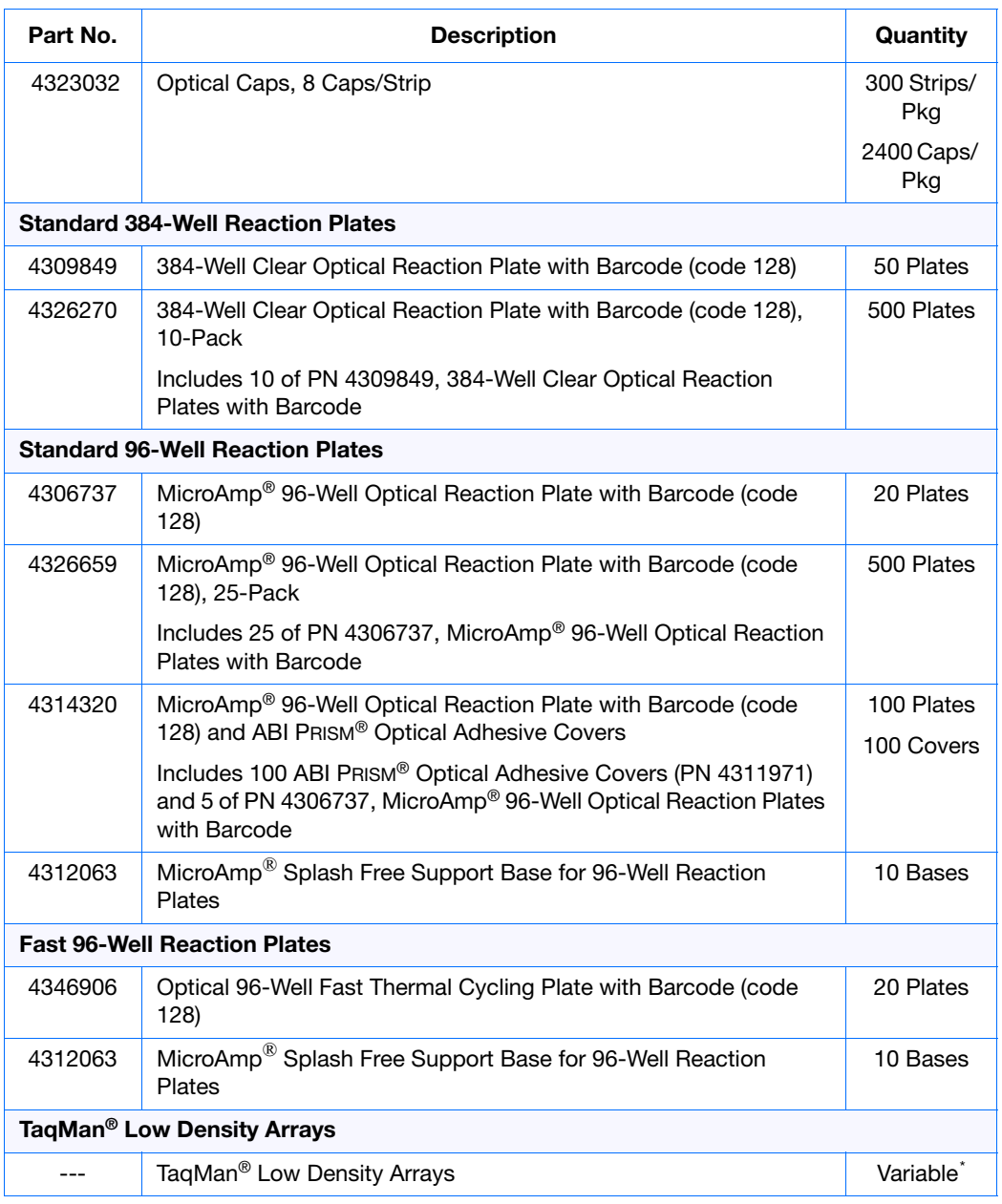

#### **Table C-2 Consumables and disposables for the 7900HT instrument** *(continued)*

<span id="page-166-3"></span><span id="page-166-0"></span>\* See the Applied Biosystems Web site.

## **Instrument Maintenance and Verification**

The following sequence detection kits and reagents are used to perform routine maintenance on and verify the function of the 7900HT Fast System.

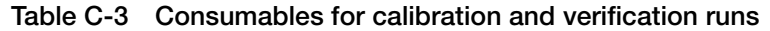

<span id="page-167-0"></span>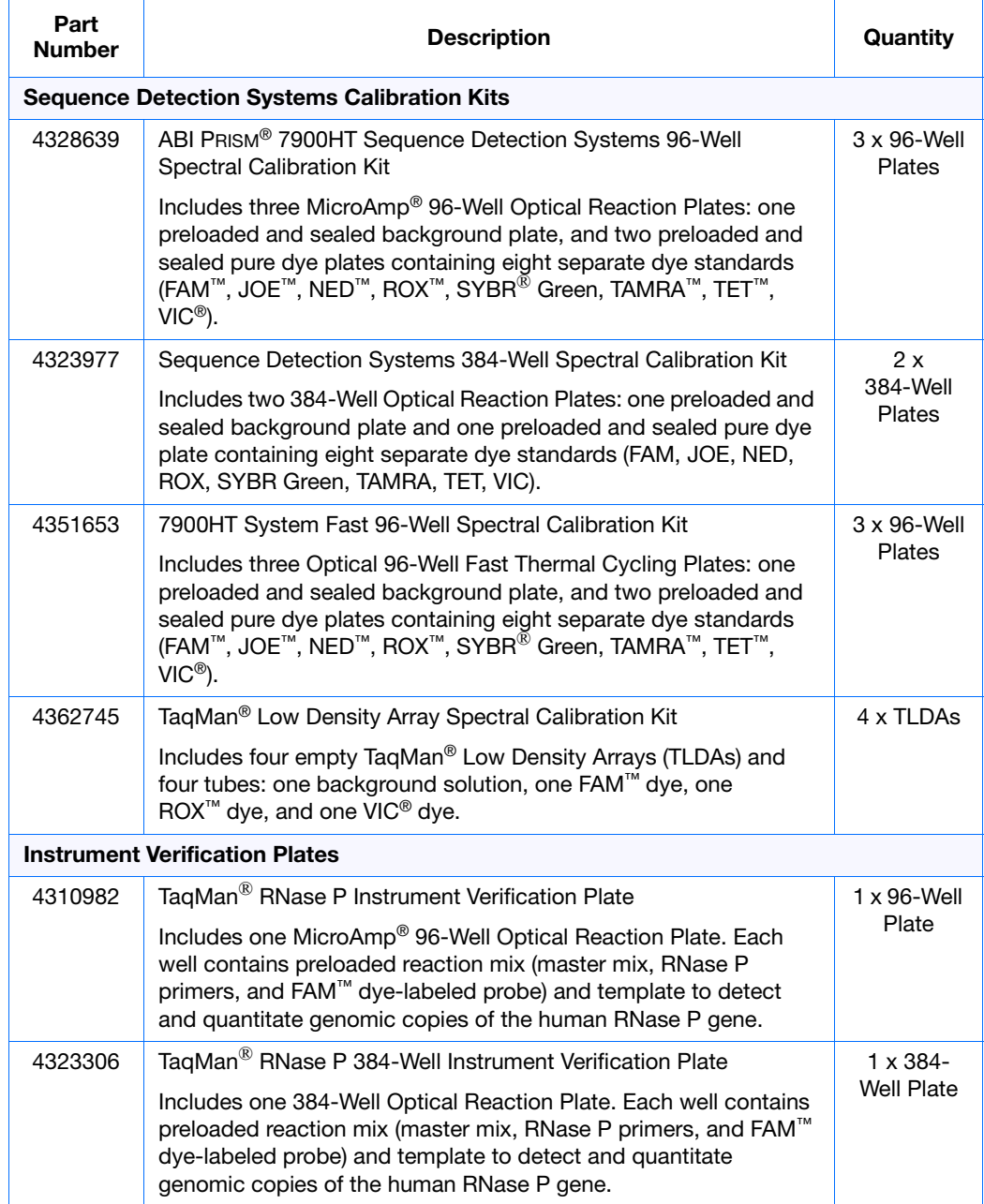

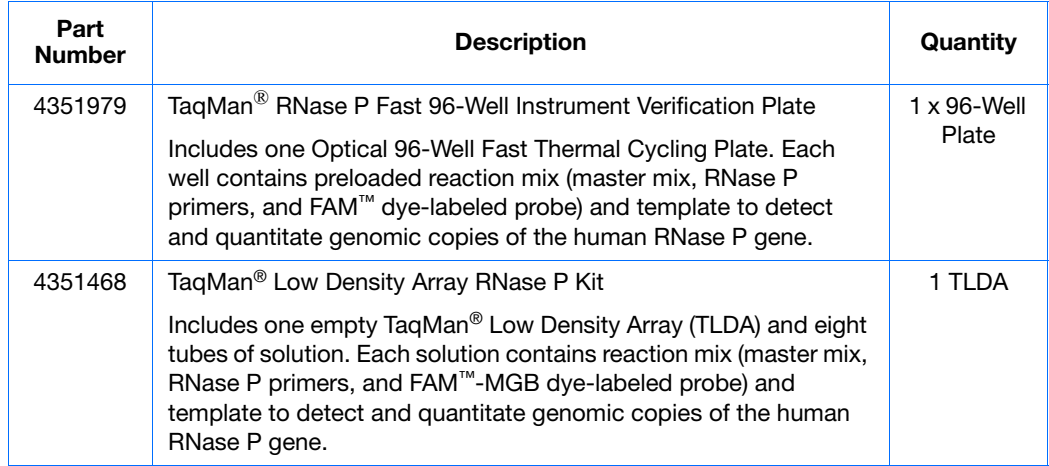

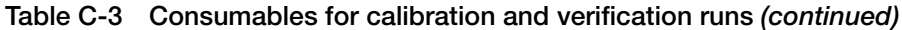

**Appendix C** *Instrument Maintenance and Verification*

# Index

#### **A**

absolute quantification troubleshooting [124](#page-131-0) adjusting plate-sensor switch [92](#page-99-0) to [96](#page-103-0) adjustment knob [89](#page-96-0) air bubbles [121](#page-128-0) aligning CLV fixed-position bar code reader  $112$  to  $113$ fixed-position bar code readers [110](#page-117-0) LD fixed-position bar code reader  $114$  to  $116$ Plate Handler [97](#page-104-0) to [108](#page-115-0) amplification run starting [145](#page-152-2) analyzing background data [14](#page-21-0) pure dye data [29](#page-36-0) Applied Biosystems contacting [vii](#page-6-0) customer feedback on documentation [vii](#page-6-1) Information Development department [vii](#page-6-1) Technical Support [vii](#page-6-0) assumptions for using this guide  $\mathbf v$  $\mathbf v$ Automation Accessory components [89](#page-96-1) [Plate Handler, See](#page-96-1) *Plate Handler* [See](#page-96-1) *fixed-position bar code reader*

#### **B**

background calibration about [3](#page-10-0), [17](#page-24-1) analyzing the data [14](#page-21-1) creating the plate document [10](#page-17-0) preparing the plate  $\overline{6}$  $\overline{6}$  $\overline{6}$ running the plate [12](#page-19-0) when to perform  $3, 17$  $3, 17$  $3, 17$ background component, about [3](#page-10-2) background plate creating [8](#page-15-0) preparing [6](#page-13-1) running [12](#page-19-1) background run troubleshooting [15](#page-22-0) backing up SDS files [73](#page-80-0) backup storage devices [73](#page-80-1)

bold text, when to use  $\boldsymbol{v}$  $\boldsymbol{v}$  $\boldsymbol{v}$ 

#### **C**

calibrating the 7900HT instrument adjusting the plate-sensor switch [92](#page-99-0) aligning the fixed-position bar code readers [110](#page-117-0) aligning the Plate Handler [97](#page-104-0) calibration background [3](#page-10-0), [17](#page-24-1) CAUTION, description [vi](#page-5-0) changing gripper finger pads [90](#page-97-0) sample block module [53](#page-60-0) chemistry non-optimized [121](#page-128-1) troubleshooting [120](#page-127-0) to [123](#page-130-0) cleaning gripper finger pads [91](#page-98-0) sample block wells  $66, 67$  $66, 67$  $66, 67$ computer troubleshooting [84](#page-91-0) consumables Fast 96-well reaction plates [159](#page-166-0) improper or damaged plastics [123](#page-130-1) Optical Adhesive Covers [158](#page-165-0) Optical Cap Strips [158](#page-165-0) standard 384-well reaction plates [159](#page-166-1) standard 96-well reaction plates [159](#page-166-2) TaqMan Low Density Arrays [159](#page-166-3) writing on reaction plates [122](#page-129-0) contamination decontaminating the sample block [65](#page-72-0) fluorescent, common sources [122](#page-129-1) isolating on the sample block module [15](#page-22-1) conventions bold text [v](#page-4-1) for describing menu commands  $\bf{v}$  $\bf{v}$  $\bf{v}$ IMPORTANTS! [vi](#page-5-1) in this guide  $v$ italic text [v](#page-4-4) Notes **[v](#page-4-5)** user attention words [v](#page-4-6) creating background plate [8](#page-15-0) background plate document [10](#page-17-1) custom pure dye plate documents [150](#page-157-8) pure spectra plate document [24](#page-31-0)

verification run plate document [41](#page-48-0) custom pure dyes [141](#page-148-1) customer feedback, on Applied Biosystems documents [vii](#page-6-1)

#### **D**

data management [73](#page-80-2) decontaminating the sample block module  $65$  to  $66$ documentation, related [vi](#page-5-2)

#### **F**

```
finger pads
  cleaning 91
  replacing 90
fixed-position bar code reader
  aligning CLV 112 to 113
  aligning LD 114 to 116
  connections 153
fluorescent
  contamination 122
  153
```
#### **G**

gripper [89](#page-96-2)

### **H**

hand-held bar code reader connections [153](#page-160-2)

#### **I**

imprecise pipetting [121](#page-128-2) improper threshold setting [120](#page-127-1) Information Development department, contacting [vii](#page-6-1) installing plate adapter [62](#page-69-0) sample block module [53](#page-60-0) SDS software [83](#page-90-0) SDS Software Updates [83](#page-90-1) Windows service pack updates [83](#page-90-2) instrument troubleshooting [84](#page-91-0) instrument tray replacing the plate adapter  $62$ irreproducibility causes [120](#page-127-2) to [123](#page-130-2) italic text, when to use  $v$ 

#### **L**

LAVA software aligning the CLV fixed-position bar code

reader [112](#page-119-0) to [113](#page-120-0) launching [112](#page-119-1), [114](#page-121-1) LDHOST software aligning the LD fixed-position bar code reader [114](#page-121-0) to [116](#page-123-0) low copy templates [123](#page-130-3)

#### **M**

maintenance schedule [52](#page-59-0), [72](#page-79-0), [88](#page-95-0) calibration and verification runs [2](#page-9-0) master mixes using [121](#page-128-2) menu commands, con[v](#page-4-2)entions for describing v modes of operation [74](#page-81-0) automated [75](#page-82-0) stand-alone [74](#page-81-0) MSDSs, obtaining [vi](#page-5-3), [vii](#page-6-2)

#### **P**

performing background calibration [6](#page-13-0) pure dye run [21](#page-28-0) pipetting errors [121](#page-128-2) pipettors, using [121](#page-128-2) plate adapter, changing [62](#page-69-0) plate document background [10](#page-17-1) pure spectra [24](#page-31-0) verification run [41](#page-48-0) Plate Handler [89](#page-96-3) adjustment knob [89](#page-96-0) aligning [97](#page-104-0) to [108](#page-115-0) cleaning the finger pads [91](#page-98-0) gripper [89](#page-96-2) plate stack positions [89](#page-96-4) plate-sensor switch [89](#page-96-5) replacing the finger pads [91](#page-98-0) plate stacks positions [89](#page-96-6) plate-sensor switch [89](#page-96-5) adjusting [92](#page-99-0) to [96](#page-103-0) precision causes of low precision [120](#page-127-0) to [123](#page-130-0) preparing background plate [6](#page-13-1) pure dye plates [21](#page-28-1) RNase P plate [37](#page-44-0) RNase P TLDA [39](#page-46-0) process quality values (PQV) rules for [129](#page-136-0) pure dye calibration analyzing the data [29](#page-36-1) running the plate [27](#page-34-0)

pure dye plate constructing for custom dyes [141](#page-148-1) running [27](#page-34-1) pure dye run troubleshooting [31](#page-38-0) pure spectra calibration about [17](#page-24-3) creating the plate document [24](#page-31-1) preparing pure dye plates [21](#page-28-1)

#### **R**

reagents non-Applied Biosystems PCR reagents [123](#page-130-4) TaqMan RNase P Instrument Verification Plates [160](#page-167-0) reinstalling the SDS software [83](#page-90-0) relative quantification troubleshooting [124](#page-131-0) replacing gripper finger pads [90](#page-97-0), [91](#page-98-0) sample block module [53](#page-60-0) RNase P plate running [43](#page-50-0) RNase P TLDA running [43](#page-50-0) RNase P verification run preparing the plate [37](#page-44-0) preparing the RNase P TLDA [39](#page-46-0) running background plate [12](#page-19-1) pure dye plate [27](#page-34-1) RNase P plate [43](#page-50-0) RNase P TLDA [43](#page-50-0)

#### **S**

sample block locking bar [57](#page-64-0) sample block locking bolt [57](#page-64-1) sample block module cleaning sample block module wells  $66, 67$  $66, 67$  $66, 67$ contamination [122](#page-129-3) replacing [53](#page-60-0) saturation, signal [147](#page-154-0) SDS software installing [83](#page-90-0) reinstalling [83](#page-90-0) signal saturation [147](#page-154-0) software, starting [10](#page-17-2), [24](#page-31-2), [41](#page-48-1), [56](#page-63-0), [60](#page-67-0), [63](#page-70-0), [79](#page-86-0), [81](#page-88-0), [82](#page-89-0), [99](#page-106-0), [111](#page-118-0), [144](#page-151-2) [spectral calibration, See](#page-38-0) *pure dye runs* storage devices, backup [73](#page-80-1)

#### **T**

TaqMan Low Density Array RNase P Kit about [34](#page-41-0) TaqMan RNase P Instrument Verification Plates about [32](#page-39-0) analyzing [47](#page-54-0) kits [160](#page-167-0) Technical Support, contacting [vii](#page-6-0) text con[v](#page-4-3)entions v threshold improper setting [120](#page-127-1) TLDA RNase P card about [34](#page-41-0) training, information on [vii](#page-6-3) troubleshooting 7900HT instrument [84](#page-91-1) background runs [15](#page-22-0) chemistry problems [120](#page-127-0) to [123](#page-130-0) computer [84](#page-91-1) end-point runs [126](#page-133-0) fixed-position bar code reader [117](#page-124-0) pure dye runs [31](#page-38-0) real-time runs [124](#page-131-1) SDS software [84](#page-91-1) Zymark Twister Microplate Handler [117](#page-124-0)

### **U**

updating SDS Software [83](#page-90-1) Windows operating system [83](#page-90-2) user attention words, described [v](#page-4-6)

### **V**

verification run creating the plate document [41](#page-48-2) running the RNase P plate or RNase P TLDA [43](#page-50-1)

#### **W**

WARNING, description [vi](#page-5-4) Windows service pack updates, installing [83](#page-90-2)

#### **Z**

Zymark Twister Software aligning the Plate Handler [97](#page-104-0) to [108](#page-115-0) testing the plate sensor switch [95](#page-102-0)

**Index**

#### **Worldwide Sales and Support**

Applied Biosystems vast distribution and service network, composed of highly trained support and applications personnel, reaches 150 countries on six continents. For sales office locations and technical support, please call our local office or refer to our Web site at **www.appliedbiosystems.com**.

Applied Biosystems is committed to providing the world's leading technology and information for life scientists.

#### **Headquarters**

850 Lincoln Centre Drive Foster City, CA 94404 USA Phone: +1 650.638.5800 Toll Free (In North America): +1 800.345.5224 Fax: +1 650.638.5884

06/2010

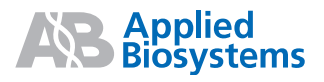